# 0200di<sup>.</sup>

# **Handbuch für Lehrkräfte**

**Sorgfältig zusammengestellte Programmier-Lektionsboxen**

# **GEBRAUCHSFERTIG**

Einfache Einstiegspakete: Keine Vorkenntnisse oder Zusätzliche Vorbereitung erforderlich

# **SELBSTSTÄNDIG ODER MIT DER KLASSE**

Viele Lektionen, Aufgaben und unterhaltsame Herausforderungen sowohl für den Unterricht als auch für zu Hause

# **ALLES INKLUSIVE**

Vollständige Abdeckung der Kompetenzen des 21. Jahrhunderts und in der digitalen Kompetenz

# **EINFACH ZU INTEGRIEREN**

Bestehende Kurse werden mit Technologie und Robotik kombiniert

# **KOSTENLOSE LEKTIONEN**

Regelmäßige neue Lektionen (online)

# **Inhaltsverzeichnis**

ı

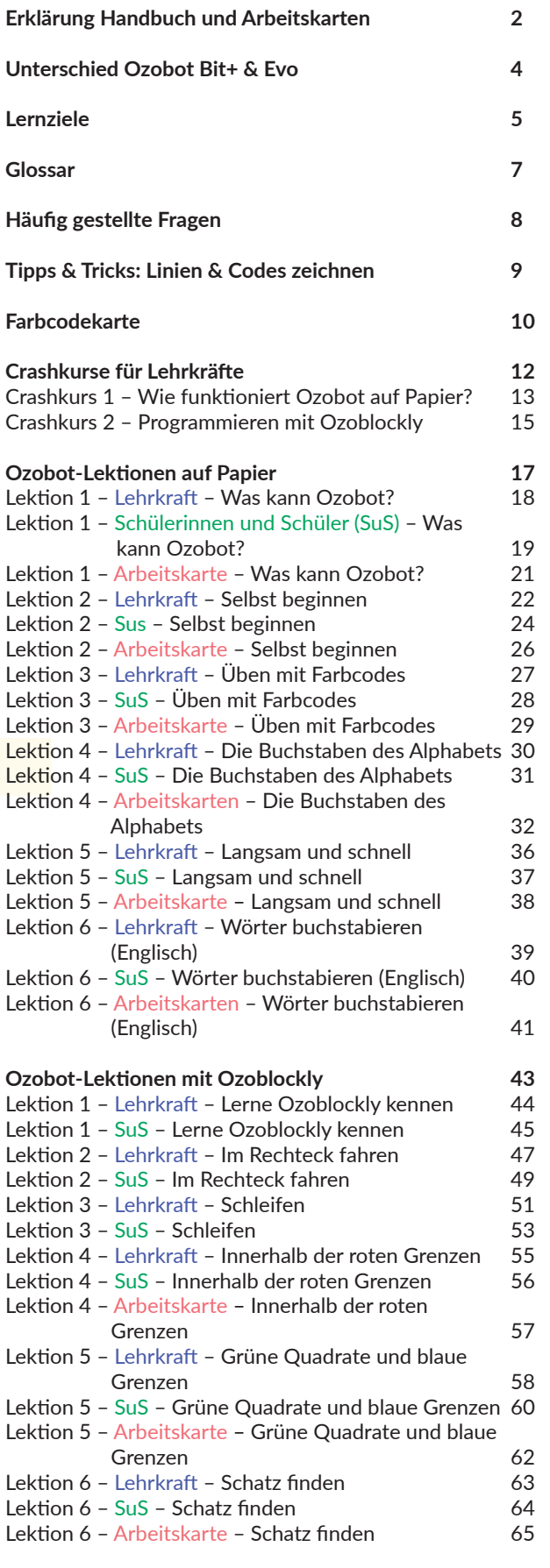

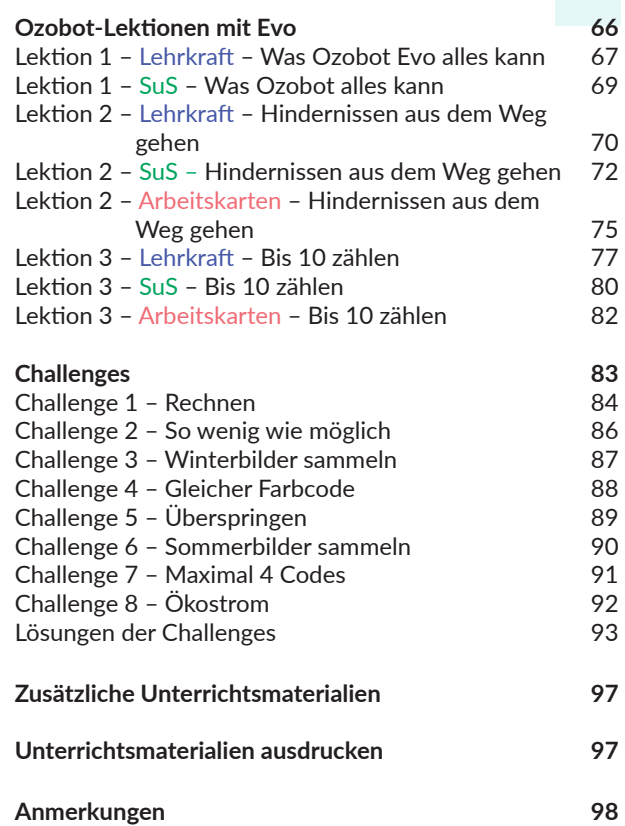

# **Erklärung Handbuch und Arbeitskarten**

**Der Ozobot-Leitfaden für Lehrkräfte enthält alle Dokumente, die Sie für den Einstieg benötigen. Nachfolgend finden Sie einen kurzen Überblick darüber, wie das Lehrmaterial entwickelt wurde und wie Sie ganz einfach loslegen können.**

## Handbuch für Lehrkräfte

Der Leitfaden, den Sie jetzt in Ihren Händen halten, wurde speziell für Sie, die Lehrkraft, erstellt. Programmierung und Codierung mögen kompliziert erscheinen. Glücklicherweise ist das mit dem richtigen Material absolut nicht der Fall. Diese Lektionen – und auch Ozobot – sollen das Programmieren und Codieren nicht nur lehrreich, sondern auch unterhaltsam und einfach machen.

Sie kennen Ozobot noch nicht? Dieser Leitfaden enthält zwei Schnellkurse, die sich darauf konzentrieren, klar zu erklären, wie Ozobot funktioniert. Hier finden Sie die ersten Schritte mit Ozobot und eine Erklärung von Ozoblockly. Ozobot ist sehr einfach zu bedienen und zu programmieren. Daher sind wir sicher, dass Ihnen der Einstieg schnell und unkompliziert gelingt. Außer dem Kennenlernen von Ozobot ist keine Vorbereitung erforderlich. Das Handbuch ist so konzipiert, dass Sie sofort beginnen können.

Kennen Sie Ozobot bereits? Sehr schön, dann sollten Sie sich die Ziele ansehen, die mit jeder Lektion verlinkt sind. Werfen Sie einen Blick ins Glossar oder lesen Sie unsere Tipps, was Sie tun können, damit der Unterricht mit Ozobot so reibungslos wie möglich verläuft.

## Arbeitskarten

In diesem Handbuch finden Sie verschiedene Arbeitskarten. In der Übersicht auf Seite 3 erfahren Sie, für welches Alter bzw. welche Klasse die Lektionen geeignet sind. Es gibt Lektionen für die Klassen 3 bis 8. Diese sind in 3 Kategorien unterteilt:

## **OZOBOT-ZEICHENUNTERRICHT**

Die einfachsten zum Starten. Die Schülerinnen und Schüler lernen, warum es möglich ist, dass Ozobot Linien folgt und Farben sieht, aber auch, wie wichtig es ist, dass die Arbeit genau und präzise ausgeführt wird.

## **OZOBLOCKLY-LEKTIONEN**

In diesen Lektionen lernen die Schülerinnen und Schüler, sich mit der "echten" Programmierung vertraut zu machen. Ozobot ist mit Ozoblockly programmiert – der kostenlosen Online-Software zur Verschlüsselung von Ozobot.

## **OZOBOT-EVO-LEKTIONEN**

Diese Lektionen können nur mit Ozobot Evo durchgeführt werden. Es gibt zwei verschiedene Ozobots. Mehr dazu lesen Sie auf Seite 4. Ozobot Evo ist der Nachfolger des Ozobot Bit+. Evo verfügt über mehr Sensoren, was bedeutet, dass umfangreichere Lektionen verfügbar sind. Diese Lektionen richten sich in der Regel nur an die Oberstufe.

## Übersicht über Lektionen und Klassen

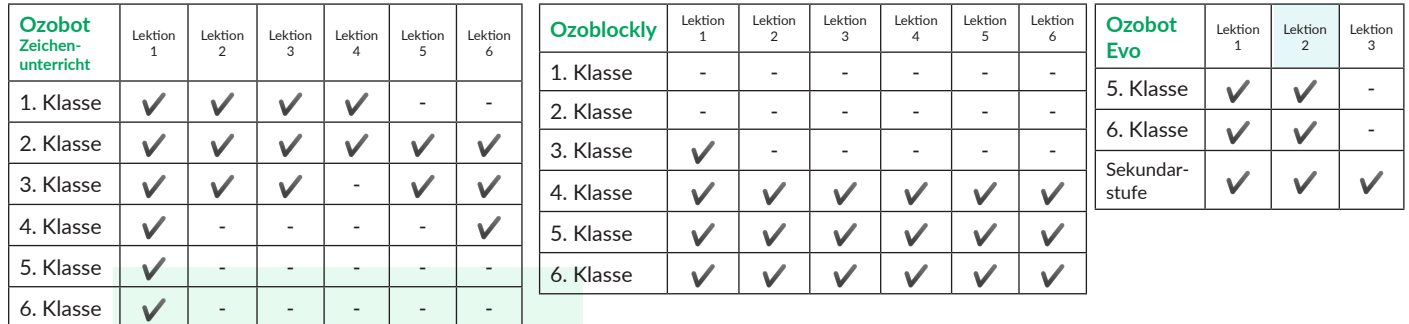

## Arbeitskarten

Für einige Unterrichtsstunden benötigen die Schülerinnen und Schüler eine Arbeitskarte. Die Lernenden bearbeiten bestimmte Aufgaben auf der Arbeitskarte. Die Arbeitskarten lassen sich leicht nachdrucken.

## Karten für Lehrkräfte

Für jede Unterrichtsstunde finden Sie eine Karte für die Lehrkraft zur Überprüfung. Darüber hinaus finden Sie eine Zusammenfassung der Lektion und die konkreten Lehrplanentwicklungs-Ziele, an denen gearbeitet wird. Der Unterricht muss nicht zwangsläufig im Klassenzimmer stattfinden. Wenn Sie sich dafür entscheiden, die Lektionen im Unterricht zu durchzuführen, finden Sie unten auf der Karte immer eine optionale Aktivität, zum Beispiel eine Diskussion, eine Frage oder eine zusätzliche Aufgabe.

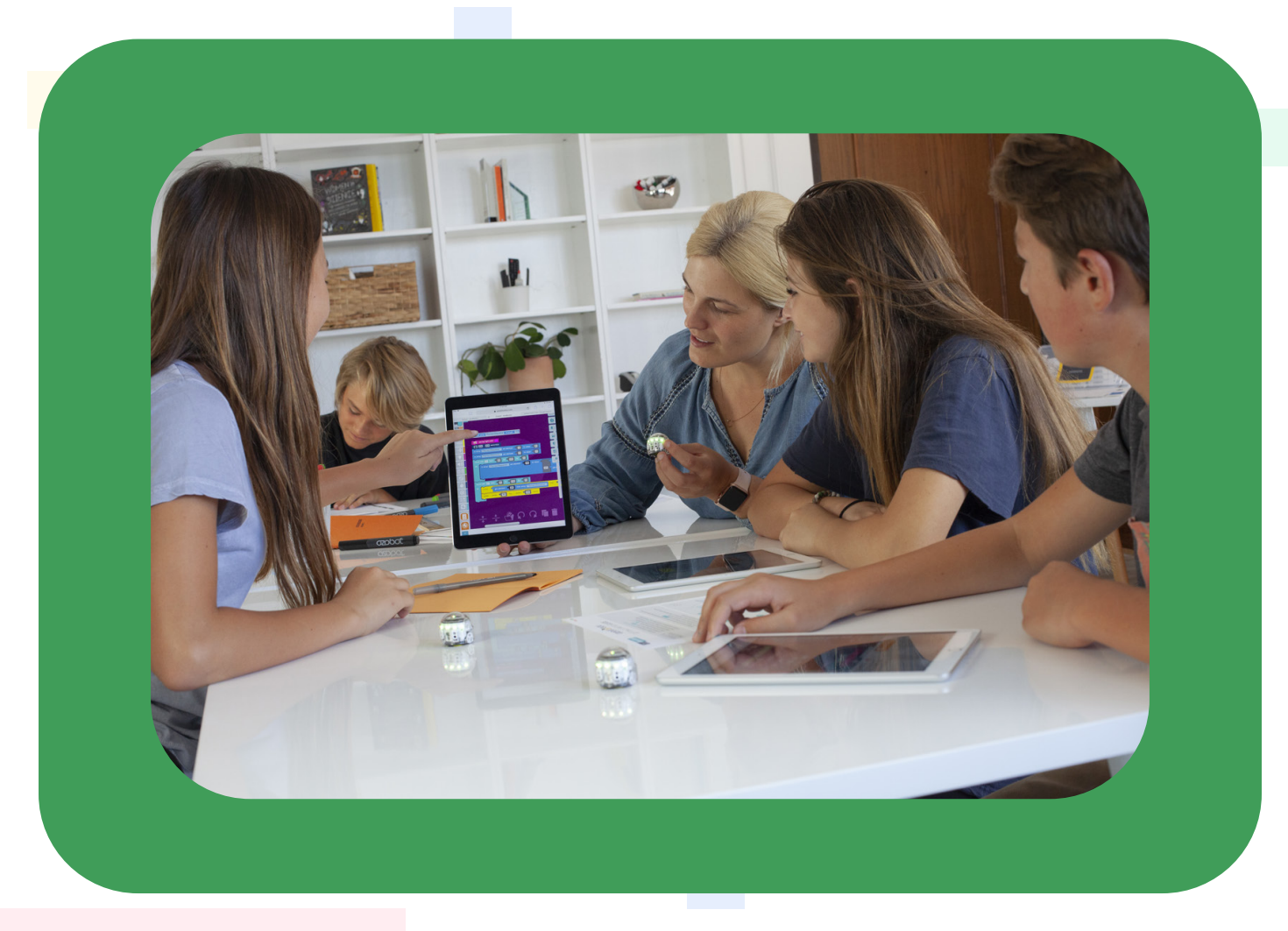

# **Unterschied Ozobot Bit+ & Evo**

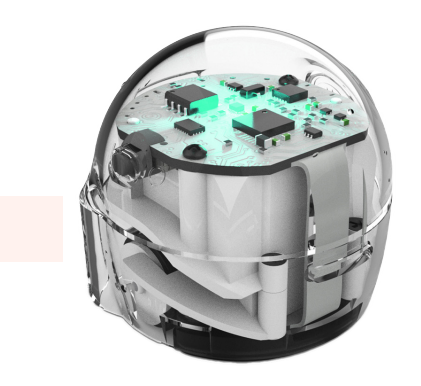

Ozobot Bit+ ist ein einfach und schnell zu programmierender Roboter. Ozobot Bit+ kann auf zwei Arten programmiert werden:

- mittels weißem Papier und Markern in den Farben Schwarz, Rot, Blau und Grün
- über Ozoblockly: Ozobots kostenlose Online-Programmiersoftware

## Codierung mit Papier und Markern

Wenn Sie Ozobot Bit+ umdrehen, sehen Sie eine Reihe von Sensoren. Dies sind die Lichtsensoren von Ozobot. Damit sieht er Lichtintensität und damit auch Farben. Dabei folgt der Roboter Linien. Er kennt auch verschiedene vorprogrammierte Farbcodes, die Sie zeichnen können. Sobald er einen Code sieht, führt er den damit verknüpften Befehl aus.

Es ist auch möglich, die Ozobots mit Rätseln und Aufklebern zu programmieren.

## Codierung mit Ozoblockly

Die Sensoren können digital programmiert werden. Wenn Sie oder Ihre Schülerinnen und Schüler einen Code mit Ozoblockly erstellen, übersetzt Ozoblockly den Code beim Laden in einen Farbcode. Sie verbinden Ozobot mit dem mitgelieferten USB-Kabel, klicken auf "Connect" und dann auf "Run Program". Ozobot führt den Code durch, den Sie gerade erstellt haben.

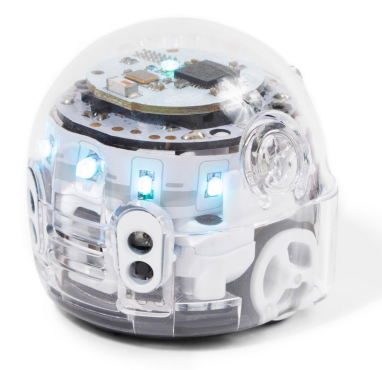

## **Bit+ Evo**

Evo ist der interaktivste Ozobot. Genau wie Bit+ verfügt auch Evo über Lichtsensoren auf der Unterseite. Auch er folgt Linien, verfügt über Farbcodes und ist zudem programmierbar: genau wie sein Vorgänger. Aber Ozobot Evo kann noch viel mehr.

- Evo verfügt vorn und an der Seite über programmierbare Bewegungssensoren (mit Infrarot).
- Evo verfügt über Bluetooth und funktioniert mit einer eigenen (kostenlosen) App.
- Der Evo verfügt über einen programmierbaren Lautsprecher.

Die Bewegungssensoren und

Soundfunktionen von Evo ermöglichen es Ihnen und Ihren Schülerinnen und Schülern, viel umfangreicher zu programmieren, als dies mit Bit+ möglich ist. So konnten wir noch bessere Lektionen entwickeln, beispielsweise eine Lektion, die vom autonomen Fahren inspiriert ist.

Da Evo über Bluetooth verfügt, kann er das mit einem Telefon oder Tablet verbunden. Wenn die Ozobot Evo-App auch auf dieses Telefon oder Tablet heruntergeladen wurde, kann Evo über die App mit Bluetooth gesteuert werden. Auch eine Fernprogrammierung ist auf diese Weise möglich, es ist nicht mehr notwendig, Evo zum Codieren mit dem mitgelieferten USB-Kabel anzuschließen.

4 Ozobot-Deutschland ist Teil von TJM Supplies B.V. © 2023. Alle Rechte vorbehalten. Ozobot ist eine Marke von Ozo EDU, Inc. Kein Teil dieser Veröffentlichung darf ohne Genehmigung des Herausgebers kopiert und/oder verbreitet werden.

H

# **Lernziele**

**Der Unterricht, dem Ihre Schülerinnen und Schüler folgen, ist mit einer Reihe von Lernzielen verknüpft. Kompetenzen des 21. Jahrhunderts und Medienkompetenz spielen dabei eine immer größere Rolle. In der Abb. sehen Sie, in welche Bereiche sich die "Kompetenzen des 21. Jahrhunderts" unterteilen lassen. Besonders hervorzuheben sind hierbei die vier Schlüsselqualifikationen Kollaboration, Kommunikation, Kritisches Denken und Kreativität, die so genannten 4K-Kompetenzen.**

Robotik und Programmierung, wie sie mit Ozobot durchgeführt werden, passen perfekt zum "Computerbasierten Denken". Die Lernziele für diese Kategorie sind nachfolgend ausführlich beschrieben und werden mit den Lektionen von Ozobot perfekt erreicht.

Wenn Sie sich für jede Unterrichtsstunde die entsprechende Karte für Lehrkräfte ansehen, finden Sie dort eine Reihe von Lernzielen. Dies sind die Lernziele, die mit der jeweiligen Lektion erreicht werden sollen.

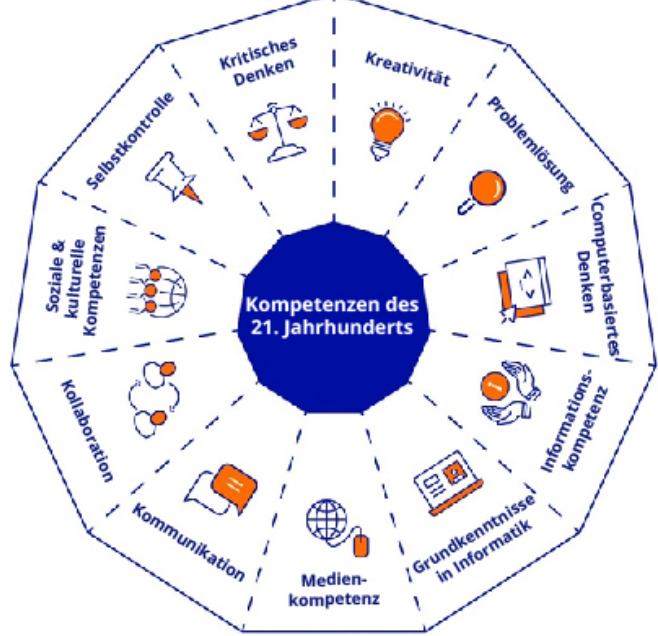

# **1. Probleme (um)formulieren**

Ein Problem so (um)formulieren, dass ein Computer es lösen kann.

- Nach Möglichkeiten suchen, um Probleme mit einem Computer zu lösen. **1.1**
- Rückblick auf die getroffenen Entscheidungen und gefundenen Lösungen. **1.2**
- Eine Problemstellung so (um)formulieren, dass ein Computer sie umsetzen kann. **1.3**

## **2. Daten sammeln**

Sammeln von Daten zur Codeerstellung.

- Verwertbare Daten aus allen vorliegenden Daten sammeln. **2.1**
- Aus dem Ergebnis eine Datensammlung generieren. **2.2**

# **3. Daten analysieren**

Daten logisch organisieren und verstehen, Muster erkennen und Schlussfolgerungen ziehen.

- Erkennen, was ein einfaches Muster ist. **3.1**
- Weiterführen und Erstellen von Mustern in konkreten Situationen. **3.2**
- Muster in formalen abstrakten Darstellungen der Realität erkennen. **3.3**
- Die Anwesenheit von Mustern in konkret-formalen und formal-abstrakten Situationen prüfen. **3.4**
- Muster finden, die bestimmte Abläufe vereinfachen. **3.5**

## **4. Daten visualisieren**

Daten in geeigneter Form darstellen.

Verschiedene Arten von Daten in eine für den Computer geeignete Form bringen (z.B. Binärcodes). **4.1**

# **5. Problemzerlegung**

Ein Problem oder eine Aufgabe in kleinere Teilprobleme oder Unteraufgaben zerlegen, um die Komplexität zu reduzieren.

- Eine leichte Aufgabe in Teilaufgaben unterteilen. **5.1**
- (Teil-)Aufgaben in eine logische Reihenfolge bringen. **5.2**
- Teile eines großen Objekts als Teile eines größeren Ganzen einordnen. **5.3**
- Eine Aufgabe in mehrere Teilaufgaben zerlegen. **5.4**
- Zerlegen einer größeren und komplexeren Aufgabe in mehrere Teilaufgaben. **5.5**
- Überprüfen, ob bei der Durchführung von Teilaufgaben ein wichtiger Teil übersehen oder vergessen wurde. **5.6**

# **6. Automatisierung**

Verständnis für die Möglichkeiten des Computers zur Ausführung sich wiederholender oder monotoner Aufgaben. Verwendung des Computers zur Verarbeitung/Bearbeitung von Daten.

- Wiederholung von Aufgaben in verschiedenen Situationen erkennen. **6.1**
- Bewusstsein für die Fähigkeit des Computers, Aufgaben endlos zu wiederholen. **6.2**
- Beispiele für sich wiederholende Aufgaben kennen, für die ein Computer verwendet wird. **6.3**
- Benennung von Beispielen für automatisierte Systeme im Alltag. **6.4**
- Benennung von Vor- und Nachteilen der Automatisierung von Aufgaben. **6.5**

# **7. Algorithmen und Abläufe**

Erklären, wie Algorithmen als eine Reihe geordneter Anweisungen oder Regeln funktionieren, die Schritt für Schritt ausgeführt werden, um ein Problem zu lösen oder ein Ziel zu erreichen. Entwerfen einfacher Algorithmen und Korrektur der enthaltenen Fehler.

- Eine Aufgabe ausführen, indem eine Reihe von Aktionen Schritt für Schritt ausgeführt wird. **7.1**
- Befolgen logischer Abfolgen von Anweisungen. **7.2**
- Erteilen einer Reihe von Anweisungen anderen gegenüber (verbal oder durch Symbole), um eine bestimmte Aufgabe auszuführen. **7.3**
- (Teil-)Aufgaben in eine logische Reihenfolge bringen. **7.4**
- Die Bedeutung des Begriffs "Algorithmus" kennenlernen. **7.5**
- Verständnis dafür, dass ein Algorithmus eine Abfolge von Anweisungen ist, die zu einem bestimmten Ergebnis führt. **7.6**
- Verständnis dafür, dass Computerprogramme etwas tun, indem sie präzise und eindeutige Anweisungen befolgen. **7.7**
- Erstellen eines einfachen Algorithmus in einer konkreten Situation mit einem fest vorgegebenen Satz von Anweisungen. **7.8**
- Darstellung und Kommunikation eines Algorithmus durch Codes und Symbole. **7.9**
- Erstellen einfacher Abfolgen von Anweisungen, die zu einem bestimmten Ziel führen. **7.10**
- 7.11 Fehler in Algorithmen durch logisches Denken finden und beheben (Debugging).
- **7.12** Sammeln praktischer Erfahrungen in einer Programmierumgebung (Software).
- Beschreiben einer Wiederholungsschleife mit einer festen Anzahl von Wiederholungen. **7.13**
- 7.14 Das Konzept des Algorithmus mit Alltagssituationen verknüpfen.
- Entwickeln und Schreiben eines einfachen Computercodes. **7.15**
- 7.16 Verwendung einer Wenn-dann-Konstruktion bei der Beschreibung von Schritten in einem Prozess.
- 7.17 Vorhersage des Verhaltens bei der Nutzung einfacher (Computer-)Programme durch logisches Denken.

# **Glossar**

## **Algorithmus**

Ein Algorithmus ist eine Reihe von Anweisungen, um ein bestimmtes Ziel zu erreichen.

## **App**

Ein herunterladbares und digitales Programm, das sofort nach der Installation verwendet werden kann.

## **Autonom**

So werden Geräte bezeichnet, die so programmiert sind, dass sie selbstständig eine bestimmte Aufgabe ausführen können.

## **Binärcodes**

Codes, die nur aus zwei Ziffern bestehen: aus 1 und 0.

## **Codierung / Computerprogrammierung**

Schreiben eines Programms bestehend aus Anweisungen. Dies geschieht, indem man einen Befehl in einen "Codetext oder Chiffretext" übersetzt, den Ozobot lesen und dann wieder in Anweisungen umwandeln kann, die er ausführt.

## **Digital**

So werden Geräte bezeichnet, die mit Binärcodes arbeiten, also Codes, die nur aus 1 und 0 bestehen.

## **Farbcode**

Ein Farbcode ist eine schwarze Linie mit mehreren farbigen Abschnitten hintereinander, die etwa 0,5 cm lang sind. Der Farbcode beginnt und endet mit einer schwarzen Linie.

## **Hochladen**

Beim Hochladen wird das Programm in Ozobot geladen. Durch das Laden von Ozobot mit dem Programm werden Aktionen ausgeführt.

## **JavaScript-Code**

Eine von vielen Programmiersprachen. Diese Sprache wird von Ozobot verwendet.

## **Kalibrieren**

Ozobot funktioniert durch Farberkennung. Um ihm bei den unterschiedlichen Oberflächen und Lichteinfällen zu helfen, muss er zunächst "resettet", also kalibriert, werden. Dabei passt sich Ozobot lediglich an seine Umgebung an. Das Erkennen von Farben auf Papier oder auf einem Tablet sind für Ozobot zwei verschiedene Dinge. Kalibrieren Sie den Ozobot immer, bevor Sie eine andere Oberfläche verwenden. Es gibt zwei Möglichkeiten, Ozobot zu kalibrieren: auf Papier oder auf einem Tablet, Laptop oder Computer.

## **Kalibrierungspunkt**

Der Kalibrierungspunkt ist der schwarze Punkt, auf dem Ozobot auf dem Papier kalibriert werden soll.

## **Ozoblockly**

Die Ozobot-Programmierumgebung. Diese Software ist kostenlos und Sie können damit Ozobot digital programmieren. Gehen Sie zu: www.Ozoblockly.com, um mit dem Programmieren zu beginnen. Bei Ozoblockly werden Blöcke untereinander platziert. Auf diese Weise wird ein Code erstellt und Sie können die Bewegungen und das Verhalten von Ozobot programmieren.

## **Ozobot Bit+**

Bit+ kann Farben erkennen und daher mit Markern, Papier und Ozoblockly programmiert werden.

## **Ozobot Evo**

Der Nachfolger von Ozobot Bit+. Ozobot Evo kann alles, was Bit+ kann und noch mehr. Evo verfügt vorne und an den Seiten über Infrarotsensoren und kann Geräusche machen.

## **Sensoren**

Ein Sensor ist der Teil eines Geräts, der etwas erkennen kann. Im Fall von Ozobot sind das Licht und Bewegung.

## **Software**

Ein Programm auf einem Computer. Im Gegensatz zu Hardware ist Software nicht physisch.

## **Upgrade**

Ein Upgrade ist eine neue Version eines bestimmten Objekts oder Programms.

## **USB-Hub**

Der Ozobot USB-Hub verfügt über mehrere USB-Eingänge, sodass mehrere Ozobots gleichzeitig aufgeladen werden können.

## **Vorprogrammiert**

Der werkseitig eingestellte Code. Bei Ozobot ist dies beispielsweise ein Code zur Erkennung der Farbcodes.

# **Häufig gestellte Fragen**

## **Auf welchen Oberflächen funktioniert Ozobot?**

Ozobot funktioniert am besten auf Papier oder einem digitalen Bildschirm wie einem Tablet oder Laptop. Es ist wichtig, dass Ozobot vor der Verwendung oder beim Wechseln der Oberfläche kalibriert wird. Geschieht dies nicht, kann es zu geringfügigen Abweichungen am Roboter kommen. Ozobot ist nicht für den Außenbereich geeignet. Sand kann in die Räder oder Sensoren gelangen und zu Fehlfunktionen des Ozobot führen.

## **Ab welchem Alter ist Ozobot geeignet?**

Ozobot ist nicht für Kinder unter 3 Jahren geeignet. Wenn Ozobot von Kindern unter 8 Jahren verwendet wird, empfehlen wir, dass es immer direkt und aktiv von einem Erwachsenen oder älteren Schülerinnen und Schülern beaufsichtigt wird. Der Unterricht ist für Kinder ab 8 Jahren geeignet. Dies gilt mit Ausnahme der Ozobot-Zeichenlektion 4. Diese Lektion ist auch ab 6 Jahren geeignet und zeigt den Schülerinnen und Schülern, wie man Briefe schreibt. In Lektion 4 erhalten die Schülerinnen und Schüler dieser Altersgruppe bereits eine kurze Einführung in Ozobot.

## **Ist Ozobot wasserbeständig?**

Ozobot ist nicht wasserbeständig. Ozobot darf nicht in den Mund genommen werden oder mit Flüssigkeiten in Kontakt kommen. Ozobot ist ein elektronisches Produkt und nicht feuchtigkeitsbeständig.

## **Warum muss ich Ozobot kalibrieren?**

Die Kalibrierung von Ozobot ist wichtig. Wenn Ozobot nicht genau weiß, wie hell sein Hintergrund ist, kann das zu Problemen in der Funktionsweise führen. Die Sensoren von Ozobot sind sehr lichtempfindlich. Schon eine kleine Änderung, wie z. B. ein anderes Papier oder mehr Nähe zum Fenster, kann die Funktion beeinträchtigen.

## **Wie reinige ich Ozobot?**

Da Ozobot eher klein ist, kann bereits eine kleine Menge Staub oder Fett zu Problemen beim Antrieb führen. Um die Räder des Ozobot zu reinigen, bewegen Sie ihn vorsichtig auf einem sauberen Blatt Papier hin und her, ohne ihn einzuschalten. Sie können Staub auch mit einer kleinen Bürste entfernen.

### **Wann und wie lade ich Ozobot auf?**

Der Motor von Ozobot wird von einer kleinen Batterie angetrieben. Wenn Ozobot rot blinkt, muss der Akku aufgeladen werden. Stecken Sie das mitgelieferte Mini-USB-Kabel an einen PC und verbinden Sie das andere Ende des Kabels mit Ozobot. Wenn der Akku fast vollständig aufgeladen ist, beginnt Ozobot grün zu blinken. Wenn Ozobot vollständig aufgeladen ist, leuchtet er zeitweise grün.

## **Ozobot blinkt rot, fährt langsam oder funktioniert nicht richtig, was nun?**

Ozobot muss möglicherweise aufgeladen werden. Wenn Ozobot rot blinkt, ist dies der Fall. Auch wenn er langsamer als normal läuft oder nicht richtig funktioniert, muss er möglicherweise aufgeladen werden. Versuchen Sie zunächst, Ozobot zu kalibrieren oder zu reinigen. Wenn dies nicht hilft, ist eine Aufladung erforderlich.

## **Ozobot weicht vom Kurs ab, was nun?**

Bereits eine kleine Menge Staub oder Fett kann zu Problemen beim Antrieb führen, sodass der Ozobot von den Linien abweicht oder Schwierigkeiten beim Fahren hat. Nehmen Sie ein sauberes Blatt Papier und platzieren Sie die Räder von Ozobot darauf. Fahren Sie vorsichtig auf dem Papier hin und her. Fertig! Hinweis: Verwenden Sie für die Reinigung auf keinen Fall Wasser oder Seife!

## **Ozobot folgt keinen Linien mehr und sieht keine Codes mehr, was nun?**

Es ist wichtig, dass Ozobot bei jedem Oberflächenwechsel kalibriert wird. Geschieht dies nicht, kommt es häufig dazu, dass Ozobot nicht mehr richtig funktioniert, beispielsweise Zeilen nicht (mehr) folgt. Kalibrieren Sie Ozobot für die Oberfläche, auf der er verwendet werden soll. Die Kalibrierung auf Bildschirmen und Papier unterscheidet sich voneinander.

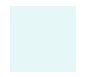

# **Tipps & Tricks: Linien & Codes zeichnen**

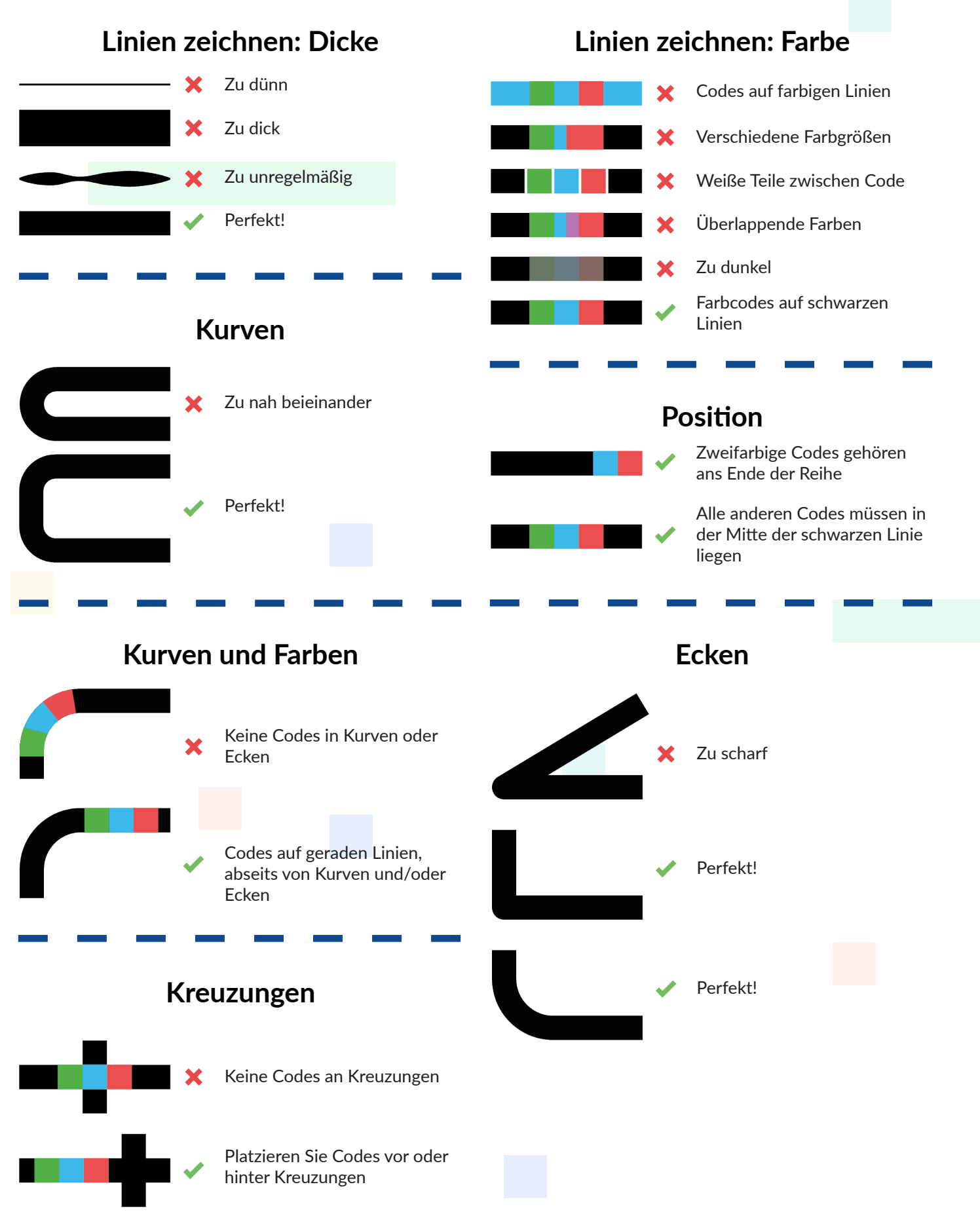

# **Farbcodekarte**

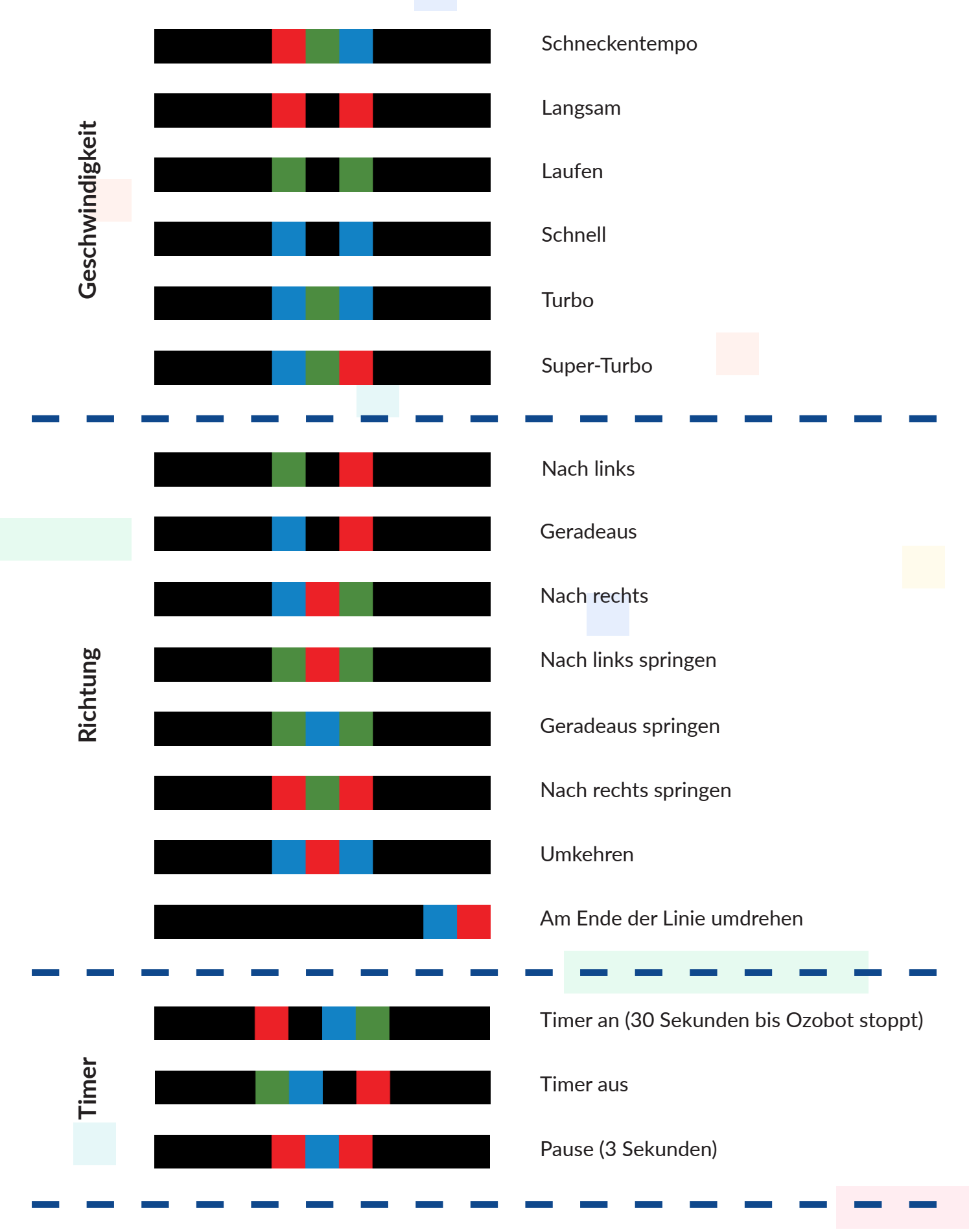

Ozobot-Deutschland ist Teil von TJM Supplies B.V. © 2023. Alle Rechte vorbehalten. Ozobot ist eine Marke von Ozo EDU, Inc.<br>Kein Teil dieser Veräffentlichung darf eben Genehmigung der Herausgebers kepiert und/eder verheeits Kein Teil dieser Veröffentlichung darf ohne Genehmigung des Herausgebers kopiert und/oder verbreitet werden.

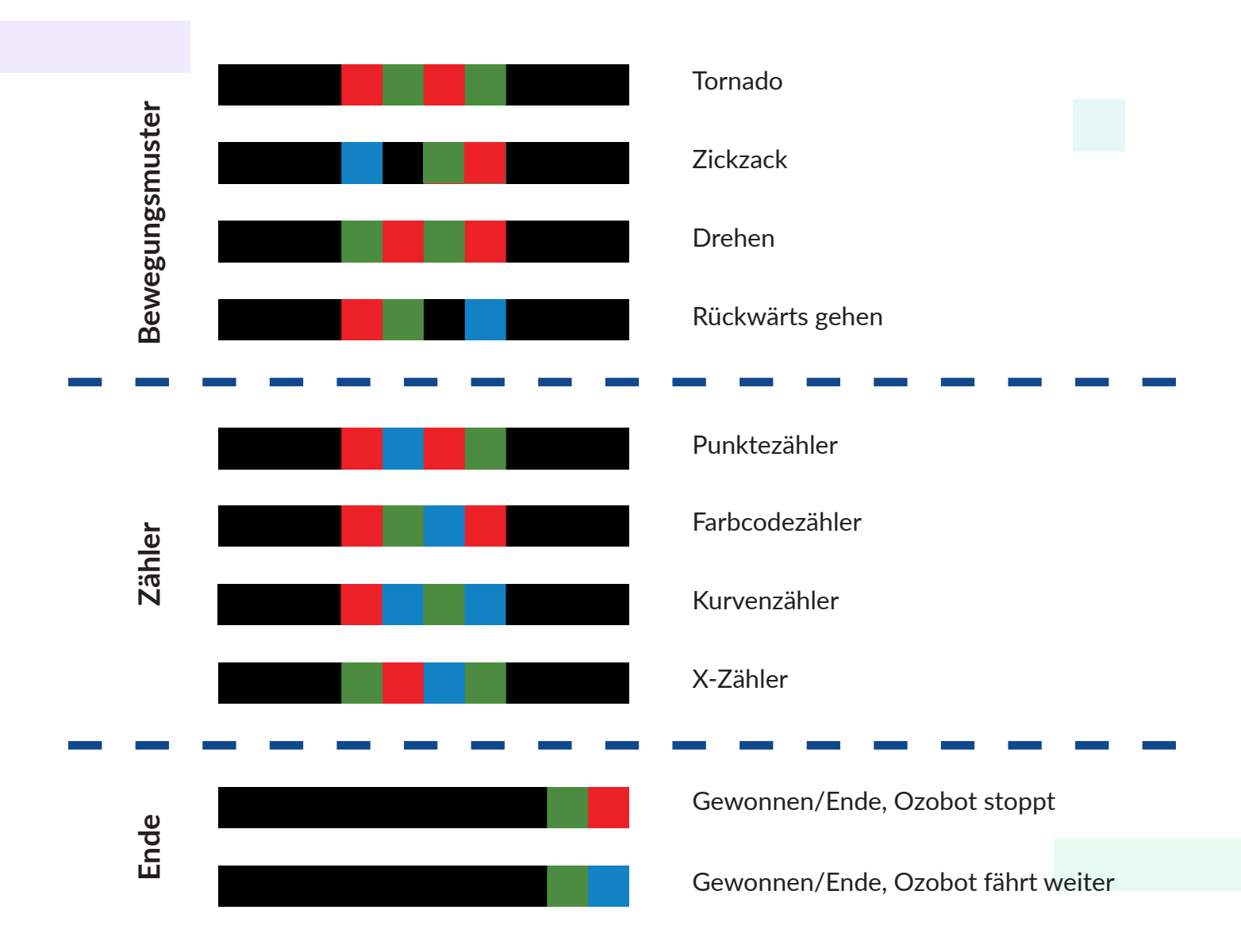

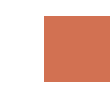

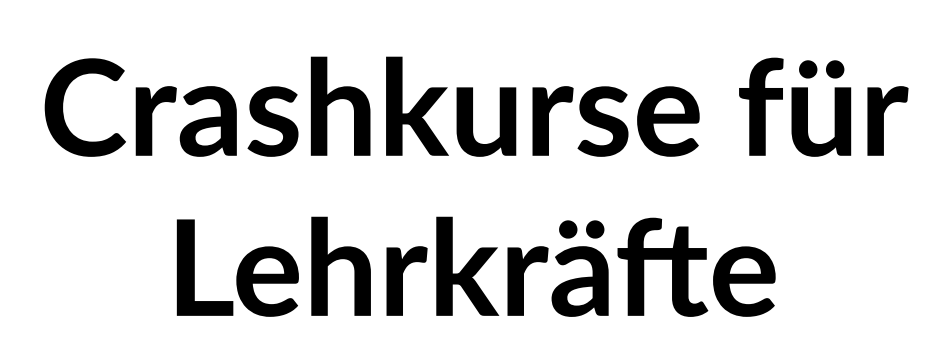

**Auf den folgenden Seiten finden Sie Crashkurse, die Sie mit Ozobot und Ozoblockly vertraut machen sollen**

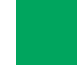

# **Wie funktioniert Ozobot auf Papier?**

**Crashkurs 1 – Ozobot auf Papier**

## **Einführung**

Wir hoffen, dass Sie nach all den Erklärungen gespannt darauf sind, mit Ozobot loszulegen. Sie können diesen Kurs sowohl mit Ozobot Bit+ als auch mit Evo durchführen. Sie werden sehen, wie einfach Ozobot zu bedienen ist.

## **Tipp**

Erstellen Sie Ihren eigenen Kalibrierungspunkt. Zeichnen Sie mit einem schwarzen Marker einen Kreis von etwa 3 bis 4 cm Durchmesser (ungefähr so groß wie die Oberfläche von Ozobot) und färben Sie ihn vollständig schwarz.

## **Zubehör**

- Ozobot
- Papier
- Stifte in den Farben Schwarz, Rot, Grün und Blau
- Kalibrierungspunkt

## **Aktivieren Sie Ozobot**

Ozobot hat nur einen Knopf: den Ein- und Ausschalter. Dieser befindet sich an der Seite von Ozobot. Ozobot kann durch kurzes Drücken dieser Taste eingeschaltet werden. Ein Licht blinkt nun hellblau und zeigt damit an, dass Ozobot eingeschaltet ist.

## **Auf Papier kalibrieren**

Bevor wir beginnen, ist es sehr wichtig, dass Ozobot an seine Umgebung angepasst wird. Die Lichtsensoren des Ozobot an seiner Unterseite sind sehr empfindlich. Wenn Ozobot beispielsweise auf die Lichtintensität eingestellt ist, die er in der Nähe des Fensters wahrnimmt, reagiert er ganz anders auf die Farben, die er im hinteren Teil des Klassenzimmers sieht. Deshalb ist es wichtig, ihn zurückzusetzen, wenn Sie oder Ihre Schülerinnen und Schüler sich bewegen oder zwischen Papier und Bildschirm wechseln. Die Lichtintensität eines Bildschirms unterscheidet sich stark von der von Papier. Das Zurücksetzen der Farberkennung von Ozobot wird als Kalibrierung bezeichnet.

## **Hinweis**

Wenn sich Ozobot seltsam verhält und Codes nicht richtig erfasst oder Zeilen nicht richtig folgt, versuchen Sie, es zu kalibrieren.

## **Schritt-für-Schritt-Anleitung Kalibrieren**

Schalten Sie Ozobot ein, indem Sie den An/Aus-Knopf drücken.

- Drücken Sie den An/Aus-Knopf 2 Sekunden lang, sodass ein weißes Licht zu blinken beginnt. **1**
- Platzieren Sie Ozobot an der Kalibrierungsstelle auf dem Bildschirm (die weiße Unterseite von Ozobot, nicht die graue). **2**
- Wenn Ozobot grün blinkt, war die Kalibrierung erfolgreich. Blinkendes rotes Licht? Dann beginnen Sie erneut. **3**

## **Linien folgen**

Wie Sie wissen, folgt Ozobot Linien. Es ist jedoch wichtig, dass beim Zeichnen von Ozobots Linien einige Punkte berücksichtigt werden. Die folgende Schritt-für-Schritt-Anleitung zeigt Ihnen genau, wie Sie die perfekte Linie ziehen.

- Zeichnen Sie eine schwarze Linie (mind. 10 cm lang) auf Papier. Versuchen Sie auch, Kurven zu fahren. **1**
- Schalten Sie Ozobot ein. **2**
- Platzieren Sie Ozobot am Anfang der Linie. Ozobot folgt der gezeichneten Linie. **3**

## **Farbcodierte Aufgaben**

Die Farbcodierung von Ozobot ist sehr einfach. Allerdings gilt es auch hier einiges zu berücksichtigen. Die folgenden Schritte zeigen Ihnen, wie es geht:

**Hinweis** Wenn Sie einen farbigen Marker verwenden, übernimmt das Licht von Ozobot die Farbe dieser Linie.

- Bei einem Farbcode ist es sehr wichtig, dass vor und nach dem Code eine schwarze Linie vorhanden ist. Zeichnen Sie eine schwarze Linie von etwa 5 cm. **1**
- Zeichnen Sie nun abwechselnd: Rot, Grün, Rot, Grün. **2**
- Zeichnen Sie erneut eine Linie von etwa 5 cm. **3**

**Hinweis** Die optimale Länge jeder Farbe im Farbcode beträgt 0,5 cm.

Schalten Sie Ozobot ein und platzieren Sie ihn am Anfang der Reihe. Reagiert Ozobot auf den Code? Wenn alles gut geht, wird er umdrehen und weiterfahren. **4**

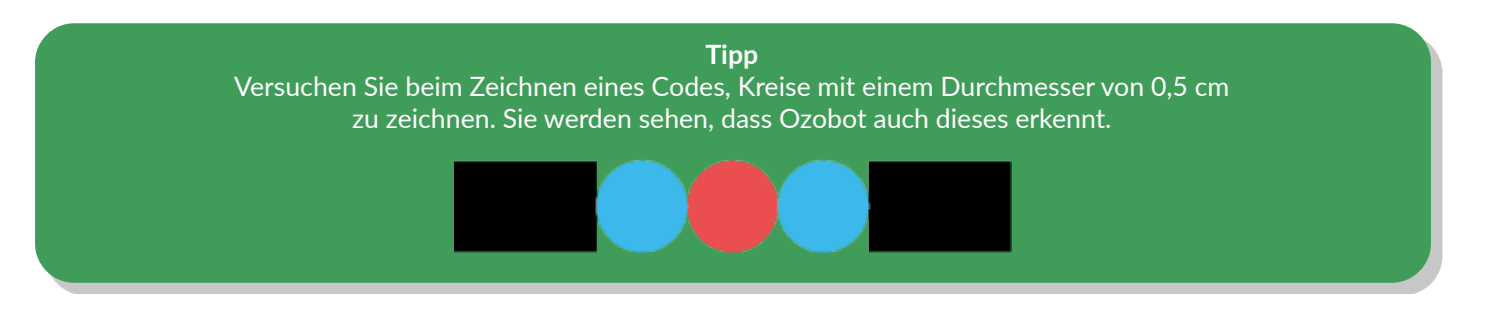

# **Programmieren mit Ozoblockly**

**Crashkurs 2 – Ozoblockly**

## **Einführung**

OzoBlockly ist eine kostenlose Online-Umgebung für die digitale Ozobot-Programmierung. Hier können Sie erweiterte Befehle erteilen. Sie platzieren Blöcke untereinander, sodass Ihr eigenes Programm bzw. Code entsteht. Auf diese Weise ist es sehr einfach, Bewegungen und Verhalten zu programmieren.

Der erstellte Code muss auf Ozobot geladen werden. Sobald das Programm geladen ist, führt Ozobot die Befehle aus. Mit den folgenden Schritten werden Sie sehen, wie viel Spaß das Programmieren macht.

## **Zubehör**

- Ozobot
- Tablet, Laptop oder Computer

## **Mit der Programmierung beginnen**

Ozoblockly hat verschiedene 'Levels'. In einfacheren Levels werden erweiterte Codes weggelassen, um eine Überforderung zu vermeiden. In diesem Crashkurs beginnen wir mit Level 1, dem einfachsten Level. Programmieren Sie Ozobot so, dass er die Lichter einer Ampel imitiert, eine Zickzackbewegung macht und rückwärts geht.

- Gehen Sie auf Ihrem Tablet, Laptop oder Computer auf www.ozoblockly.com. **1**
- Klicken Sie auf die Schaltfläche "Get started". **2**
- Es öffnet sich nun die Seite "Getting started with Ozoblockly". **3**
- Wählen Sie zunächst aus, welchen Ozobot Sie programmieren möchten. Dies tun Sie oben links auf dem Bildschirm, unter dem Logo "Ozoblockly". Wenn Sie mit Ozobot Bit+ arbeiten, wählen Sie Bit+ aus. Wenn Sie mit Evo arbeiten, wählen Sie Evo. **4**
- Sind bereits Blöcke auf dem Bildschirm zu sehen? Löschen Sie diese, indem Sie auf das Papierkorbsymbol und dann auf "ves" klicken. **5**
- Oben links sehen Sie die Levels 1 bis 5. Das sind die verschiedenen Schwierigkeitsgrade. Für den Crashkurs wählen wir Level 1. **6**
- Klicken Sie auf die rosa Schaltfläche "Light Effects". Wählen Sie den rosa Block mit der Ampel aus. **7**
- Klicken Sie nun auf die gelbe Schaltfläche "Movement". Wählen Sie den Block mit dem Zickzackpfeil darin aus. **8**
- Platzieren Sie den gelben Block wie bei einem Puzzle unter dem rosa Block. **9**
- 10 Zum Schluss fügen wir noch eine weitere Bewegung hinzu. Klicken Sie erneut auf "Movement". Klicken Sie nun auf den gelben Block mit der Nummer 5 und einem Pfeil nach links. Das bedeutet, dass Ozobot 5 "Schritte" rückwärts geht.
- Platzieren Sie den hinzugefügten Block nun auf dieselbe Weise.. Sie haben nun einen Code zusammengestellt! **11**Jetzt müssen wir noch Ozobot programmieren bzw. laden.

## **Ozobot laden**

Der Code ist fertig und es ist nun an der Zeit, den Code an Ozobot zu senden. Im Folgenden erklären wir, wie das funktioniert:

- **1** Gehen Sie zu www.ozoblockly.com.
- **2** Klicken Sie auf die Schaltfläche "Get Started".
- **3** Klicken Sie auf der rechten Seite des Bildschirms auf "Programs".
- **4** Die Verbindung des Evo erfolgt über Bluetooth und die Verbindung des Bit+ über USB.

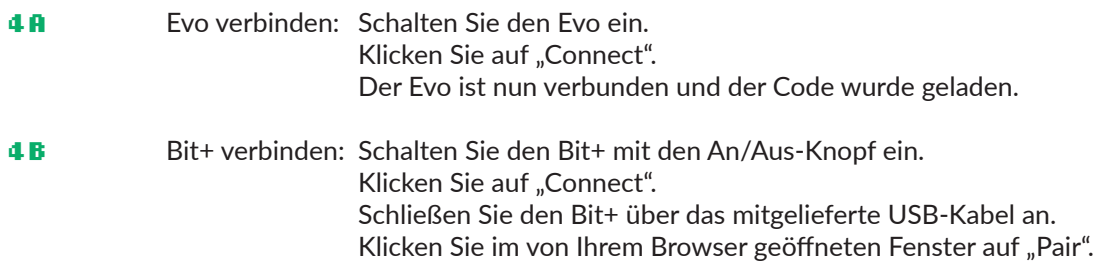

Sie haben keine Möglichkeit, den Evo oder den Bit+ über Bluetooth oder USB aufzuladen? Dann können Sie alternativ den Code über den sogenannten "Flashing"-Weg an Ozobot senden.

Das Bit+ ist nun angeschlossen und der Code wurde geladen.

- **1** Stellen Sie die Bildschirmhelligkeit auf 100 % ein.
- **2** Gehen Sie zu www.ozoblockly.com und klicken Sie auf die Schaltfläche "Get Started".
- **3** Unten links sehen Sie die Schaltfläche "Flashing". Klicken Sie darauf.
- **4** Schalten Sie Ozobot ein, indem Sie die Taste 2 Sekunden lang gedrückt halten.
- **5** Wenn ein weißes Licht blinkt, kann es losgehen.
- **6** Platzieren Sie Ozobot zum Kalibrieren auf dem weißen Kreis. Wenn Ozobot grün blinkt, war die Kalibrierung erfolgreich.
- **7** Platzieren Sie nun Ozobot auf der weißen Ozobot-Unterseite auf dem Bildschirm und klicken Sie auf "Load Bit/ Evo".
- **8** Halten Sie nun den Ozobot an die weiße Ozobot-Unterseite auf dem Bildschirm bis der Ladebalken voll ist.
- **9** Wenn das grüne Licht blinkt, war der Ladevorgang erfolgreich. Blinkt ein rotes Licht? Dann beginnen Sie erneut bei Schritt 4.

## **Spielen Sie den Code ab**

Der Code wurde in Ozobot geladen. Jetzt ist es an der Zeit, den Code auszuführen:

- Drücken Sie zweimal kurz die Taste von Ozobot. **1**
- Ozobot spielt nun den Code ab. **2**

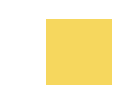

# **Ozobot-Lektionen auf Papier**

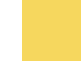

# **Was kann Ozobot?**

**Lektion 1 - Lehrkraft - Ozobot auf Papier**

## **Zusammenfassung der Lektion**

In dieser Lektion lernen die Schülerinnen und Schüler die Grundlagen von Ozobot. Mit Hilfe von Linien und Farben lernen sie, wie Ozobot funktioniert. In dieser Lektion lernen die Schülerinnen und Schüler, Ozobot einfache Aufträge ausführen zu lassen und zu beobachten, wie Ozobot darauf reagiert.

## **Zubehör**

- Ozobot
- Arbeitskarte 1
- Stifte in den Farben Schwarz, Rot, Grün und Blau

## **Lernziele**

"Verständnis für die Möglichkeiten eines Roboters zur Ausführung sich wiederholender Aufgaben (Automatisierung)." In dieser Lektion lernen die Schülerinnen und Schüler auf einfache Art und Weise, dass Ozobot eine Aufgabe ausführt. Die Schülerinnen und Schüler lernen, dass dies nur dann funktioniert, wenn sie auf die richtige Art mit Ozobot kommunizieren: ein wichtiger Teil des Programmierens. Roboter funktionieren nur, wenn man ihnen genau Schritt für Schritt erklärt, was sie tun müssen. **6.**

## **7.1**

"Eine Aufgabe ausführen, indem eine Reihe von Aktionen Schritt für Schritt ausgeführt wird." Die Schülerinnen und Schüler lernen ganz einfach, wie Ozobot durch eine Reihe von Handlungen eine Aufgabe ausführt. In diesem Fall ist es das Folgen eines simplen Farbcodes und zweier Linien. Sie lernen die Grundlagen von Ozobot.

## **Optional**

## **Erklärung für die Klasse**

Ozobot ist sehr gut darin, Aufgaben zu erledigen, die man ihm stellt, ABER ... erklären Sie Folgendes:

- Ein Roboter funktioniert nur dann gut, wenn wir ihm auf die richtige Art und Weise erklären, was er tun muss. Wenn wir nicht genau und präzise arbeiten, dann versteht Ozobot es falsch und es geht schief. Dies ist nicht nur mit Ozobot so, sondern mit allen Robotern und Computern!
- Kalibrieren ist wie Resetten (das Zurücksetzen der Einstellungen).
- Wenn Ozobot einer Linie nicht gut folgt oder einen Code nicht richtig ausführt, können die Schülerinnen und Schüler Ozobot kalibrieren. Ozobot wird nämlich verwirrt, wenn sich das Licht in der Umgebung oder der Untergrund verändert. Erklären Sie, dass dies ein zusätzliches Beispiel dafür ist, wie wichtig es ist, ganz genau mit Robotern zu kommunizieren.

## **Lösung Lektion 1**

# **Was kann Ozobot?**

**Lektion 1 - SuS - Ozobot auf Papier**

## **Was lernst du?**

In dieser Lektion lernst du, wie du Ozobot steuern kannst. Du lernst außerdem, was Kalibrieren ist und warum das so wichtig für Ozobot ist.

## **Was werden wir machen?**

Ozobot ist der kleinste Roboter seiner Art. Ozobot ist sehr intelligent, er kann nämlich sehen! Du kannst Ozobot sagen, was er tun soll, indem du ihm das auf die richtige Art und Weise erklärst. Schau dir das mal an!

## **Zubehör**

- Ozobot
- Arbeitskarte 1
- Stifte in den Farben: Schwarz, Rot, Grün und Blau

**Zeit** 20 bis 30 Minuten

## **Los geht's!**

Ozobot muss zuerst angeschaltet werden. Ozobot hat einen Knopf. Dies ist der An/Aus-Knopf. Der An/Aus-Knopf befindet sich an der Seite von Ozobot.

- Drücke auf den Knopf. Nun blinkt ein hellblaues Lämpchen. Ozobot ist jetzt eingeschaltet. **1**
- Drücke noch mal auf den Knopf. Das Lämpchen geht aus. Ozobot ist jetzt ausgeschaltet. **2**

## **Kalibrieren**

Kalibrieren ist ein schwieriges Wort. Aber Kalibrieren ist sehr wichtig für Ozobot. Sonst ist Ozobot ein bisschen verwirrt. Wenn er sich komisch verhält, dann kannst du ihm helfen, indem du ihn kalibrierst. Kalibrieren sorgt dafür, dass Ozobot weiß, was der Unterschied zwischen dunkel und hell ist.

- Schalte Ozobot ein. **1**
- Halte jetzt den An/Aus-Knopf für ungefähr 2 Sekunden gedrückt bis ein weißes Lämpchen blinkt. **2**
- Stelle den Ozobot jetzt schnell auf den schwarzen Kalibrierpunkt. **3**
- Fährt Ozobot ein Stückchen nach vorne und blinkt ein grünes Lämpchen? Dann hat das Kalibrieren geklappt und wir sind fertig. Blinkt ein rotes Lämpchen oder brennt das blaue Licht und Ozobot dreht Runden? Ups, dann hat wohl etwas nicht richtig geklappt! Beginne noch mal bei Schritt 2 bis ein grünes Lämpchen blinkt. **4**

## **Linien folgen**

Ozobot kann also sehen. Weißt du wie? Schau dir mal die Unterseite an. In den Öffnungen befinden sich Ozobots Sensoren. Das sind die Augen von Ozobot. Wenn er eine Linie sieht, dann wird er ihr folgen. Probier's aus:

- Schalte Ozobot ein. **1**
- Stelle Ozobot jetzt auf den Anfang der geraden schwarzen Linie auf deinem Arbeitsblatt. **2**
- Ozobot folgt der Linie! Schlau, oder? **3**

## **Farben erkennen**

Die mittlere Öffnung an der Unterseite ist ein Farbsensor. Mit diesem Sensor kann Ozobot Farben sehen.

- Schalte Ozobot ein, indem du den An/Aus-Knopf drückst. **1**
- Stelle Ozobot jetzt auf den Anfang der roten Linie auf dem Arbeitsblatt. **2**
- Die Linie ist gebogen, aber siehst du, wie Ozobot trotzdem der Linie folgt? Und siehst du das Lämpchen von Ozobot? Es hat die gleiche Farbe wie die Linie! **3**

## **Aufträge ausführen**

Ozobot kann Aufträge ausführen, weil er Farbcodes erkennen kann. Ein Farbcode besteht aus verschiedenen aufeinanderfolgenden Farben. Ozobot kennt diese Farbcodes und wenn er sie sieht, dann führt er einen Auftrag aus.

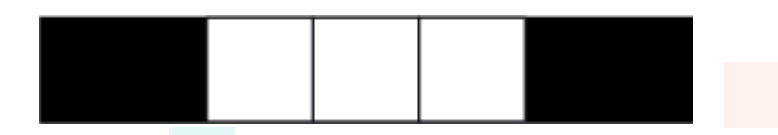

- Wir werden einen Farbcode erstellen. Siehst du die unterste Linie mit komplett leeren Blöcken? Dort werden wir die Farbcodes hineinmalen! Fangen wir mit den drei leeren Feldern an. Wir werden einen Farbcode erstellen, der Ozobot langsam fahren lässt. Male das erste Feld rot aus. **1**
- Male das zweite Feld schwarz aus. **2**
- Male das dritte Feld wieder rot aus. Der erste Farbcode ist jetzt fertig! **3**

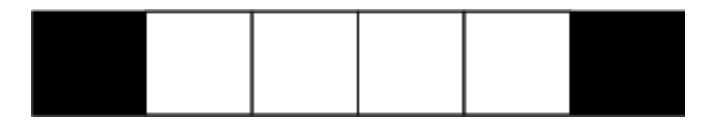

- Hinter der Linie ist Platz für einen weiteren Farbcode. Hier werden wir einen Farbcode eintragen, sodass Ozobot rückwärtsfahren wird. Male das 1. Feld rot aus. **4**
- Male das 2. Feld grün, das 3. Feld schwarz und das 4. Feld blau aus. Fertig! **5**
- Schalte Ozobot ein und stelle ihn auf den Anfang der schwarzen Linie. Versteht Ozobot deine Farbcodes? Wenn er sie nicht versteht, dann musst du noch genauer arbeiten. Erst dann erkennt Ozobot die Farbcode-Kombination. **6**

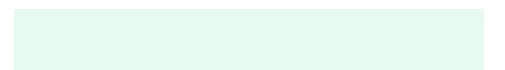

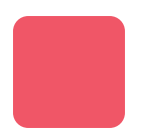

Kalibrierpunkt

# **Was kann Ozobot?**

**Lektion 1 - Arbeitskarte - Ozobot auf Papier 1**

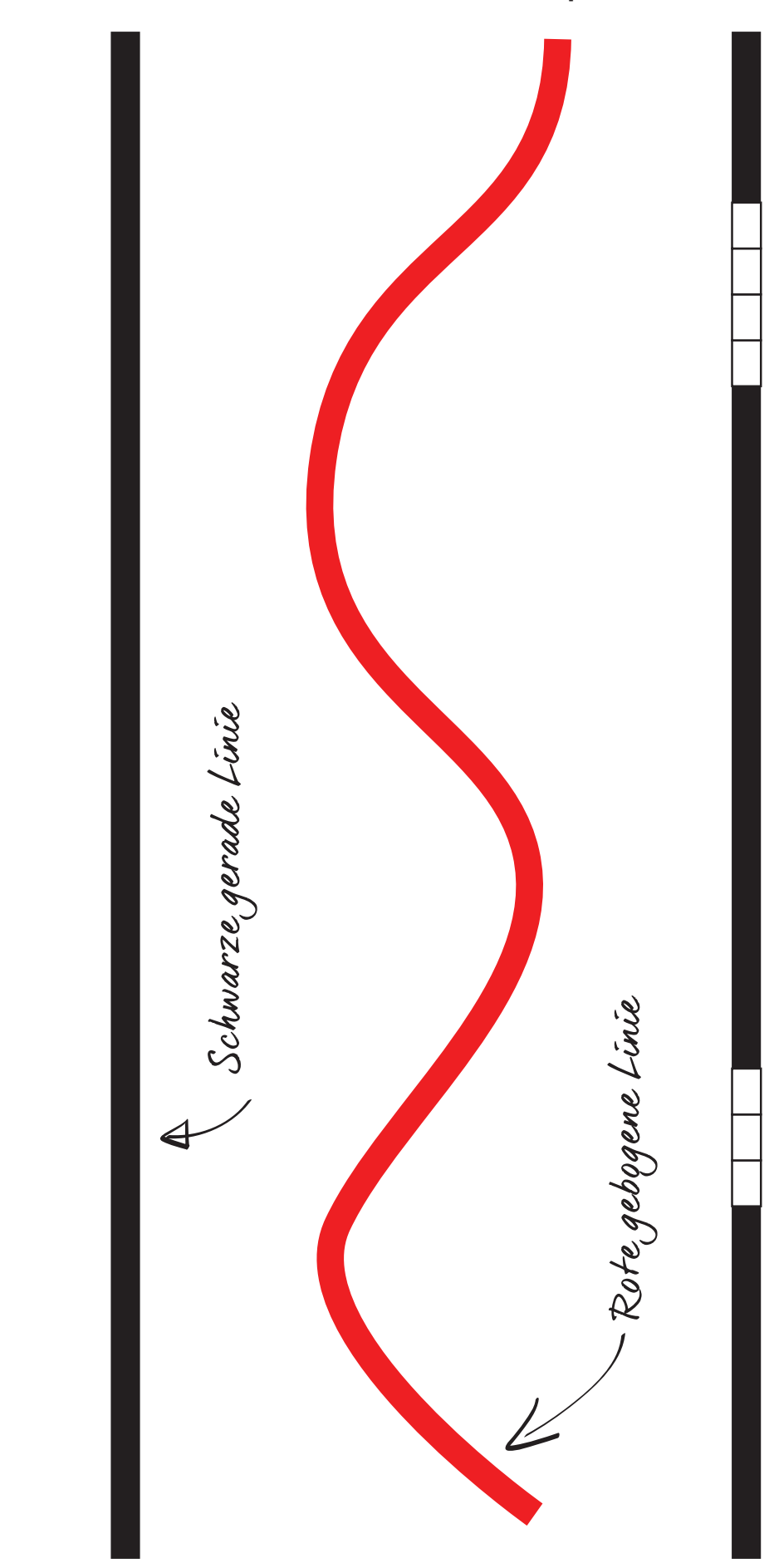

21 Ozobot-Deutschland ist Teil von TJM Supplies B.V. © 2023. Alle Rechte vorbehalten. Ozobot ist eine Marke von Ozo EDU, Inc. Kein Teil dieser Veröffentlichung darf ohne Genehmigung des Herausgebers kopiert und/oder verbreitet werden.

Farbcode-Linie!

# **Selbst beginnen**

**Lektion 2 - Lehrkraft - Ozobot auf Papier**

## **Zusammenfassung der Lektion**

Diese Lektion ist eine Vertiefung der Lektion 1. Die Schülerinnen und Schüler lernen, besser mit Ozobot umzugehen. Sie lernen, klare Linien und Codes zu zeichnen und beobachten, wie Ozobot darauf reagiert.

## **Zubehör**

- Ozobot
- Arbeitskarte 2
- Stifte in den Farben Schwarz. Rot, Grün und Blau

## **Lernziele**

- "Nach Möglichkeiten suchen, um Probleme mit einem Computer zu lösen.". Schritt für Schritt lernen die Schülerinnen und Schüler die Möglichkeiten von Ozobot kennen. Sie erlernen die Grundlagen der Problemlösung. Wie bringe ich Ozobot von Punkt A nach B? Wie kann ich ihn dazu bringen, das zu tun, was ich will? **1.1**
- "Daten visualisieren / in geeigneter Form darstellen". Die Schülerinnen und Schüler lernen nicht nur, Daten in ihrer einfachsten Form, nämlich dem Zeichnen von Linien, zu visualisieren, sondern auch, Daten in einer geeigneten Form darzustellen. Zum Beispiel, indem man einen Code richtig zeichnet. Wenn ein Code falsch oder unsauber gezeichnet wird, ist er bereits nicht mehr für Ozobot erkennbar. **4.**
- "Verschiedene Arten von Daten in eine für den Computer geeignete Form bringen.". Die Schülerinnen und Schüler lernen von Anfang an, die Daten, die sie auf dem Arbeitsblatt für Ozobot finden, richtig zu verarbeiten und darzustellen. In dieser Lektion sind die Daten schon vorbereitet, aber im Verlauf der Lektion werden die Schülerinnen und Schüler schließlich in der Lage sein, selbstständig zu arbeiten. Anschließend können sie die gelesenen oder selbst beobachteten Daten so verarbeiten, dass Ozobot Befehle ausführen und Probleme lösen kann. **4.1**
- "Benennung von Beispielen für automatisierte Systeme im Alltag.". Wenn Sie sich dafür entscheiden, das optionale Klassenzimmer zu besprechen, benennen die Schülerinnen und Schüler gemeinsam automatisierte Systeme. Was ist ein automatisiertes System? Was sind Sensoren? Welche Geräte in unserem täglichen Leben verfügen über Sensoren? Die Schülerinnen und Schüler werden sich der automatisierten Systeme um sich herum bewusst. **6.4**
- "Benennung von Vor- und Nachteilen der Automatisierung von Aufgaben. ". Wenn Sie sich dafür entscheiden, die optionalen Unterrichtsfragen zu besprechen, diskutieren die Schülerinnen und Schüler gemeinsam die Vor- und Nachteile automatisierter Systeme. Warum haben wir automatisierte Systeme? Wann funktioniert ein automatisiertes System nicht? Die Schülerinnen und Schüler erfahren, warum es automatisierte Systeme gibt und wie sich diese auf unser tägliches Leben auswirken. **6.5**

## **Optional**

## **Erklärung für die Klasse**

Sie können (einige) Fragen (siehe nächste Seite) verwenden, um diese Lektion zu ergänzen. Dies gibt Ihren Schülerinnen und Schülern Denkanstöße zur Automatisierung und deren Auswirkungen.

## **Tipp**

Für eine höhere Beteiligung der Klasse schreiben Sie die Fragen an die Tafel und teilen Sie die Schülerinnen und Schüler in Zweier- oder Dreiergruppen auf. Lassen Sie sie die Fragen gemeinsam besprechen und ihre Antworten aufschreiben. Besprechen Sie diese anschließend in der Klasse.

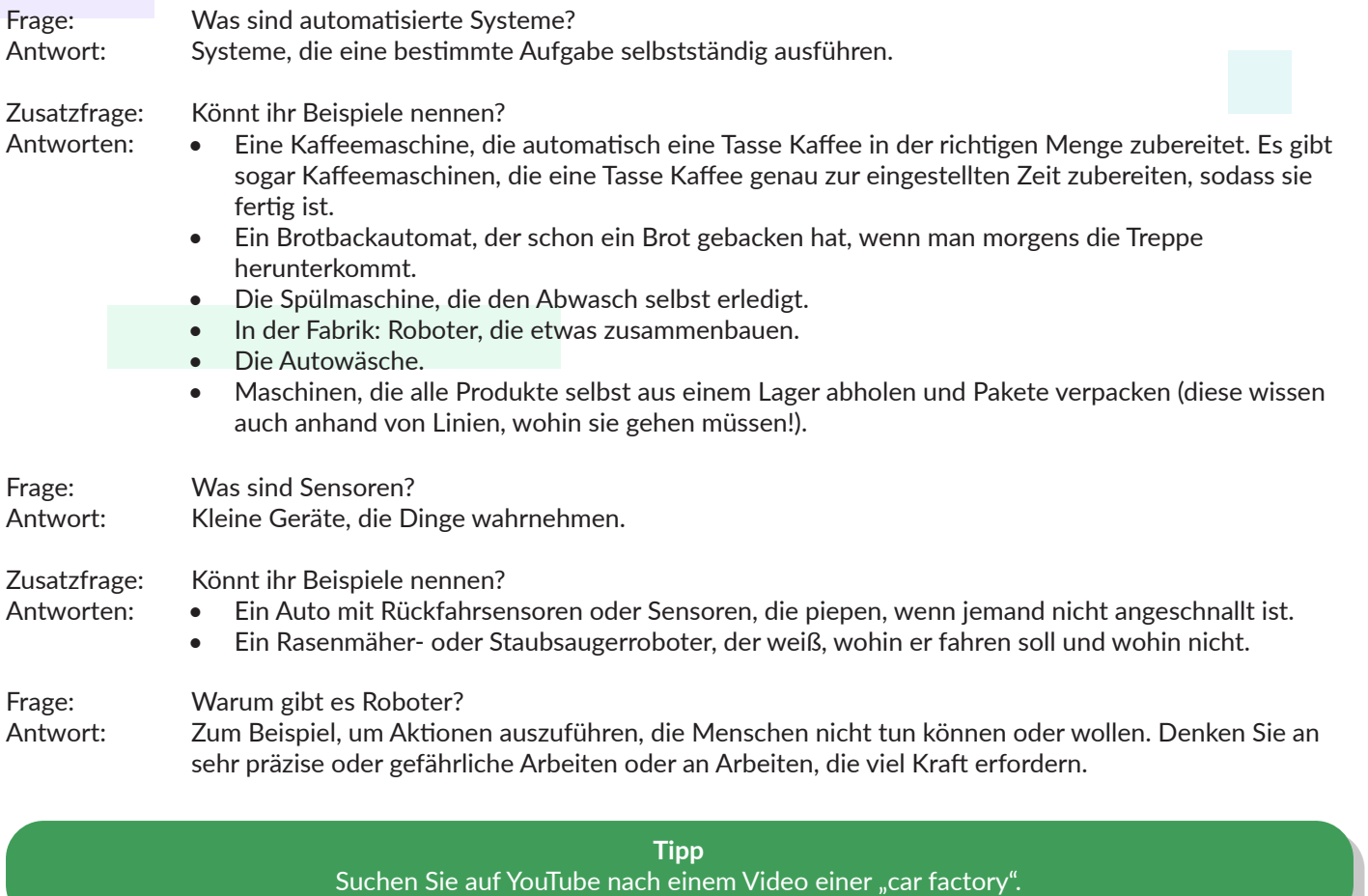

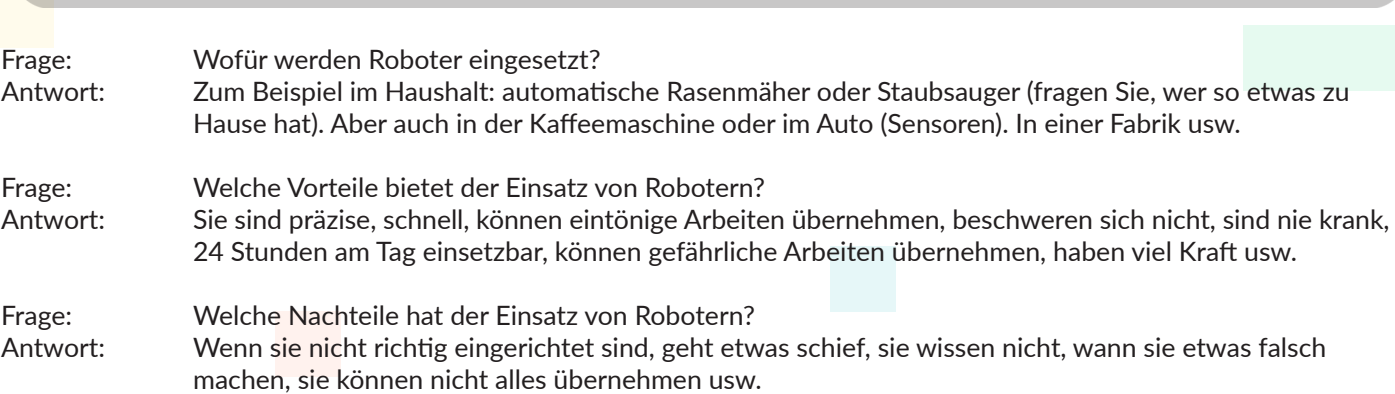

# **Lösungen Lektion 2**

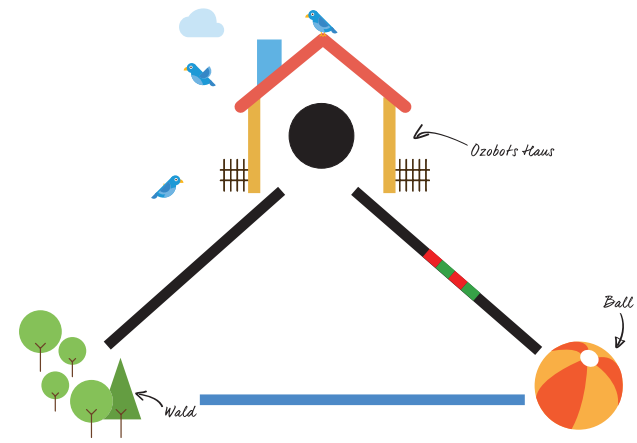

- Vom Haus zum Wald wurde eine schwarze Linie gezogen.
- Es wurde eine blaue Linie vom Wald bis zum Ball eingezeichnet.
- Die rechte Linie wird vom Ball aus gefärbt mit: Grün, Rot, Grün, Rot.

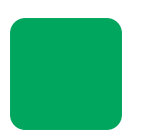

# **Selbst beginnen Lektion 2 - SuS - Ozobot auf Papier**

## **Was lernst du?**

In dieser Lektion lernst du, wie du Ozobot von einer Stelle an eine andere bringen kannst. Das tun wir, indem wir Linien und Codes zeichnen.

## **Was werden wir machen?**

Wir gehen mit Ozobot los. Ozobot wird wach und will gerne spielen. Kannst du ihn in den Wald bringen? Und zum Ball?

## **Zubehör**

- Ozobot
- Arbeitskarte 2
- Stifte in den Farben: Schwarz, Rot, Grün und Blau

**Zeit** 20 bis 30 Minuten

## **Wach werden! - Kalibrieren**

Auf der Arbeitskarte siehst du das Häuschen von Ozobot. Die Vögel zwitschern und es ist vormittags. Ozobot wird wach. Damit Ozobot irgendwo hingeht, müssen wir ihm erst den Unterschied zwischen dunkel und hell beibringen.

- Siehst du den schwarzen Punkt im Häuschen? Weißt du noch, was das ist? Dieser schwarze Punkt heißt Kalibrierpunkt. **1**
- Wir werden Ozobot mit dem Unterschied zwischen dunkel und hell helfen. Schalte Ozobot ein. **2**
- Nachdem du Ozobot eingeschaltet hast, drückst du noch mal auf den Knopf, so lange, bis ein weißes Lämpchen blinkt. **3**
- Stelle Ozobot jetzt schnell auf den schwarzen Kalibrierpunkt im Häuschen. **4**

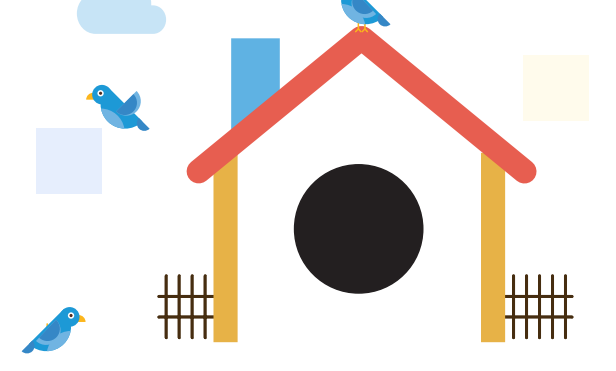

Fährt Ozobot nach vorn und leuchtet ein grünes Lämpchen? Dann hat das Kalibrieren geklappt und wir können weiter machen! **5**

Blinkt ein rotes Lämpchen oder leuchtet ein blaues Lämpchen und Ozobot dreht Kreise? Ups! Dann ist etwas schief gegangen. Probier' es noch einmal. Beginne wieder bei Schritt 2.

## **Auf dem Pfad - Linien folgen**

Ozobot will gerne in den Wald, um zu spielen. Dabei können wir Ozobot helfen!

- Schalte Ozobot ein. **1**
- Zeichne eine schwarze Linie von Ozobots Haus zu den Bäumen. **2**
- Schalte Ozobot ein und setze ihn auf den Anfang der Linie beim Haus. Siehst du, wie er in den Wald fährt? **3**

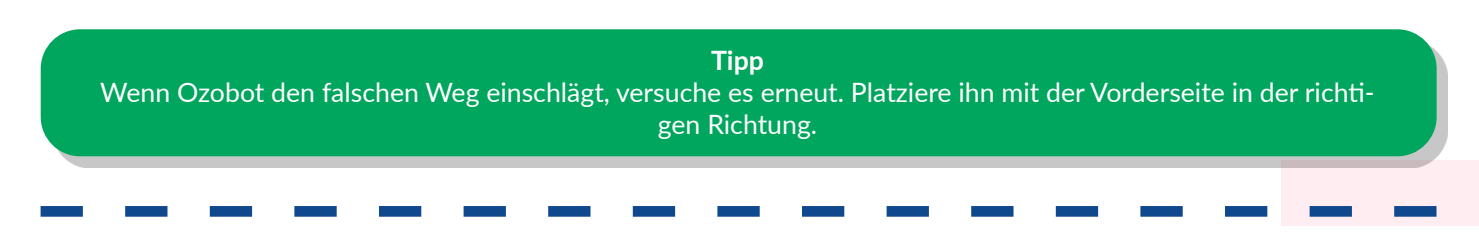

## **Schwimmen - Farben erkennen**

Jetzt will Ozobot gerne mit dem Ball spielen. Aber um dorthin zu kommen, muss Ozobot scheinbar durch einen Teich schwimmen. Ozobot kann natürlich nicht wirklich schwimmen, aber er kann sehr wohl die Farbe des blauen Wassers nachahmen, schau mal!

- Zeichne eine blaue Linie vom Wald zum Ball. **1**
- Schalte Ozobot ein und setze ihn auf den Anfang der Linie am Rand des Waldes. **2**
- Siehst du, wie er zum Ball geht und die Farbe der blauen Linie übernimmt? Es sieht nun so aus, als ob er durch das Wasser schwimmt. **3**

**Tipp** Weißt du noch, was du tun kannst, wenn Ozobot verwirrt ist? Dann kannst du probieren, ihn zu kalibrieren. Das hilft natürlich nicht immer, manchmal ist der Code nicht genau genug gezeichnet oder du hast ihn falsch herum auf die Linie gestellt.

## **Essen - Auftrag ausführen**

Ozobot hat Hunger bekommen und kehrt nach Hause zurück. Ozobot ist sehr glücklich und deshalb lassen wir ihn auf dem Rückweg nach Hause eine Runde drehen.

- Um ihn eine Runde drehen zu lassen, zeichnen wir einen Farbcode in die leeren Felder auf der schwarzen Linie. Wir beginnen mit dem ersten Feld, auf das Ozobot vom Ball aus zukommt. Dies ist das Feld, das am nächsten am Ball ist. Färbe es grün ein. **1**
- Färbe das folgende Feld rot und das darauffolgende grün ein. Das letzte Feld malst du wieder rot aus. Jetzt ist der Farbcode fertig! **2**
- Schalte Ozobot ein und setze ihn auf den Anfang der Linie neben dem Ball. **3**
- Siehst du, wie Ozobot der Linie folgt und eine Runde dreht? Schlau, oder? **4**

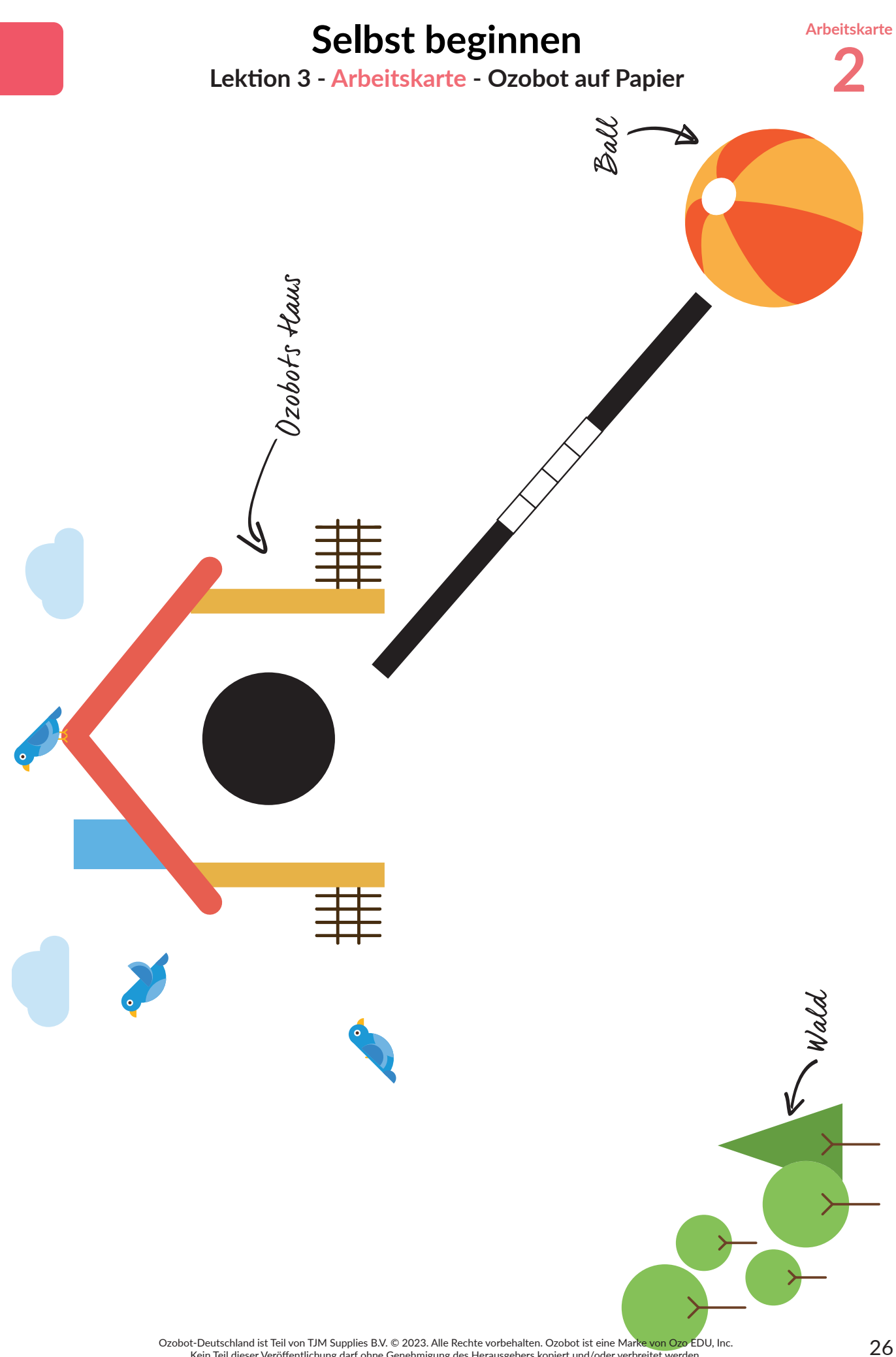

Kein Teil dieser Veröffentlichung darf ohne Genehmigung des Herausgebers kopiert und/oder verbreitet werden.

# **Üben mit Farbcodes**

**Lektion 3 - Lehrkraft - Ozobot auf Papier**

## **Zusammenfassung der Lektion**

Die Schülerinnen und Schüler üben mit Farbcodes und lernen, diese selbstständig auf der Farbcode-Karte zu finden. Ziel dieser Lektion ist, dass sie selbst mit den Farbcodes von Ozobot zurechtkommen und Ozobot auf diese Weise Aufträge geben können.

## **Zubehör**

- Ozobot
- Arbeitskarte 3
- Stifte in den Farben: Schwarz, Rot, Grün und Blau

## **Lernziele**

- "Erteilen einer Reihe von Anweisungen anderen gegenüber, um eine bestimmte Aufgabe auszuführen." Ozobot muss in dieser Lektion eine Anzahl von Aufträgen ausführen. Die Schülerinnen und Schüler lernen Stück für Stück, diese Anweisungen selbst zu geben, sodass sie schließlich selbstständig die Codes auf der Karte finden und an Ozobot übergeben können. **7.3**
- "Verständnis dafür, dass Computerprogramme etwas tun, indem sie präzise und eindeutige Anweisungen befolgen". Die Schülerinnen und Schüler lernen mit dieser Lektion, dass es genau darauf ankommt, wie wir etwas an einen Roboter kommunizieren: in diesem Fall an Ozobot. Ist ein Code nicht genau gezeichnet, dann versteht Ozobot es nicht und wird den Code nicht aufgreifen. **7.7**

## **Optional**

## **Erklärung für die Klasse**

Manchmal nimmt Ozobot Codes nicht an. Könnt ihr andere Beispiele für Situationen nennen, in denen Geräte nicht das tun, was sie tun sollen?

- Falschen Knopf gedrückt.
- Falsche Fernbedienung für den Fernseher.

Computer arbeiten mit Codes. Ein bisschen wie die Farbcodes von Ozobot. Aber wenn der Code nicht genau stimmt, dann versteht der Computer nicht, was er tun muss. Das ist ein bisschen wie mit einem Rezept: Wenn man etwas Falsches in den Topf gibt oder die Mengen nicht stimmen, dann geht etwas schief!

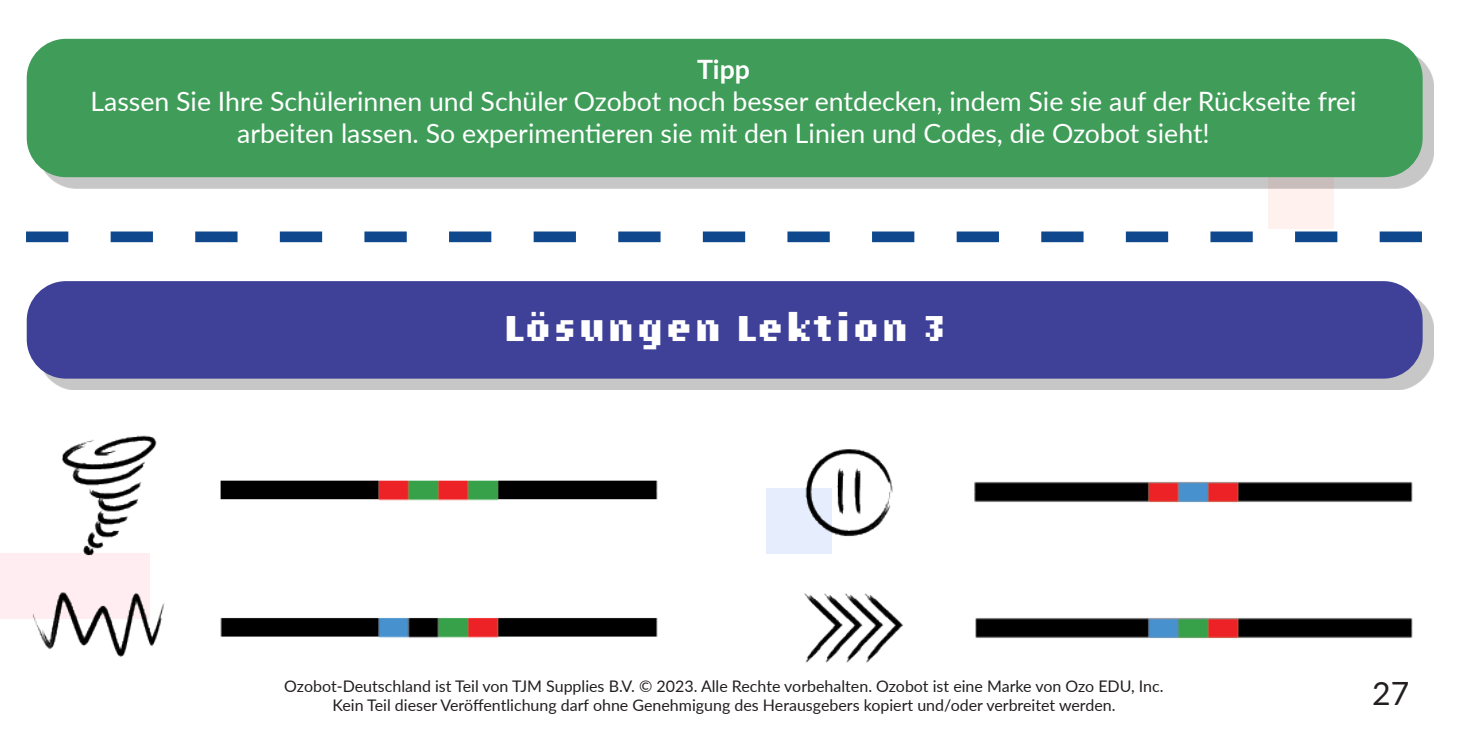

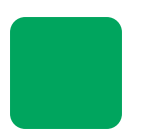

# **Üben mit Farbcodes**

**Lektion 3 - SuS - Ozobot auf Papier**

## **Was lernst du?**

Wir lernen eine Anzahl von Codes, die Ozobot kennt, und wie du diese auf dem Code-Blatt nachschauen kannst.

## **Was werden wir machen?** Du weißt inzwischen, dass Ozobot Farbcodes kennt. Wir werden Ozobot jetzt noch mehr

Aufträge geben, die er ausführen wird.

## **Zubehör**

- Ozobot
- Arbeitskarte 3
- Stifte in den Farben: Schwarz, Rot, Grün und Blau

**Zeit** 20 bis 30 Minuten

## **Codes zeichnen**

In dieser Lektion will Ozobot gerne zeigen, was er alles kann. Wir werden ihn ein paar Aufträge ausführen lassen, indem wir Farbcodes zeichnen.

**1** Ozobot wird sich wie ein Tornado drehen, wenn er folgenden Farbcode sieht: rot - grün - rot - grün Zeichne diesen Farbcode in die erste Linie.

Schalte Ozobot ein, setze ihn auf den Anfang der Linie und schau, wie er einen Tornado macht!

## **Zickzack**

- Ozobot kann sich auch im Zickzack bewegen. Kannst du auf der Code-Karte den Code finden, um Ozobot im Zickzack fahren zu lassen? **1**
- Der Code, der Ozobot im Zickzack fahren lässt, ist: blau schwarz grün rot. Zeichen diesen Farbcode in die 3. Linie. **2**
- Schalte Ozobot ein und stelle ihn auf den Anfang der Linie. Siehst du, wie er im Zickzack fährt? **3**

## **Pause**

- Ozobot kann auch einfach stehenbleiben. Dieser Code heißt Pause. **1**
- Suche den Code und zeichne ihn in die leeren Felder. Stelle Ozobot danach auf die Linie. Bleibt Ozobot stehen? Gut so! **2**

## **Super Turbo**

Ozobot wird am schnellsten fahren, wenn du den Super-Turbo-Code aufmalst. Zeichne den Super-Turbo-Code in die letzte Linie. Fährt Ozobot schnell? **1**

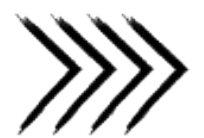

## **Tipp**

Vielleicht fällt dir auf, dass Ozobot den Code nicht immer so ausführt, wie er sollte. Daher ist es sehr wichtig, dass wir di Codes so genau wie möglich einfärben. Sonst erkennt Ozobot sie gar nicht oder nicht gut und dann geht es schief.

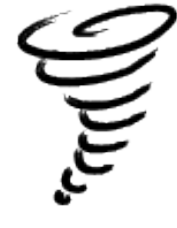

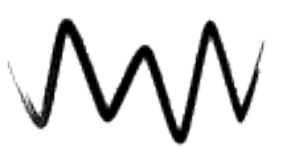

# **Üben mit Farbcodes**

**Lektion 3 - Arbeitskarte - Ozobot auf Papier 3**

**Arbeitskarte**

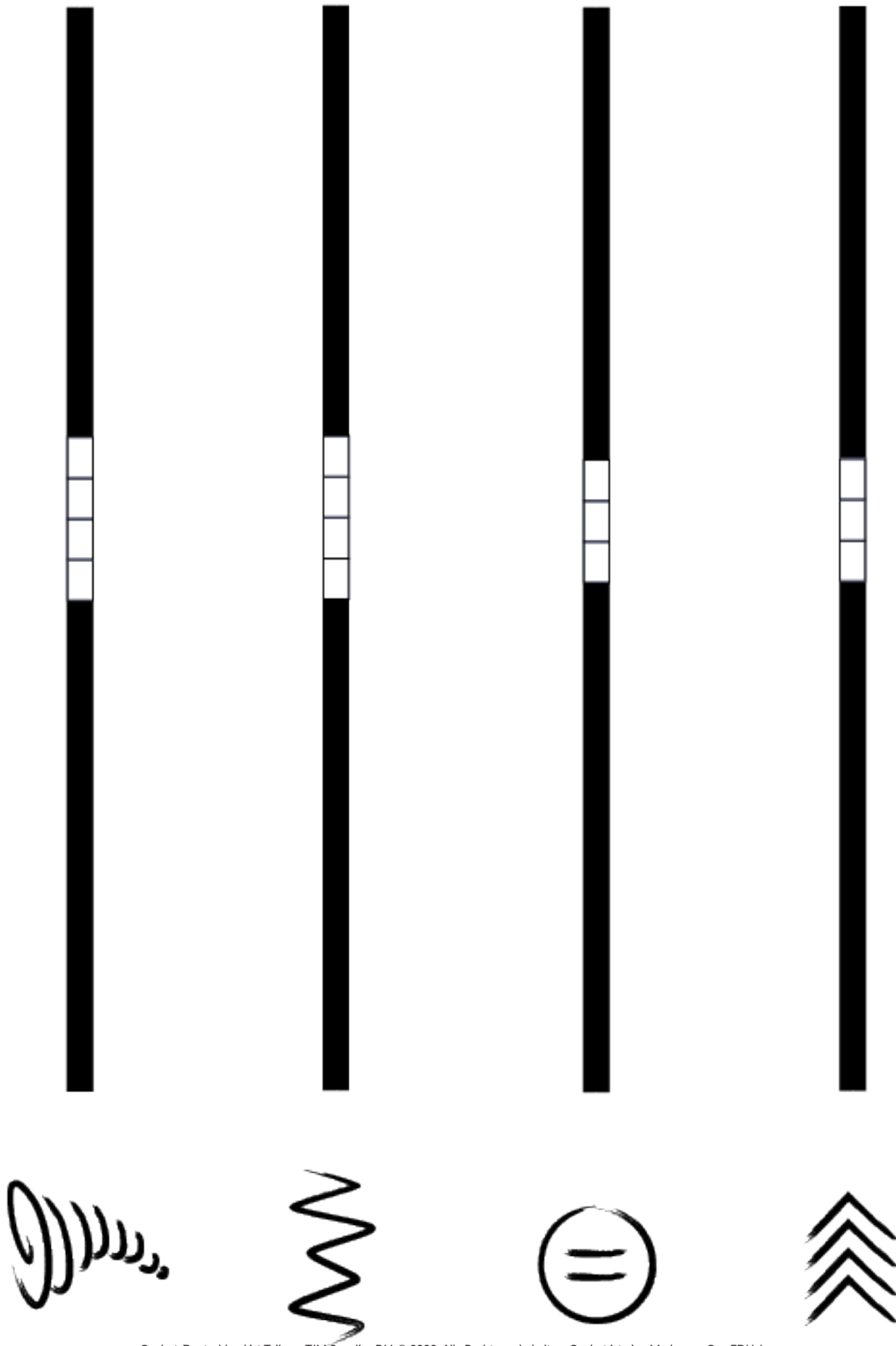

Ozobot-Deutschland ist Teil von TJM Supplies B.V. © 2023. Alle Rechte vorbehalten. Ozobot ist eine Marke von Ozo EDU, Inc.<br>Voin Teil dieser Veräffentlichung darf ebne Genehminung der Herausgeberg keniert und (oder verhreit Kein Teil dieser Veröffentlichung darf ohne Genehmigung des Herausgebers kopiert und/oder verbreitet werden.

# **Die Buchstaben des Alphabets**

**Lektion 4 - Lehrkraft - Ozobot auf Papier**

## **Zusammenfassung der Lektion**

Diese Lektion ist vor allem eine Vorbereitung auf die Verwendung von Ozobot für Schülerinnen und Schüler ab 9 Jahren. Sie lernen auf einfache Art und Weise Ozobot kennen und ganz nebenbei, wie Ozobot funktioniert. Die Schülerinnen und Schüler sehen, wie Ozobot die Buchstaben des Alphabets durchläuft. Diese Lektion kann somit auch einfach für einen Sprachkurs verwendet werden.

## **Zubehör**

- Ozobot
- Arbeitskarten 4A, 4B, 4C & 4D

## **Zeit**

+/- 2 Minuten pro Buchstabe

## **Lernziele**

- "Nach Möglichkeiten suchen, um Probleme mit einem Computer zu lösen. ". Diese Lektion hilft den Schülerinnen und Schülern beim Lösen eines Problems: nämlich nicht (mehr) zu wissen, wie ein Buchstabe geschrieben wird. Ozobot nimmt die Schülerinnen und Schüler an die Hand, indem er sie sehen lässt, wie ein Buchstabe geschrieben wird. **1.1**
- "Vorhersage des Verhaltens bei der Nutzung einfacher (Computer-)Programme durch logisches Denken." Beim Üben der Schreibweise von Buchstaben kann die Farbcode-Karte benutzt werden. Die Schülerinnen und Schüler können so anhand der Karte vorhersagen, auf welche Seite Ozobot fährt, um so auf eine ganz eigene und interaktive Art und Weise die Buchstaben zu lernen. **7.17**

## **Optional**

## **Erklärung für die Klasse**

Es sollte klar sein, dass diese Lektion eine kleine Erklärung für die Schülerinnen und Schüler erfordert. Die folgenden Punkte sind wichtig für das Besprechen dieser Lektion:

- Erklären Sie, wo sich der An/Aus-Knopf von Ozobot befindet und wie die Schülerinnen und Schüler diesen verwenden können.
- Erklären Sie, in welche Richtung Ozobot auf die Buchstaben gesetzt werden muss (in Pfeilrichtung).
- Erklären Sie, dass die Karte richtig liegt, wenn der schwarze Punkt nach oben zeigt.
- Erklären Sie, dass Ozobot aufgrund der Farben auf der Linie sehen kann, auf welche Seite er fahren muss.
- Diese Farben heißen "Codes".
- Optional: Erklären Sie, dass diese "Farbcodes" auf der Farbcode-Karte stehen und dass sie so auch voraussagen können, wohin Ozobot fahren wird.

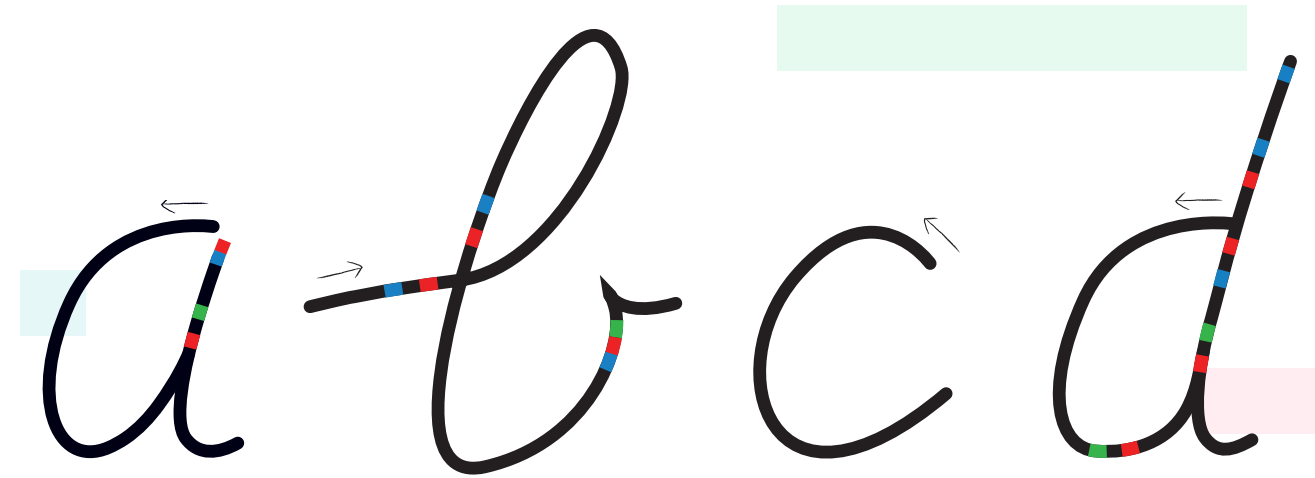

30 Ozobot-Deutschland ist Teil von TJM Supplies B.V. © 2023. Alle Rechte vorbehalten. Ozobot ist eine Marke von Ozo EDU, Inc. Kein Teil dieser Veröffentlichung darf ohne Genehmigung des Herausgebers kopiert und/oder verbreitet werden.

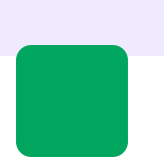

# **Die Buchstaben des Alphabets**

**Lektion 4 - SuS - Ozobot auf Papier**

## **Was lernst du?**

In dieser Lektion zeigt dir Ozobot, wie du die Buchstaben des Alphabets schreiben musst! Wenn du nicht mehr weißt, wie du die Buchstaben schreiben musst, dann hilft dir Ozobot.

## **Was werden wir machen?**

Wir setzen Ozobot auf eine Buchstabenkarte. Dann zeigt dir Ozobot, wie der Buchstabe geschrieben werden muss

## **Zubehör**

- Ozobot
- Arbeitskarten 4A, 4B, 4C & 4D

## **Zeit**

+/- 2 Minuten pro Buchstabe

## **Los geht's!**

Ozobot fährt über die Buchstaben des Alphabets. Die Farbcodes helfen ihm dabei, die Buchstaben richtig abzufahren.

- Schalte Ozobot ein, indem du auf den Knopf drückst. **1**
- Stelle Ozobot auf die Linie und schau, wie er den Buchstaben entlangfährt. **2**
- Wiederhole oben stehende Schritte für jede Karte. **3**
- Was bedeuten die verwendeten Farbcodes? Sagen Sie das Verhalten von Ozobot voraus. **4**

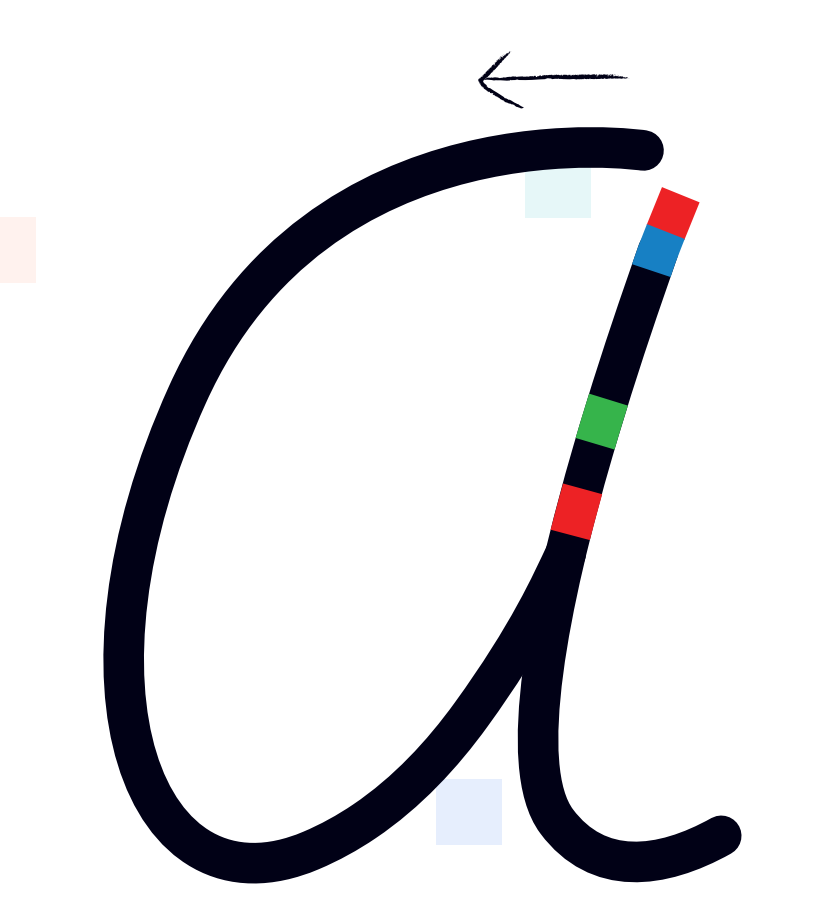

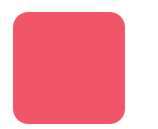

# **Die Buchstaben des Alphabets**

Lektion 4 - Arbeitskarten - Ozobot auf Papier

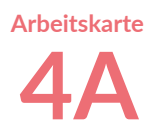

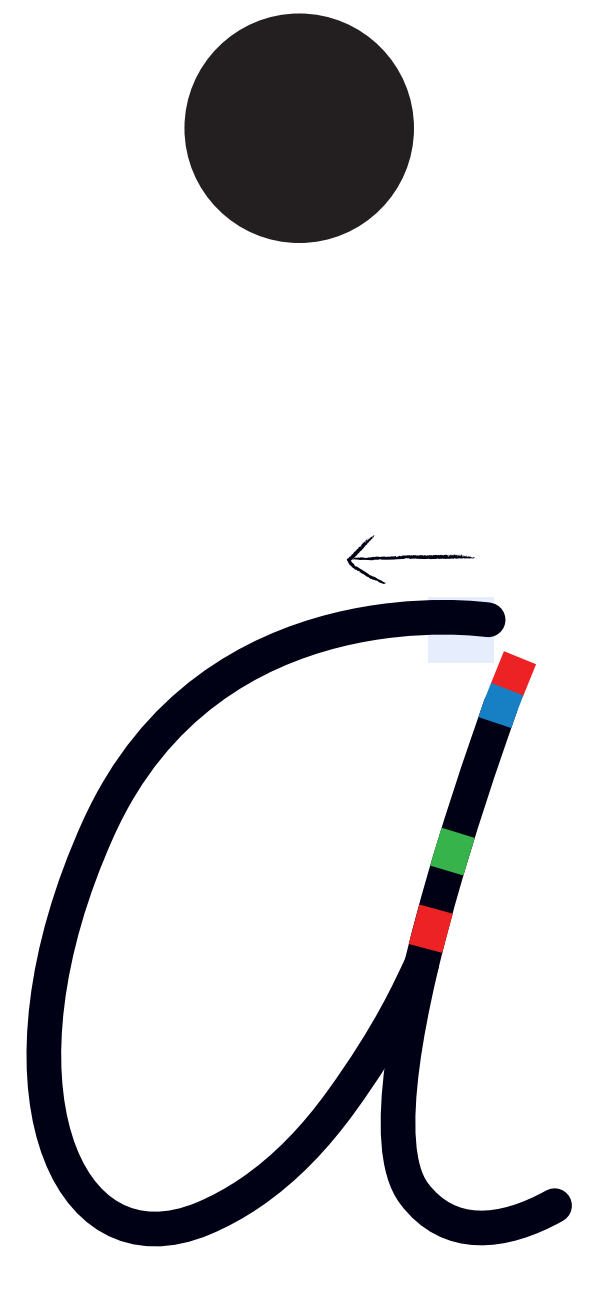

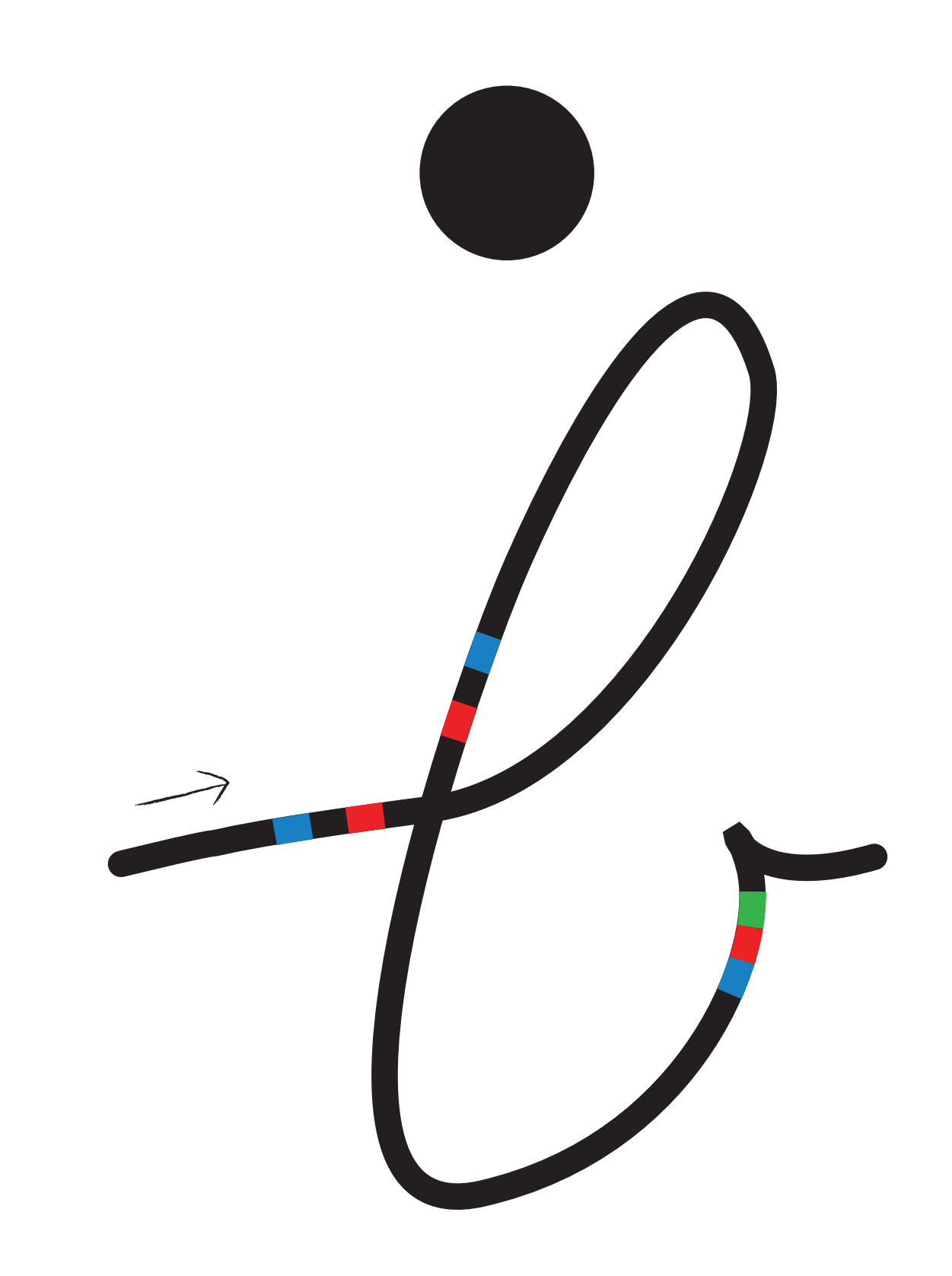

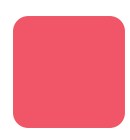

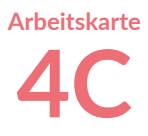

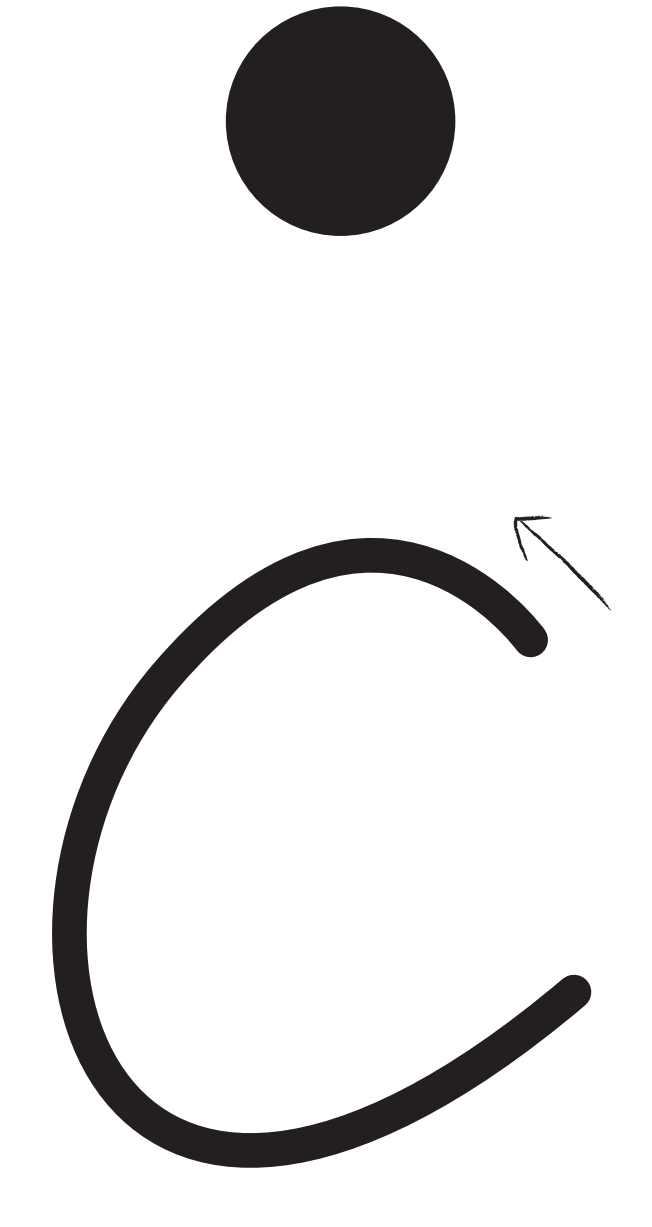

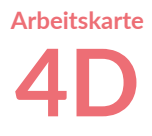

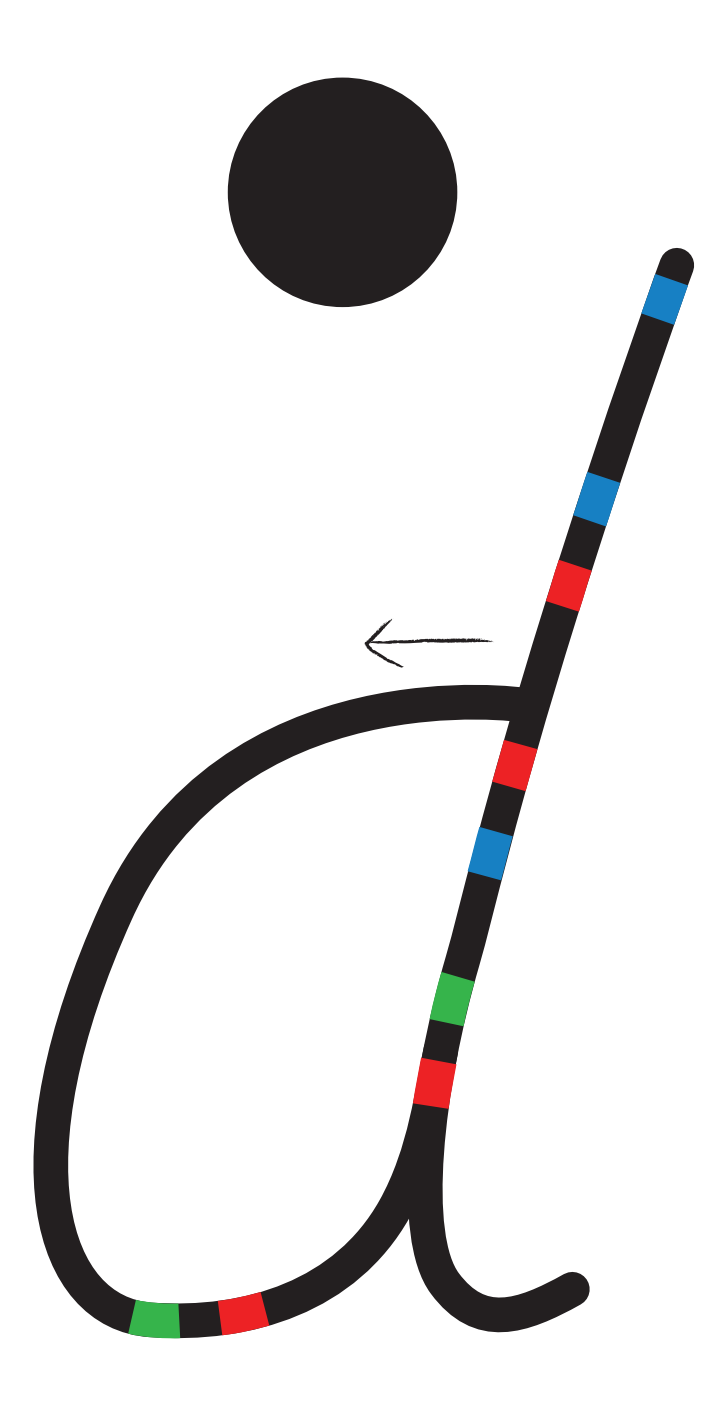
## **Langsam und schnell**

**Lektion 5 - Lehrkraft - Ozobot auf Papier**

#### **Zusammenfassung der Lektion**

Die Schülerinnen und Schüler geben Ozobot Aufträge, wobei Ozobot in verschiedenen Geschwindigkeiten fahren soll. Die Schülerinnen und Schüler werden mit Hilfe einer Geschichte mitgenommen und lassen Ozobot durch Farbcodes in der richtigen Geschwindigkeiten fahren.

#### **Zubehör**

- Ozobot
- Farbcode-Karte
- Arbeitskarte 5
- Stifte in den Farben: Schwarz, Rot, Grün und Blau

#### **Lernziele**

- "Daten sammeln". Die Schülerinnen und Schüler lernen, die richtigen Informationen zu sammeln, die sie im Text finden, um diese anschließend mit dem richtigen Code zu verbinden. Der richtige Code ist nötig, um Ozobot mit der richtigen Geschwindigkeit fahren zu lassen. **2.**
- "Daten visualisieren / in geeigneter Form darstellen.". Wenn die Schülerinnen und Schüler den richtigen Code gefunden haben, müssen sie diesen Code Ozobot auf die richtige Art und Weise vorlegen. Im Idealfall wissen die Schülerinnen und Schüler inzwischen, dass die Codes genau gezeichnet werden müssen. **4.**

### **Lösungen Lektion 5**

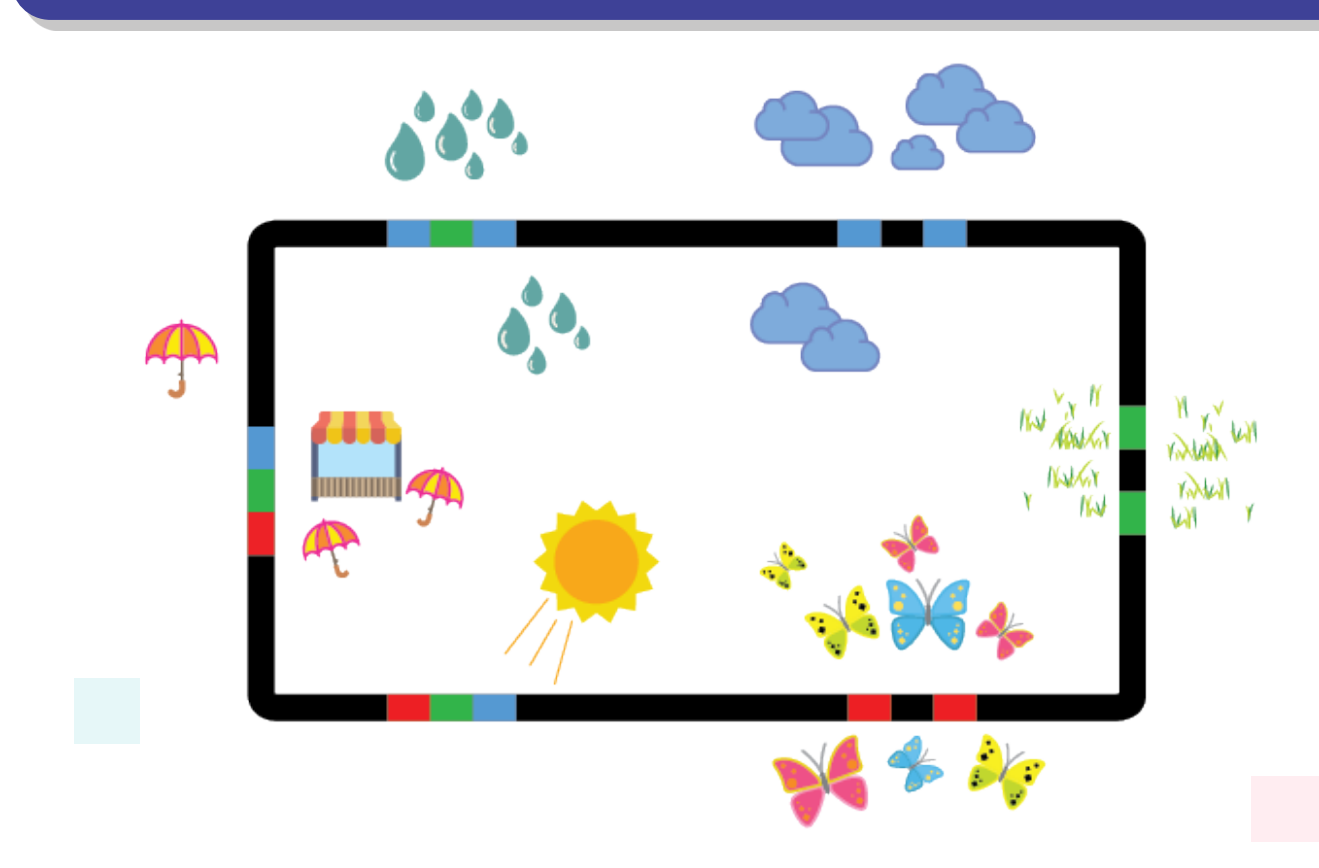

Ozobot-Deutschland ist Teil von TJM Supplies B.V. © 2023. Alle Rechte vorbehalten. Ozobot ist eine Marke von Ozo EDU, Inc. Kein Teil dieser Veröffentlichung darf ohne Genehmigung des Herausgebers kopiert und/oder verbreitet werden.

# **Langsam und schnell**

**Lektion 5 - SuS - Ozobot auf Papier**

#### **Was lernst du?**

Ozobot kann in verschiedenen Geschwindigkeiten fahren. In dieser Lektion lernst du, wie du das tust.

#### **Was werden wir machen?**

Wir werden Ozobot Codes geben, um schnell oder richtig langsam zu fahren.

#### **Zubehör**

- Ozobot
- Farbcode-Karte
- Arbeitskarte 5
- Stifte in den Farben: Schwarz, Rot, Grün und Blau

**Zeit** 20 bis 30 Minuten

#### **Los geht's!**

**2**

Ozobot kann richtig schnell oder so langsam wie eine Schnecke fahren. Insgesamt kennt Ozobot sechs verschiedene Geschwindigkeiten. Schau mal auf die Farbcode-Karte. Oben siehst du alle Geschwindigkeiten, die Ozobot kennt und die Farbcodes, die dazu gehören. Diese werden wir in dieser Lektion verwenden.

Verwende die Arbeitskarte 5. Es ist herrliches Wetter und Ozobot fährt eine Runde draußen. Ozobot findet die Sonne richtig gut und will sie gerne genießen. Sorge dafür, dass er dort, wo die Sonne scheint, im Schneckentempo fährt. **1**

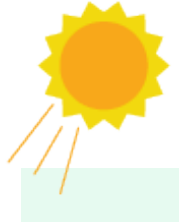

- Ozobot liebt Schmetterlinge sehr. Siehst du alle Schmetterlinge? Lass Ozobot langsam durch den Schmetterlingsgarten fahren.
- Nach dem Schmetterlingsgarten fährt Ozobot ruhig weiter. Sorge dafür, dass er nach dem Schmetterlingsgarten spazieren fährt.<br>Schmetterlingsgarten spazieren fährt. **3**
- Oh nein! Dunkle Wolken beginnen sich vor die Sonne zu schieben. Ozobot denkt, dass es zu regnen beginnt, und fährt schnell weiter. Lass Ozobot an dem Ort, an dem die dunklen Wolken sind, schnell fahren. **4**

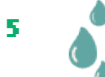

Ozobot hatte recht: Plötzlich beginnt es zu regnen. Ozobot mag Regen nicht. Lass Ozobot dort, wo es regnet, im Turbo fahren.

Aber schau! In der Ferne sieht Ozobot einen Straßenverkauf, an dem Regenschirme verkauft werden. Was für ein Glück! Ozobot wird jetzt noch schneller fahren, denn bestimmt sind die Regenschirme gleich ausverkauft. Sorge dafür, dass Ozobot die Geschwindigkeit Super Turbo an dem Ort annimmt, an dem der Regenschirmverkauf steht. **6**

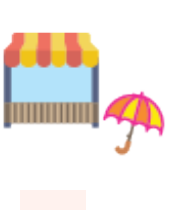

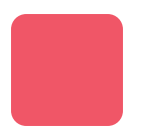

### **Langsam und schnell**

**Lektion 5 - Arbeitskarte - Ozobot auf Papier 5**

**Arbeitskarte**

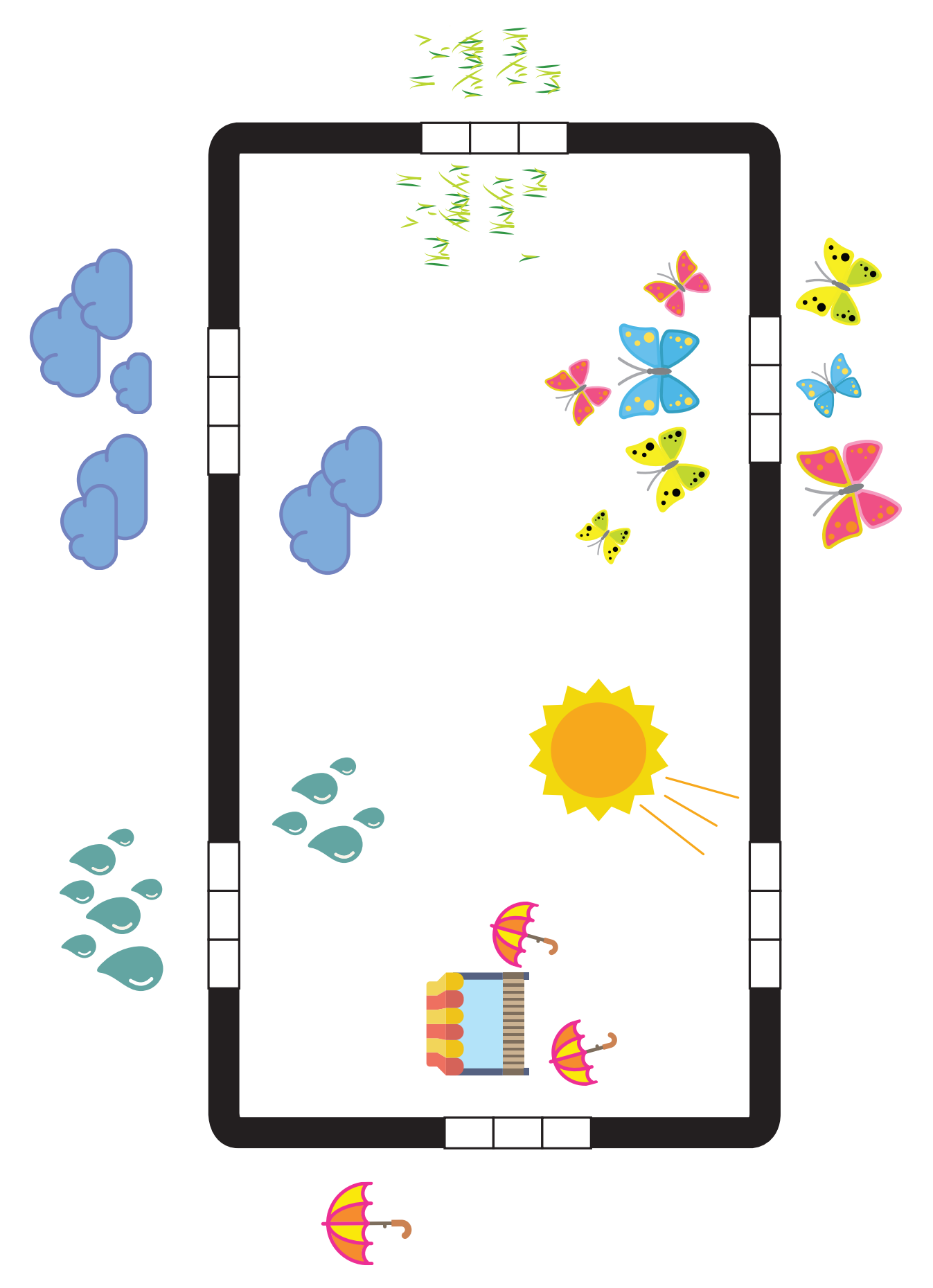

38 Ozobot-Deutschland ist Teil von TJM Supplies B.V. © 2023. Alle Rechte vorbehalten. Ozobot ist eine Marke von Ozo EDU, Inc. Kein Teil dieser Veröffentlichung darf ohne Genehmigung des Herausgebers kopiert und/oder verbreitet werden.

**Lektion 6 - Lehrkraft - Ozobot auf Papier**

#### **Zusammenfassung der Lektion**

Diese Lektion ermöglicht es den Schülerinnen und Schülern, kritisch vorauszudenken. Denn sie müssen den richtigen Weg für Ozobot finden, um jeden Buchstaben in der richtigen Reihenfolge zu besuchen. Dadurch entsteht ein Wort. Mithilfe von Farbcodes können die Schülerinnen und Schüler das richtige Wort herausfinden. Auch für das Üben von Vokabeln jeder Sprache geeignet.

### **Zubehör**

- Ozobot
- Farbcode-Karte
- Arbeitskarten 6A & 6B
- Stifte in den Farben: Schwarz, Rot, Grün und Blau

#### **Lernziele**

- "(Teil-)Aufgaben in eine logische Reihenfolge bringen." **7.4**
- "Verständnis dafür, dass ein Algorithmus eine Abfolge von Anweisungen ist, die zu einem bestimmten Ergebnis führt." **7.6**
- "Erstellen einfacher Abfolgen von Anweisungen, die zu einem bestimmten Ziel führen." **7.10**
- "Vorhersage des Verhaltens bei der Nutzung einfacher (Computer-)Programme durch logisches Denken." **7.17**

### **Lösungen Lektion 6**

#### **Antwort Arbeitskarte 6A Antwort Arbeitskarte 6B**

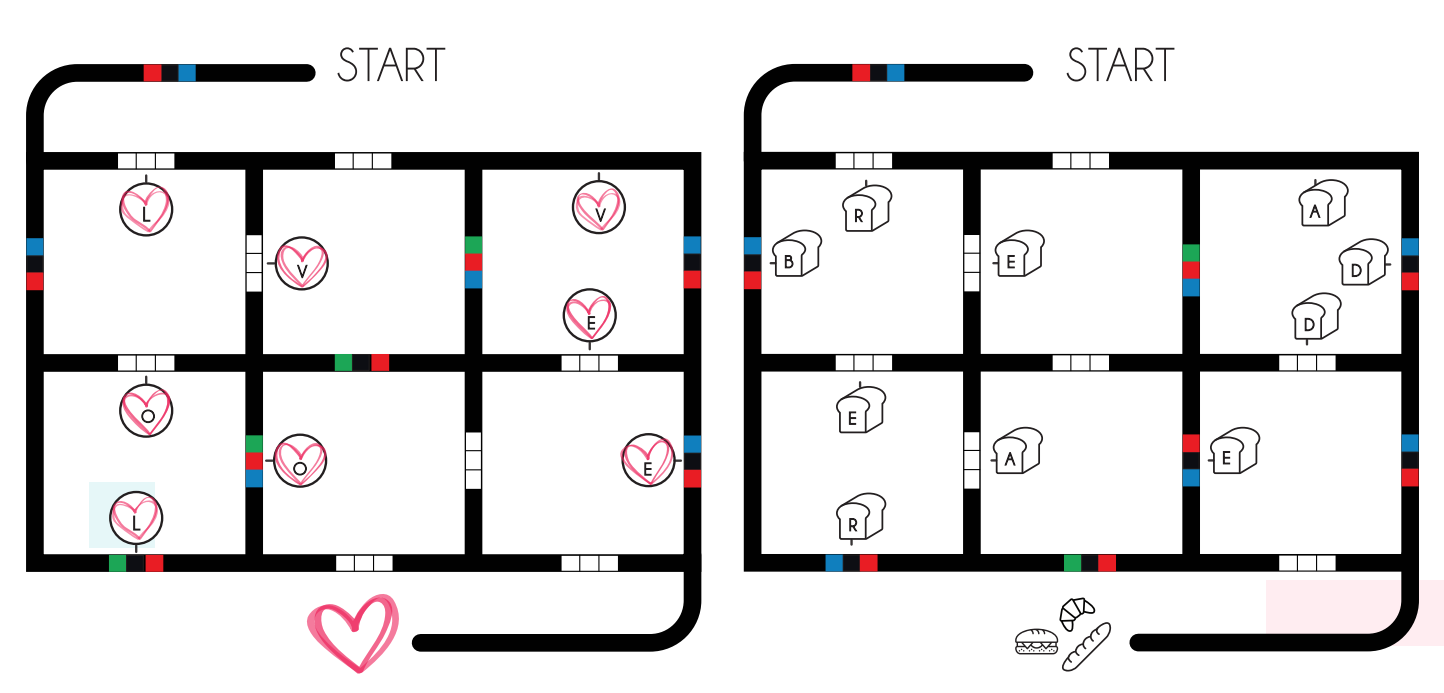

39 Ozobot-Deutschland ist Teil von TJM Supplies B.V. © 2023. Alle Rechte vorbehalten. Ozobot ist eine Marke von Ozo EDU, Inc. Kein Teil dieser Veröffentlichung darf ohne Genehmigung des Herausgebers kopiert und/oder verbreitet werden.

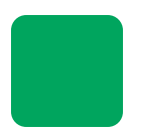

**Lektion 6 - SuS - Ozobot auf Papier**

#### **Was lernst du?**

In dieser Lektion verwenden wir Richtungscodes, damit Ozobot die richtige Route fährt. Du lernst, diese zu planen, indem du im Voraus prüfst, wie Ozobot laufen muss. Du kannst viel lernen, wenn du dir genau ansiehst, wie die Codes ausgefüllt werden müssen.

#### **Was werden wir machen?**

Wir lassen Ozobot ein Wort buchstabieren. Dies erreichen wir, indem wir Ozobot auf die richtige Art und Weise durch das Labyrinth steuern. Am Ende muss er bis zur Ziellinie fahren, um die Aufgabe zu erfüllen.

### **Zubehör**

- Ozobot
- Farbcode-Karte
- Arbeitskarte 6A & 6B
- Stifte in den Farben: Schwarz, Rot, Grün und Blau

**Zeit** 10 bis 20 Minuten pro Arbeitskarte

#### **Los geht's!**

Löse eine oder beide Arbeitskarten, die dieser Lektion beiliegen.

- Beantworte zunächst die Frage auf der Arbeitskarte links. Jetzt weißt du, welches Wort Ozobot abfahren soll. **1**
- Schau dir nun die Arbeitskarte an und finde heraus, welche Route Ozobot nehmen muss, um die Buchstaben des Wortes in die richtige Reihenfolge zu bringen. Ozobot muss bei "START" beginnen und beim großen Herz oder bei den Backwaren enden. Er soll nicht an allen Buchstaben vorbeifahren, sondern nur an denen, die zum Wort gehören. **2**

#### **Achtung!**

Ozobot kann nicht zweimal denselben Weg gehen.

#### **Tipp**

Zeichne auf der Arbeitskarte die Route auf, die Ozobot laufen soll. Ziehe mit einem hellen Bleistift eine gepunktete Linie, um die Route von Ozobot aufzuzeichnen, oder einen kleinen Pfeil neben den Codes, die du eingeben musst. So weißt du schon vorher, welche Codes du eingeben musst und kommst nicht durcheinander.

- Gib nun die Codes auf der Arbeitskarte ein. Arbeite sehr präzise und sauber! **3**
- Überprüfe in der Zwischenzeit immer, ob Ozobot die Codes richtig erfasst. **4**
- Bist du bereit und hast alle Codes eingegeben? Dann stelle Ozobot auf "START" und beobachte, wie Ozobot auf das große Herz oder die Backwaren zugeht und das Wort buchstabiert! **5**

#### **Nimmt Ozobot die Codes nicht an?**

- Hast du den richtigen Code eingezeichnet?
- Hast du den Code falsch gezeichnet?
- Hast du den Code richtig eingefärbt?
- Ist der Code sehr dunkel? Gibt es vielleicht zwei übereinanderliegende Farben?
- Gibt es weiße Flecken in deinem Code? Dann fülle diese aus!
- Versuche abschließend, Ozobot zu kalibrieren (Du weißt nicht mehr wie? Sieh dir Lektion 1 an).

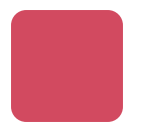

**Lektion 6 - Arbeitskarten - Ozobot auf Papier 6A**

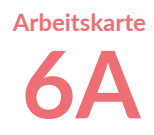

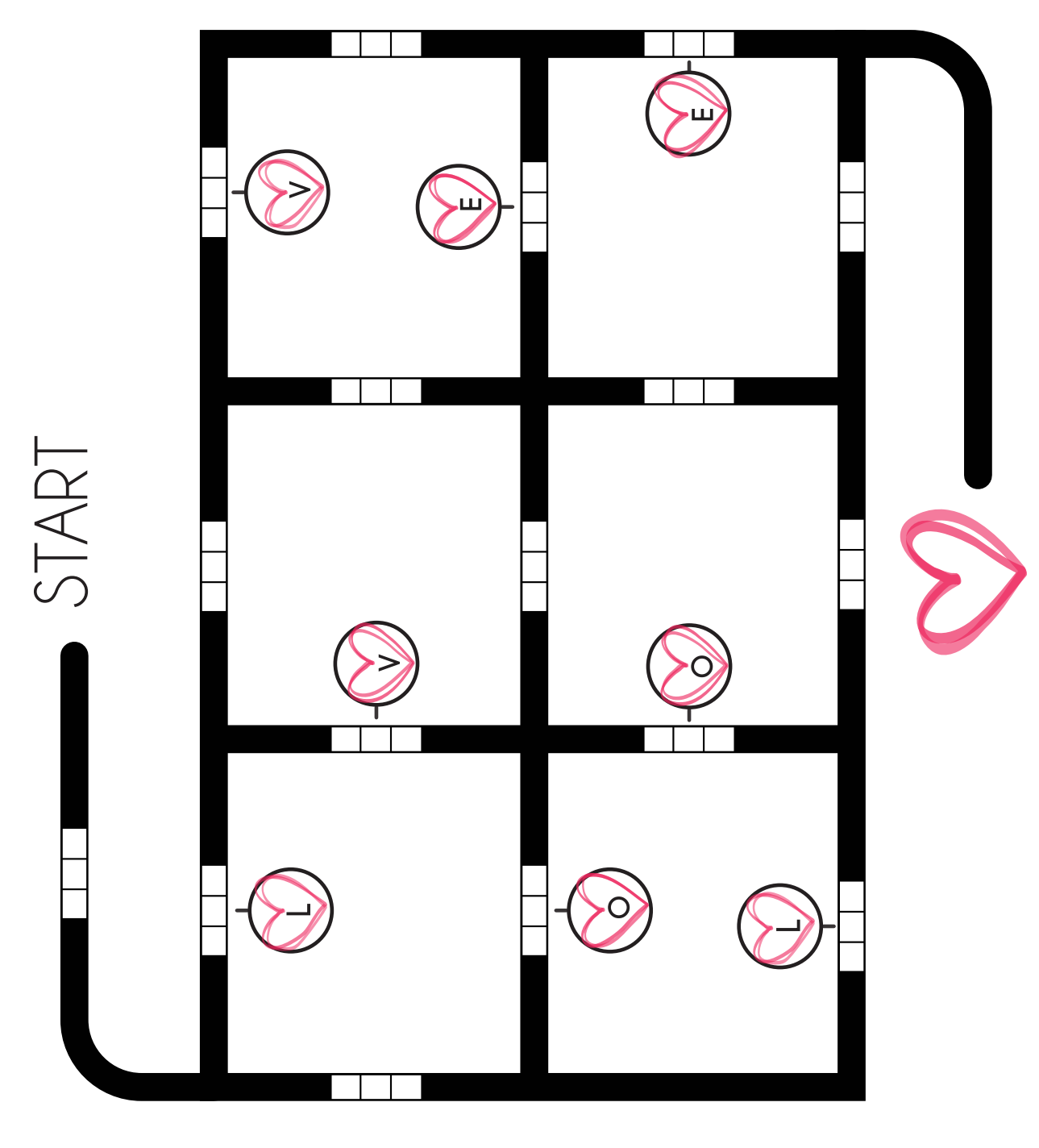

**Erst die Frage** beantworten und beantworten und<br>dann loslegen! Was bedeutet "LIEBE" auf Englisch? **Erst die Frage<br>beantworten und<br>dann loslegen!**<br>Was bedeutet "LIEBE"<br>auf Englisch?

Ozobot-Deutschland ist Teil von TJM Supplies B.V. © 2023. Alle Rechte vorbehalten. Ozobot ist eine Marke von Ozo EDU, Inc.<br>Kein Teil dieser Veröffentlichung darf ohne Genehmigung des Herausgebers kopiert und/oder verbreit

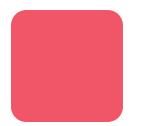

**Lektion 6 - Arbeitskarten - Ozobot auf Papier 6B**

**Arbeitskarte**

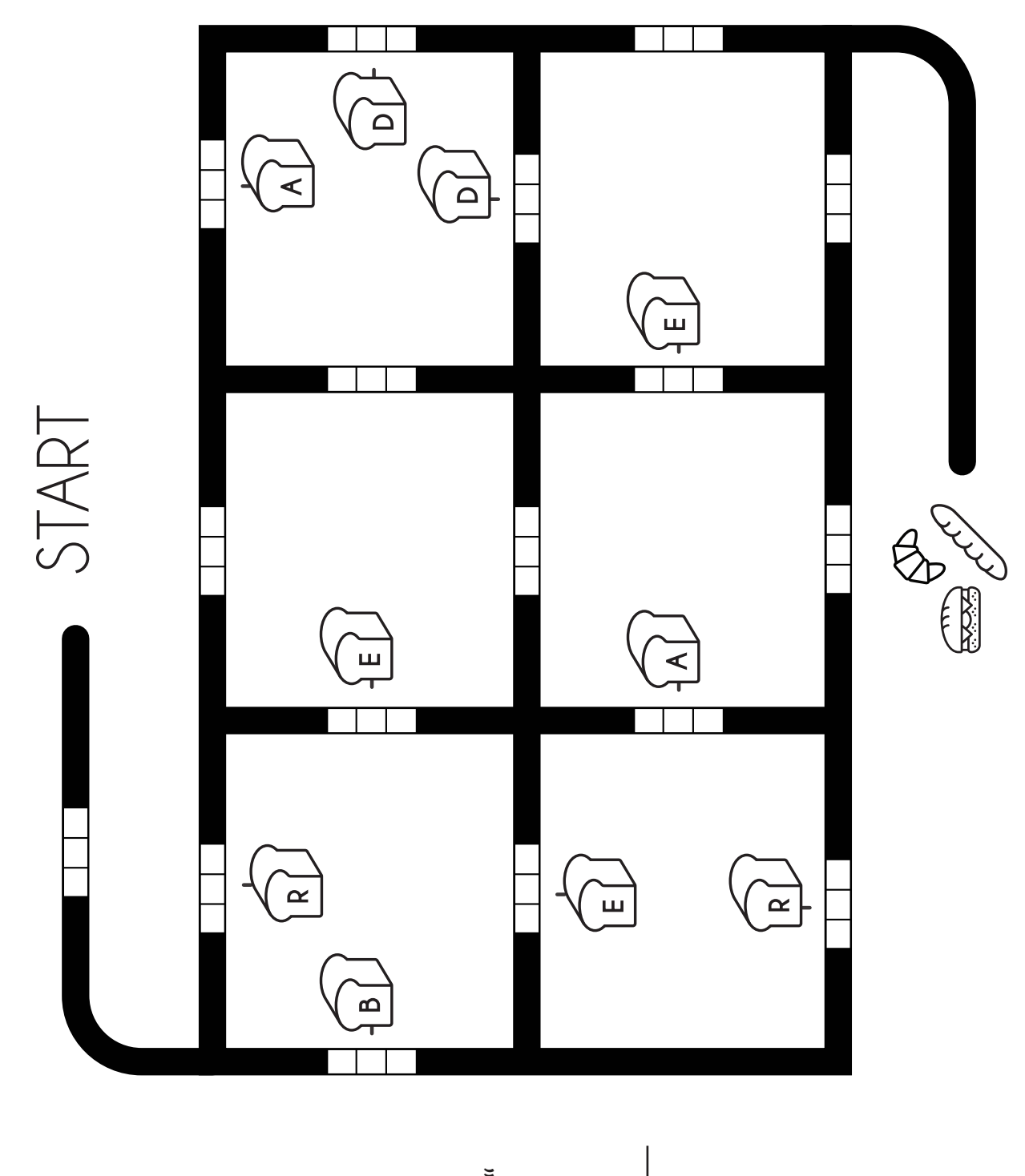

**Erst die Frage** beantworten und dann loslegen! Was bedeutet "BROT" auf Englisch? **Erst die Frage<br>beantworten und<br>dann loslegen!**<br>Was bedeutet "BROT"<br>auf Englisch?

Ozobot-Deutschland ist Teil von TJM Supplies B.V. © 2023. Alle Rechte vorbehalten. Ozobot ist eine Marke von Ozo EDU, Inc.<br>Kein Teil dieser Veröffentlichung darf ohne Genehmigung des Herausgebers kopiert und/oder verbreit

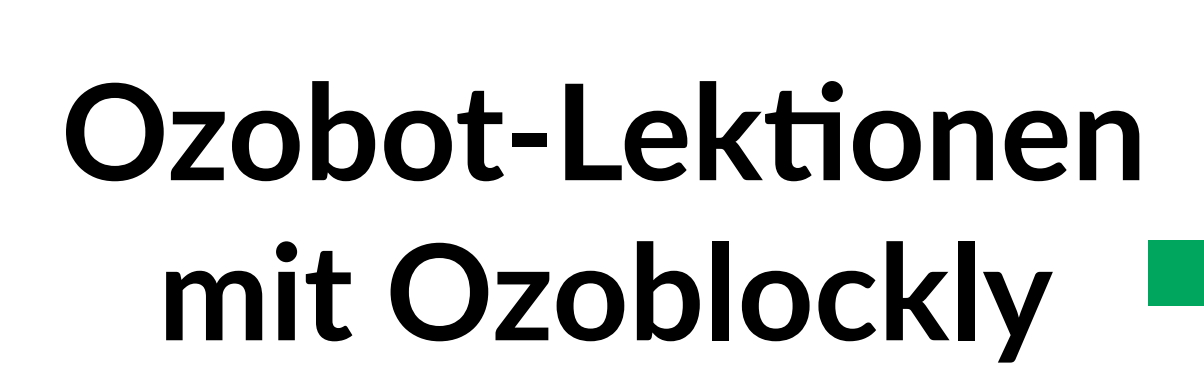

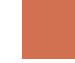

Ozobot-Deutschland ist Teil von TJM Supplies B.V. © 2023. Alle Rechte vorbehalten. Ozobot ist eine Marke von Ozo EDU, Inc.<br>Veis Teil dieser Vesiffentlichung derf ehrer Canalyziums der Ungevenlage Institution (der verheitst Kein Teil dieser Veröffentlichung darf ohne Genehmigung des Herausgebers kopiert und/oder verbreitet werden.

### **Lerne Ozoblockly kennen**

**Lektion 1 - Lehrkraft - Ozoblockly**

#### **Zusammenfassung der Lektion**

In dieser Lektion lernen die Schülerinnen und Schüler Programmieren kennen. Sie lernen, wie Ozoblockly programmiert werden kann und wie das Programm geladen wird, sodass Ozobot die Aufträge ausführt.

#### **Zubehör**

- Ozobot
- Tablet, Laptop oder **Computer**

 $\overline{10}$ 

 $\overline{\mathbf{w}}$ òs

#### **Lernziele**

"Sammeln praktischer Erfahrungen in einer Programmierumgebung (Software)". In dieser Lektion lernen die Schülerinnen und Schüler einige grundlegende Prinzipien der Programmierumgebung. Sie lernen, wie ein Code erstellt wird, der dafür sorgt, dass verschiedene Schritte aneinander gekoppelt werden. Sie lernen auch die Grundlagen für die Arbeit mit Blockly, einem von Google entwickelten Codierprogramm, das auf JavaScript basiert. **7.12**

> **Achtung!** Der letzte Codeblock hat mehrere mögliche Antworten. Eine Drehung in eine andere Richtung ist hier ebenfalls richtig.

### **Optional**

#### **Zusatzaufgabe**

Sie können dafür sorgen, dass Ihre Schülerinnen und Schüler vertrauter mit Ozoblockly werden, indem Sie ihnen mehr Zeit geben, um Ozoblockly zu entdecken, wenn sie die Lektion beendet haben. Erklären Sie den Schülerinnen und Schülern, dass sie die verschiedenen Schwierigkeitsgrade auf der linken Seite benutzen können, um noch mehr Codes und Blöcke auszuprobieren.

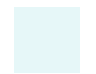

## **Lerne Ozoblockly kennen**

**Lektion 1 - SuS - Ozoblockly**

#### **Was lernst du?**

In dieser Lektion lernst du, wie du Ozobot mit Ozoblockly programmieren kannst. Ozoblockly ist das Programm, das wir verwenden, um Codes für Ozobot zu erstellen. Du lernst, wie du Codes erstellen musst, und wie wir die Codes auf Ozobot aufspielen.

#### **Was werden wir machen?**

Wir werden Ozobot über den Computer oder das Tablet programmieren.

#### **Zubehör**

- Ozobot
- Tablet, Laptop oder **Computer**

**Zeit** 20 bis 30 Minuten

#### **Los geht's!**

Gehe auf www.ozoblockly.com und klicke auf 'Get Started'.

- Sorge dafür, dass keine Blöcke auf dem Bildschirm zu sehen sind. Das tust du, indem du rechts unten auf den Papierkorb klickst. Klicke danach auf 'Yes'. Dadurch werden die Blöcke gelöscht. **1**
- Wähle die Zahl "1" oben im Menü auf der linken Seite aus. Es gibt 3 verschiedene Schaltflächen: "Movement", "Light effects" und "Wait". **2**

#### **So werden wir Ozobot programmieren**

- 10 Schritte nach vorne
- Lämpchen auf Ampelfarbe einstellen
- Zickzack-Bewegung
- 5 Sekunden stillstehen
- Runde drehen
	- Das Erste, was wir programmieren wollen, ist, dass Ozobot nach vorne fährt. Klicke auf die gelbe Schaltfläche "Movement", um Ozobot bewegen zu lassen. Wir müssen dafür sorgen, dass Ozobot 10 Schritte nach vorne fährt, klicke also auf die Schaltfläche mit der Zahl 10 und einem Pfeil nach rechts. **1**
	- Jetzt werden wir Ozobots Lämpchen anpassen. Klicke dafür auf die pinke Schaltfläche "Light effects". Klicke auf die Schaltfläche mit der Ampel, um den Lämpchen die Farbe einer Ampel zu geben. **2**
	- Alle Aufträge, die du Ozobot geben willst, müssen zusammenstehen, damit eine Abfolge entsteht. Klicke beide Blöcke zusammen, indem du sie ineinander schiebst. Sorge dafür, dass sie in der richtigen Reihenfolge stehen (zuerst 10 Schritte, dann die Lämpchen). **3**
	- Ozobot soll noch eine weitere Bewegung machen. Gehe wieder auf die gelbe Schaltfläche "Movement". Wähle anschließend die Schaltfläche mit einem Zickzack-Pfeil aus und verbinde auch diese mit den anderen Blöcken. **4**
	- Nun soll Ozobot stillstehen. Klicke auf die blaue Schaltfläche "Wait" (das bedeutet "warten"), wähle die Schaltfläche mit der Zahl 5 aus und verbinde auch diesen Block mit den anderen. **5**
- Als Letztes soll Ozobot noch eine Kreisbewegung machen. Denkst du, du findest selbst heraus, wie? (Hinweis: die gelbe Schaltfläche). Achtung: Es gibt mehrere Kreise, aber für diesen Auftrag ist es egal, welchen du auswählst. **6**
- Überprüfe, ob alle Blöcke zusammenhängen. **7**

Bevor wir unseren Auftrag an Ozobot übergeben können, müssen wir Ozobot zuerst kalibrieren. Das Kalibrieren von Ozobot ist sehr wichtig, da ein Bildschirm Licht abgibt und Ozobot darauf eingestellt werden muss.

#### **Ozobot laden**

Der Code ist fertig und es ist nun an der Zeit, den Code an Ozobot zu senden. Im Folgenden erklären wir, wie das funktioniert:

- **1** Gehe zu www.ozoblockly.com
- **2** Scrolle etwas nach unten und klicke auf die Schaltfläche "Get Started".
- **3** Klicke auf die rechte Seite des Bildschirms auf "Programs".
- **4** Die Verbindung des Evo erfolgt über Bluetooth und die Verbindung des Bit+ über USB.
- **4A** Evo verbinden: Schalte Evo ein. Klicke auf "Connect". Der Evo ist nun verbunden und der Code wurde geladen.
- **4B** Bit+ verbinden: Schalte Bit+ mit dem An/Aus-Knopf ein. Klicke auf "Connect". Schließe Bit+ über das mitgelieferte USB-Kabel an. Klicke im von deinem Browser geöffneten Fenster auf "Pair". Bit+ ist nun angeschlossen und der Code wurde geladen.

Hast du nicht die Möglichkeit, das Programm über Bluetooth oder USB zu laden? Dann gibt es eine alternative Möglichkeit, den Code über den sogenannten "Flashing"-Weg an Ozobot zu senden.

- **1** Stelle die Bildschirmhelligkeit auf 100 % ein.
- **2** Gehe zu www.ozoblockly.com
- **3** Unten links siehst du eine Schaltfläche "Flashing". Klicke auf diese Schaltfläche.
- **4** Schalte Ozobot ein, indem du die Taste 2 Sekunden lang gedrückt hältst.
- **5** Wenn ein weißes Licht blinkt, kann es losgehen.
- **6** Platziere Ozobot zum Kalibrieren auf dem weißen Kreis. Sobald Ozobot grün blinkt, war die Kalibrierung erfolgreich.
- **7** Platziere nun Ozobot auf der weißen Unterseite von Ozobot und klicke auf "Load Bit/Evo".
- **8** Halte nun den Ozobot an die weiße Unterseite des Ozobot, bis der Ladebalken voll ist.
- **9** Wenn ein grünes Licht blinkt, war der Ladevorgang erfolgreich. Blinkt ein rotes Licht? Beginne erneut mit Schritt 4.

#### **Den Code abspielen**

Der Code wurde in Ozobot geladen. Jetzt ist es an der Zeit, den Code auszuführen:

- Drücke zweimal kurz die Taste von Ozobot. **1**
- Ozobot spielt nun den Code ab. **2**

## **Im Rechteck fahren**

**Lektion 2 - Lehrkraft - Ozoblockly**

#### **Zusammenfassung der Lektion**

Die Schülerinnen und Schüler werden Ozobot Evo programmieren. Der Auftrag ist, dass Ozobot ein Rechteck fahren soll. Beim Fahren der langen Seiten muss er rot leuchten und bei den kurzen Seiten grün.

#### **Zubehör**

- Ozobot
- Tablet, Laptop oder **Computer**

#### **Lernziele**

- "Problemzerlegung." **5.**
- "Eine leichte Aufgabe in Teilaufgaben unterteilen." **5.1**
- "(Teil-)Aufgaben in eine logische Reihenfolge bringen." In dieser Lektion nehmen wir die Schülerinnen und Schüler an die Hand, um - scheinbar - schwierige und große Aufträge in kleine Schritte aufzuteilen, so dass die Lektion ganz einfach wird. Die Schülerinnen und Schüler lernen, den Auftrag zu unterteilen und den Code Schritt für Schritt zusammenzusetzen. **5.2**
- "Algorithmen und Abläufe." **7.**
- "Eine Aufgabe ausführen, indem eine Reihe von Aktionen Schritt für Schritt ausgeführt wird." **7.1**
- "Erteilen einer Reihe von Anweisungen anderen gegenüber (verbal oder über Symbole), um eine bestimmte Aufgabe auszuführen." **7.3**
- "Verständnis dafür, dass Computerprogramme etwas tun, indem sie präzise und eindeutige Anweisungen befolgen." **7.7**
- "Sammeln praktischer Erfahrungen in einer Programmierumgebung (Software)." In dieser Lektion verwenden die Schülerinnen und Schüler Symbole, um Ozobot zu befehlen, das zu tun, was wir wollen. Die Schülerinnen und Schüler erstellen einen Code sehr präzise für jedes Detail, so wird nichts vergessen oder ausgelassen. Es wird ein Vergleich mit dem Befolgen eines Rezepts angestellt. Darüber hinaus lernen die Schülerinnen und Schüler nach und nach die Programmierumgebung kennen, wie ein Code zusammengesetzt wird und was sie verarbeiten müssen, damit Ozobot etwas richtig ausführt. **7.12**

### **Lösungen Lektion 2**

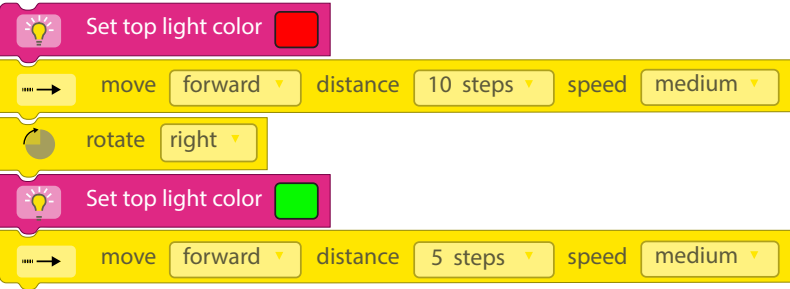

Beim richtigen Befolgen der Schritte wählen die Schülerinnen und Schüler die links stehenden Blöcke aus.

Ozobot-Deutschland ist Teil von TJM Supplies B.V. © 2023. Alle Rechte vorbehalten. Ozobot ist eine Marke von Ozo EDU, Inc. Kein Teil dieser Veröffentlichung darf ohne Genehmigung des Herausgebers kopiert und/oder verbreitet werden.

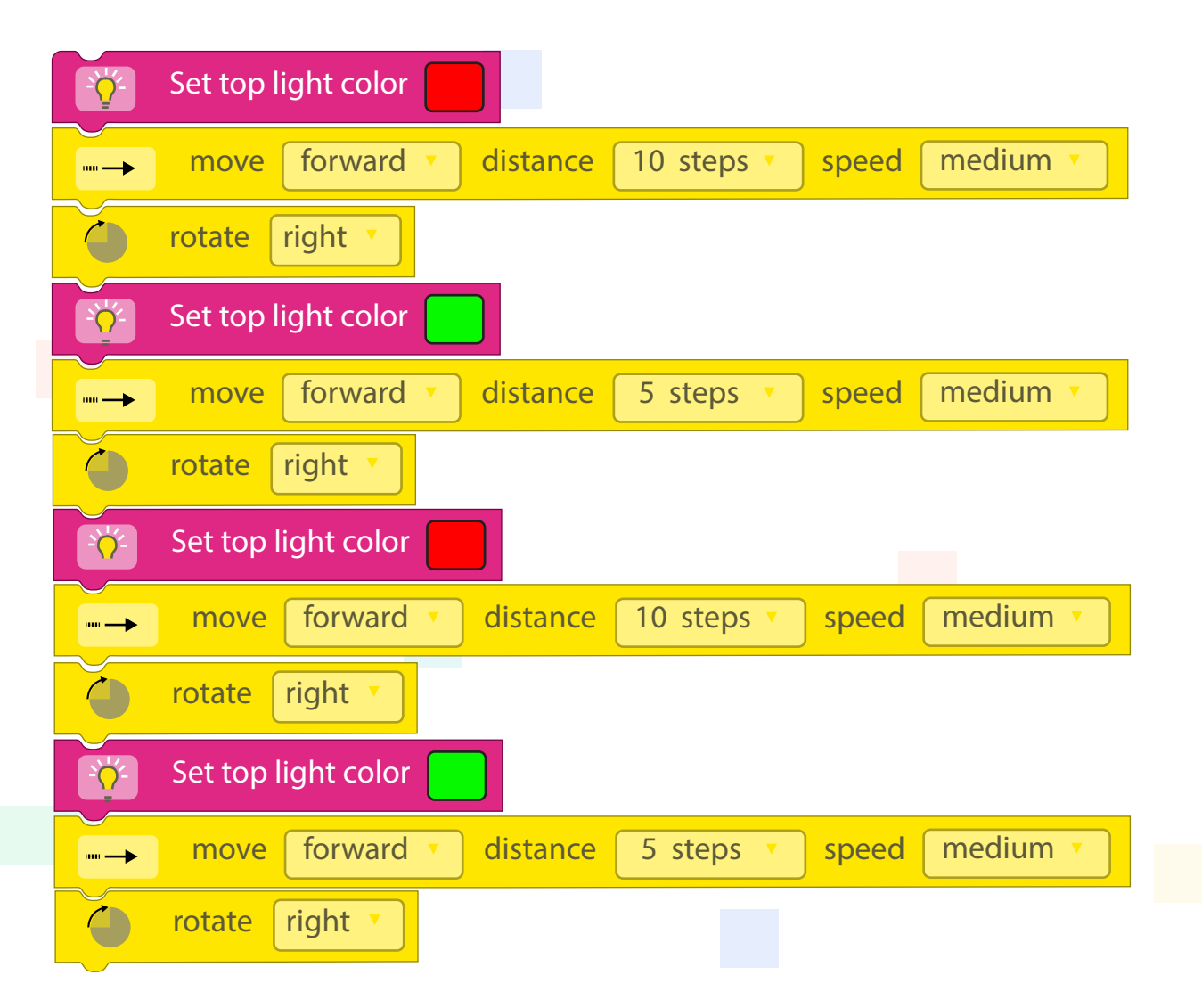

Wenn die Schülerinnen und Schüler selbstständig den Rest des Rechtecks fertig stellen, sollte das Programm so wie oben aussehen.

### **Optional**

#### **Zusatzaufgabe**

Zur Vorbereitung auf die folgende Lektion und den Begriff "Algorithmus" können Sie die folgende Frage stellen: Gibt es auch eine Wiederholung im Code, den du für Ozobot erstellt hast?

Die Antwort lautet: Ja, mitten im Code gibt es eine Wiederholung. Die zweite Hälfte des Codes ist genau die gleiche wie die erste Hälfte.

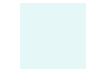

## **Im Rechteck fahren**

**Lektion 2 - SuS - Ozoblockly**

#### **Was lernst du?**

In dieser Lektion bekommst du einen ziemlich komplizierten Auftrag. Aber keine Angst, wir werden den großen Auftrag in kleine Teile zerlegen, sodass der Auftrag eigentlich ganz einfach wird.

#### **Was werden wir machen?**

Wir werden Ozobot so programmieren, dass er im Rechteck fährt.

#### **Zubehör**

- Ozobot
- Tablet, Laptop oder **Computer**

**Zeit** 40 bis 50 Minuten

#### **Los geht's!**

Gehe auf www.ozoblockly.com und klicke auf 'Get Started'.

- Sorge dafür, dass keine Blöcke im Bildschirm sind, indem du rechts unten auf den Papierkorb klickst und danach auf 'yes', wodurch die Blöcke gelöscht werden. **1**
- Wähle die Zahl "2" oben im Menü auf der linken Seite aus. **2**

#### **Der Auftrag**

Ozobot muss ein Rechteck fahren, aber während er das tut, muss er eine Anzahl an Aufgaben erfüllen:

- Ozobot muss an den zwei langen Seiten des Rechtecks rot leuchten.
- Ozobot muss an den zwei kurzen Seiten des Rechtecks grün leuchten.

Das ist natürlich ein ziemlich schwieriger Auftrag. Aber wenn du den Schritten folgst, dann weißt du genau, was du tun musst, um Ozobot auf die richtige Art und Weise zu programmieren. Mach einfach mit:

Lasst uns mit den langen Seiten anfangen, wo Ozobot rot leuchten soll.

Klicke auf die rosa Schaltfläche 'Light effects' (Lichteffekte). Klicke jetzt auf den zweiten Block mit dem Text 'set top light color'. Dies bedeutet: "Stelle die Lichtfarbe ein auf ...". **1**

Wir wollen, dass Ozobot rot wird, also müssen wir dafür sorgen, dass das Feld hinter dem Text die Farbe Rot hat. Jetzt haben wir also ein Stück Code erstellt, in dem wir sagen, dass Ozobots Lämpchen rot werden muss.

- Klicke nun auf die gelbe Schaltfläche 'Movement' (Bewegung). Danach klickst du auf den ersten Block mit dem Text 'move forward distance 1 step speed medium'. Dies bedeutet: gehe nach vorne, mit 1 Schritt, mit einer mittleren Geschwindigkeit. **2**
- Klicke beide Blöcke (den gelben und den rosafarbenen) zusammen an. **3**

Wir wollen nicht, dass Ozobot nur 1 Schritt vorwärts geht, verändere also "1 step" zu "10 steps". Jetzt wird Ozobot direkt 10 Schritte laufen anstatt 1.

Um ein Rechteck zu fahren muss Ozobot natürlich auch mal drehen, damit er um die Ecke kommt. Ab der ersten Drehung soll er ein grünes Licht abgeben. Das war der Auftrag.

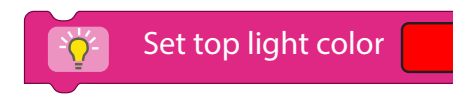

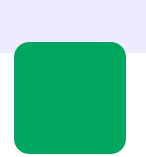

- Klicke auf die gelbe Schaltfläche 'Movement' (Bewegung) und danach auf den gelben Block 'rotate'. Dies bedeutet drehen. Wir werden Ozobot nach rechts drehen lassen. Klicke hierfür auf die Schaltfläche 'slight left' (ein bisschen nach links) und verändere die Einstellung zu 'right' (rechts). **1**
- Klicke auf die rosa Schaltfläche 'Light effects' (Lichteffekte) und danach auf den Block mit dem Text 'set top light color'. Das ist der gleiche Block, den wir verwendet haben, um Ozobot ein rotes Licht abgeben zu lassen. Jetzt muss er grün werden, sorge also dafür, dass das Feld hinter dem Text grün ist. **2**

Wir haben Ozobot sich nun drehen und ein grünes Licht abgeben lassen. Nun muss er noch vorwärts fahren.

- Klicke jetzt wieder auf die gelbe Schaltfläche 'Movement' (Bewegung) und danach auf den ersten Block mit dem Text 'move forward distance 1 step speed medium'. **3**
- Weil Ozobot jetzt auf der kurzen Seite des Rechtecks fährt, müssen wir Ozobot nicht 10, sondern 5 Schritte vorwärts fahren lassen. Sorge dafür, dass Ozobot 5 Schritte nach vorne fährt. **4**
- Probiere nun, den Rest des Rechtecks alleine fertigzustellen! **5**

**Tipp** Du kannst immer nachschauen, ob du auf dem richtigen Weg bist, indem du deinen Code auf Ozobot aufspielst, und schaust, was Ozobot tut.

#### **Ozobot laden**

Erinnerst du dich, wie man Ozobot lädt? Das hast du in der vorherigen Lektion gelernt. Hier noch mal die einzelnen Schritte zur Erinnerung:

Klick auf der rechten Seite des Bildschirms auf "Programs". **1**

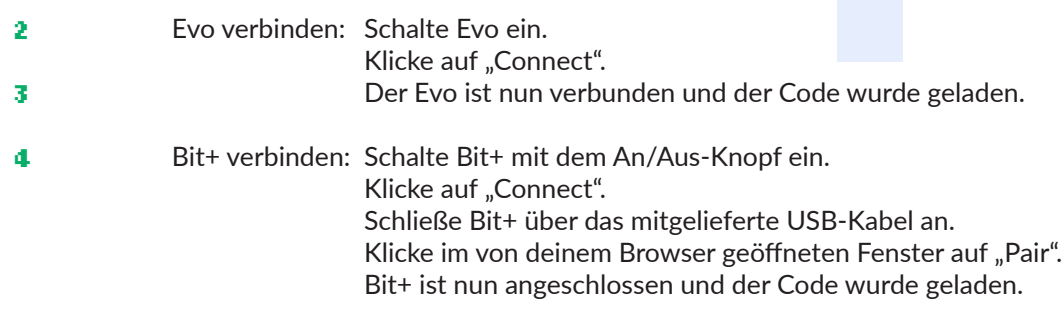

Oder nutze die "Flashing"-Methode, wenn du weder Bluetooth noch USB verwenden kannst. Vergiss nicht, die Helligkeit deines Bildschirms auf 100% einzustellen:

- Schalte Ozobot ein, indem du die Taste 2 Sekunden lang gedrückt hältst. Sobald ein weißes Licht blinkt, kann es losgehen. Platziere Ozobot zum Kalibrieren auf dem weißen Kreis. Sobald Ozobot grün blinkt, ist die Kalibrierung erfolgreich. **1**
- Platziere nun Ozobot auf der weißen Unterseite von Ozobot und klicke auf "Load Bit/Evo". **2**
- Wenn ein grünes Licht blinkt, war der Ladevorgang erfolgreich. Blinkt ein rotes Licht? Dann beginne erneut bei Schritt 4. **3**

Wenn der Code auf Ozobot geladen ist, dann setze ihn auf den Tisch und drücke zweimal auf den An/Aus-Knopf. Führt er den Auftrag, den du gemacht hast, aus?

**Tipp** Wenn wir einen Code erstellen, dann tun wir dies Schritt für Schritt und ganz präzise. Wir überlassen nichts dem Zufall. Es ist ähnlich wie bei einem Rezept. Wenn du eine Torte bäckst, dann musst du dem Rezept ganz genau folgen, sonst geht etwas schief. So ist das auch mit Ozobot.

50 Ozobot-Deutschland ist Teil von TJM Supplies B.V. © 2023. Alle Rechte vorbehalten. Ozobot ist eine Marke von Ozo EDU, Inc. Kein Teil dieser Veröffentlichung darf ohne Genehmigung des Herausgebers kopiert und/oder verbreitet werden.

### **Schleifen Lektion 3 - Lehrkraft - Ozoblockly**

#### **Zusammenfassung der Lektion**

In dieser Lektion lernen die Schülerinnen und Schüler Schleifen ('loops') kennen. Eine Schleife ist ein Wiederholungsbefehl in der Ozoblockly Programmiersprache. In eine Schleife können mehrere Kommando-Blöcke gesetzt werden. Diese Befehle werden dann x-mal wiederholt.

#### **Zubehör**

- Ozobot
- Tablet, Laptop oder **Computer**

#### **Lernziele**

- "Automatisierung". **6.**
- "Bewusstsein für die Fähigkeit des Computers, Aufgaben endlos zu wiederholen". **6.2**
- "Beispiele für sich wiederholende Aufgaben kennen, für die ein Computer verwendet wird". **6.3**

In dieser Lektion werden die Schülerinnen und Schüler noch nicht erkennen, dass Ozobot Aufgaben endlos wiederholen kann. Sie lernen allerdings das Prinzip einer Schleife kennen und somit auch das Wiederholen einer Aufgabe. Wenn Sie sich für die optionale Diskussion entscheiden, wird diese Lektion auch Gelegenheit zu Einsicht in und Überlegungen zu Robotern und (wiederkehrenden) Aufgaben, die sie ausführen, geben.

- "Algorithmen und Abläufe". **7.**
- "Eine Aufgabe ausführen, indem eine Reihe von Aktionen Schritt für Schritt ausgeführt wird". **7.1**
- "Erteilen einer Reihe von Anweisungen anderen gegenüber (verbal oder über Symbole), um eine bestimmte Aufgabe auszuführen." **7.3**
- " Verständnis dafür, dass Computerprogramme etwas tun, indem sie präzise und eindeutige Anweisungen befolgen". **7.7**
- "Sammeln praktischer Erfahrungen in einer Programmierumgebung (Software)." **7.12**
- "Beschreiben einer Wiederholungsschleife mit einer festen Anzahl von Wiederholungen." **7.13**

Je nachdem wie die Schülerinnen und Schüler im Unterricht Fortschritte machen, werden sie mehr und mehr selbstständig arbeiten können. Die Schülerinnen und Schüler werden nun noch oft an die Hand genommen. Das soll weniger werden. Sie lernen, Aufgaben in Schritte zu unterteilen, und zu verstehen, dass Ozobot nur das tut, was man will, wenn man es ihm genau sagt. So lernen sie die Programmierumgebung immer besser kennen.

Beim guten Befolgen der Lektion werden die Schülerinnen und Schüler den folgenden Code erstellen:

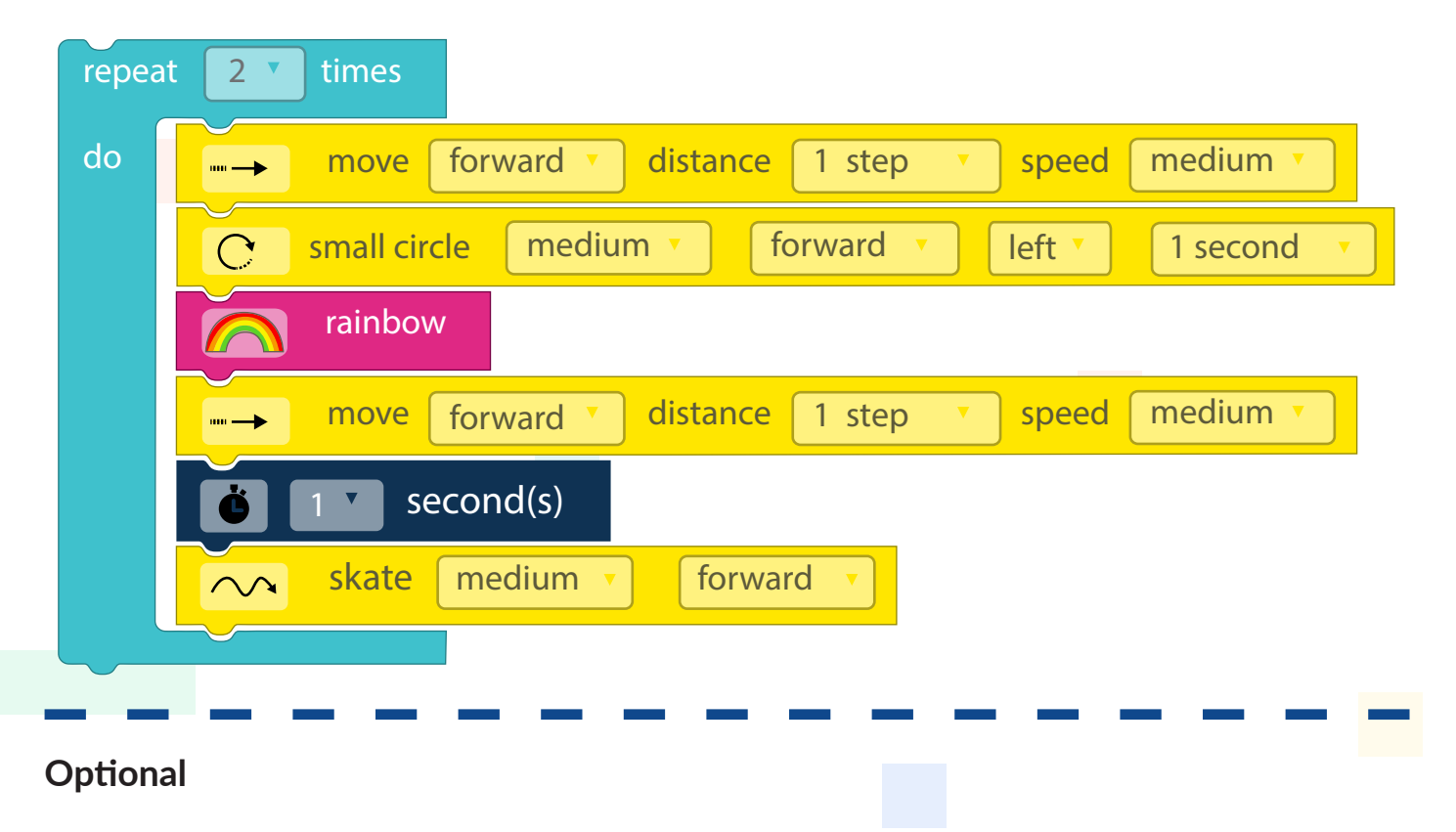

#### **Diskussion**

Zur Vorbereitung auf die folgenden Lektionen können Sie mit Ihren Schülerinnen und Schülern über Algorithmen reden. Stellen Sie die Frage, was ein Algorithmus ist. Geben Sie Ihrer Klasse Raum, um Antworten zu geben. Erklären Sie schließlich, dass ein Algorithmus eine Reihe von Anweisungen ist. Fragen Sie sie, ob sie wussten, dass es auch Algorithmen gibt, die nicht für einen Computer bestimmt sind. Fragen Sie, ob sie auch andere Beispiele für Algorithmen kennen.

#### **Beispiele**

- Rezepte
- Anleitung für das Zusammenbauen eines IKEA-Schranks

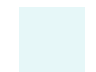

### **Schleifen Lektion 3 - SuS - Ozoblockly**

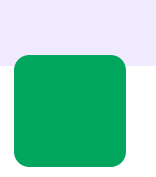

#### **Was lernst du?**

In dieser Lektion lernst du, was eine Loop (sprich: Luhp) ist und wie du Ozobot mit einer Loop (Schleife) programmieren kannst. Wir werden lernen, wie wir Ozobot immer die gleiche Anweisung geben können, ohne dass wir den Code wiederholen müssen.

#### **Was werden wir machen?**

In dieser Lektion wollen wir, dass Ozobot einige Male das gleiche tut. Das tun wir mit einer Schleife. Wir werden Ozobot mit Ozoblockly programmieren.

### **Zubehör**

- Ozobot
- Tablet, Laptop oder **Computer**

**Zeit** 40 Minuten

#### **Los geht's!**

Gehe auf www.zoblockly.com und klicke auf "Get Started".

- Wir beginnen immer mit einem leeren Bildschirm. Klicke auf den Papierkorb, um alle Blöcke zu löschen. **1**
- Wähle die Zahl "2" oben im Menü auf der linken Seite aus. **2**

#### **Der Auftrag**

Wir wollen, dass Ozobot mehrere Male das Gleiche tut. Wir könnten dann natürlich den Code, den wir geschrieben haben, ein paar Mal hintereinander schreiben, aber wir können den Code auch in eine Schleife setzen. Dazu geben wir an, wie oft wir wollen, dass der Code von Ozobot ausgeführt wird.

Klicke auf den blauen Knopf 'Loop' und klicke auf den untersten Block mit dem Text 'Repeat 2 times' (dies bedeutet: wiederhole zweimal). **1**

Es gibt noch keinen Code in der Schleife. Wenn wir die Schleife jetzt auf Ozobot laden, dann wird er zweimal nichts tun! Wir werden also einen Code hineinsetzen. Mach einfach mit:

- Klicke auf die gelbe Schaltfläche 'Movement' (Bewegung) und klicke auf den Block 'Move' (bewege) und setze diesen in die Schleife. **2**
- Klicke noch einmal auf die gelbe Schaltfläche 'Movement' und wähle den Block 'small circle' (kleiner Kreis) aus und setze den Block ebenfalls in die Schleife. **3**
- Wir wollen außerdem, dass Ozobot ein paar schöne Lämpchen leuchten lässt. Dafür gehen wir zu den Lichteffekten: die rosa Schaltfläche. Klicke auf den Block 'rainbow' und setze ihn unter die anderen Blöcke in der Schleife. **4**
- Wir lassen Ozobot noch ein Stückchen fahren. Klicke noch einmal auf die gelbe Schaltfläche 'Movement' und klicke auf den Block 'Move' und setze ihn in die Schleife unter die anderen Blöcke. **5**
- Klicke auf die dunkelblaue Schaltfläche 'Timing' (Zeit) und wähle den zweiten Block aus. Setze ihn wieder in die Schleife unter die anderen Blöcke. **6**
- Und wir werden Ozobot skaten lassen. Der Auftrag befindet sich im Block für die Bewegung, such ihn mal! Setze den Block wieder unter die anderen Blöcke in der Schleife. **7**

Überprüfe, ob alle Blöcke zusammengesetzt sind und ob sie alle in die Schleife gesetzt wurden. **8**

Der Code ist fertig! Jetzt werden wir Ozobot programmieren.

#### **Ozobot laden**

Erinnerst du dich, wie man Ozobot lädt? Das hast du in der vorherigen Lektion gelernt. Hier noch mal die einzelnen Schritte zur Erinnerung:

- Klick auf der rechten Seite des Bildschirms auf "Programs". **1**
- Evo verbinden: Schalte Evo ein. Klicke auf "Connect". Der Evo ist nun verbunden und der Code wurde geladen. **2 3**
- Bit+ verbinden: Schalte Bit+ mit dem An/Aus-Knopf ein. Klicke auf "Connect". Schließe Bit+ über das mitgelieferte USB-Kabel an. Klicke im von deinem Browser geöffneten Fenster auf "Pair". Bit+ ist nun angeschlossen und der Code wurde geladen. **4**

Oder nutze die "Flashing"-Methode, wenn du weder Bluetooth noch USB verwenden kannst. Vergiss nicht, die Helligkeit deines Bildschirms auf 100% einzustellen:

- Schalte Ozobot ein, indem du die Taste 2 Sekunden lang gedrückt hältst. Sobald ein weißes Licht blinkt, kann es losgehen. Platziere Ozobot zum Kalibrieren auf dem weißen Kreis. Sobald Ozobot grün blinkt, ist die Kalibrierung erfolgreich. **1**
- Platziere nun Ozobot auf der weißen Unterseite von Ozobot und klicke auf "Load Bit/Evo". **2**
- Wenn ein grünes Licht blinkt, war der Ladevorgang erfolgreich. Blinkt ein rotes Licht? Dann beginne erneut bei Schritt 4. **3**

Wenn der Code auf Ozobot geladen ist, dann setze ihn auf den Tisch und drücke zweimal auf den An/Aus-Knopf. Führt er den Auftrag, den du gemacht hast, aus?

#### **Bonus!**

Du kannst den Code natürlich auch ein bisschen verändern! Nun wird Ozobot den Code zweimal hintereinander ausführen. Versuche, den Code so zu verändern, dass er achtmal ausgeführt wird. Lade den Code wieder hoch. Macht Ozobot nun achtmal hintereinander das Gleiche?

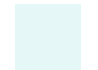

## **Innerhalb der roten Grenzen**

**Lektion 4 - Lehrkraft - Ozoblockly**

#### **Zusammenfassung der Lektion**

In dieser Lektion lernen die Schülerinnen und Schüler Ozobot so zu programmieren, dass er innerhalb der Grenzen auf der Karte 4 bleibt. Das Prinzip "wenn das, dann das" wird verwendet und auch das endlose Wiederholen eines Auftrags wird benannt.

#### **Zubehör**

- Ozobot
- Tablet, Laptop oder **Computer**
- Arbeitskarte 4

#### **Lernziele**

- "Automatisierung". **6.**
- "Bewusstsein für die Fähigkeit des Computers, Aufgaben endlos zu wiederholen". **6.2**

Mit der Verwendung einer Schleife und indem diese auf "immer" eingestellt wird, erkennen die Schülerinnen und Schüler, dass Ozobot den Code, den sie erstellen, für immer ausführen kann.

- "Algorithmen und Abläufe". **7.**
- "Eine Aufgabe ausführen, indem eine Reihe von Aktionen Schritt für Schritt ausgeführt wird". **7.1**
- "Erteilen einer Reihe von Anweisungen anderen gegenüber (verbal oder durch Symbole), um eine bestimmte Aufgabe auszuführen". **7.3**
- "Verständnis dafür, dass Computerprogramme etwas tun, indem sie präzise und eindeutige Anweisungen befolgen". **7.7**
- "Sammeln praktischer Erfahrungen in einer Programmierumgebung (Software)." **7.12**

Je nach Fortschritt der Schülerinnen und Schüler in der Lektion, werden sie immer mehr selbstständig tun können. Die Schülerinnen und Schüler werden nun noch oft an die Hand genommen. Das soll weniger werden. Sie lernen, Aufgaben in Schritte zu unterteilen und zu verstehen, dass Ozobot nur das tut, was man will, wenn man es ihm ganz präzise erklärt. So lernen sie die Programmierumgebung immer besser kennen.

### **Lösungen Lektion 4**

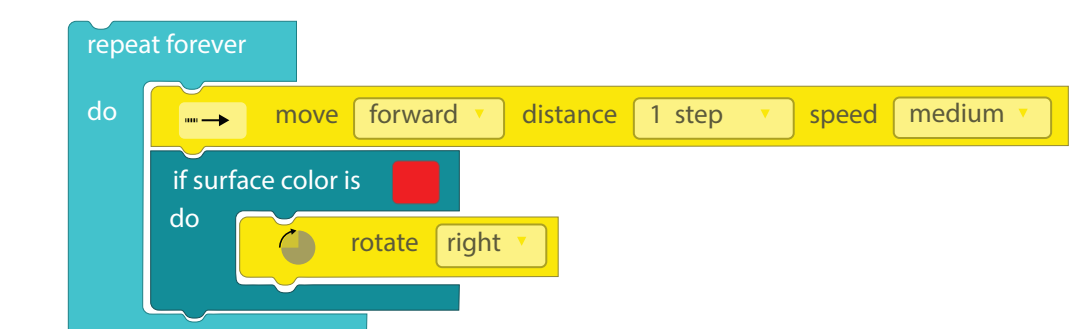

folgenden Code erstellt haben:

Beim guten Befolgen der Lektion sollen die Schülerinnen und Schüler den

> Ozobot-Deutschland ist Teil von TJM Supplies B.V. © 2023. Alle Rechte vorbehalten. Ozobot ist eine Marke von Ozo EDU, Inc. Kein Teil dieser Veröffentlichung darf ohne Genehmigung des Herausgebers kopiert und/oder verbreitet werden.

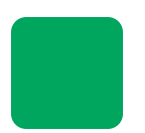

## **Innerhalb der roten Grenzen**

**Lektion 4 - SuS - Ozoblockly**

**Zubehör**

**Zeit** 40 Minuten

• Ozobot

**Computer** • Arbeitskarte 4

• Tablet, Laptop oder

#### **Was lernst du?**

In dieser Lektion lernst du, wie du Ozobot auf etwas, was er wahrnimmt, reagieren lassen kannst. Das heißt "Wenn dies, dann das". Wenn dies passiert, dann tut Ozobot das. Schau mal, wie das funktioniert!

#### **Was werden wir machen?**

Wir werden Ozobot so programmieren, dass er innerhalb der roten Grenzen bleibt.

### **Los geht's!**

Starte Ozoblockly. Wähle die Zahl "2" oben im Menü auf der linken Seite aus.

### **Der Auftrag**

In diesem Auftrag werden wir Ozobot so programmieren, dass er innerhalb der dicken roten Linie bleibt. Das ist ein ziemlich komplizierter Code. Zum Glück kannst du Schritt für Schritt mitmachen, um zu schauen, wie wir den Code erstellen müssen.

Beginne mit einer Schleife. Klicke auf die hellblaue Schaltfläche 'Loops' und wähle den obersten Block mit dem Text 'Repeat forever' aus (dies bedeutet: wiederhole für immer). Dieses Stückchen Code sorgt dafür, dass Ozobot den Code endlos wiederholen wird. **1**

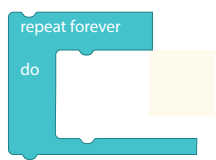

Klicke nun auf die gelbe Schaltfläche 'Movement' und wähle den ersten Block mit dem Text 'Move' aus. Setze den Block in die Schleife. **2**

Wenn Ozobot die rote Linie sieht, müssen wir Ozobot einen Auftrag geben. Er muss nämlich innerhalb der roten Linie bleiben. Das machen wir wie folgt:

- Klicke links auf die Schaltfläche 'Logic' (Logik) und wähle den dritten Block mit dem Text 'if surface color is ... do ...'. Dies bedeutet: wenn die Oberflächenfarbe ... ist, dann tue ... Wir werden also diesen Block verwenden. Setze ihn in die Schleife unter den gelben Block. **3**
- Wir müssen sicherstellen, dass Ozobot innerhalb der roten Linie bleibt. Wenn Ozobot Rot sieht, müssen wir ihn dazu bringen, sich umzudrehen, damit er innerhalb der roten Grenzen bleibt. Verändere die Farbe des Blocks, den du gerade in die Schleife gelegt hast, zu rot. Wenn die Farbe rot ist, dann ... **4**
- Dann muss sich Ozobot umdrehen! Klicke hierfür auf die gelbe Schaltfläche 'Movement' und danach auf den zweiten Block mit dem Text 'Rotate' (drehen). Setze diesen Block hinter das Wort 'do' im Block mit dem Text 'If surface color is ... do ...'. **5**

Sorge dafür, dass sich Ozobot nach rechts dreht, indem du zum Wort 'slight left' gehst, und es zu 'right' abänderst.

### **Lade nun das Programm hoch!**

**Denk daran:** Zuerst Ozobot laden; Stelle Ozobot jetzt auf den Startpunkt der Arbeitskarte 4 und spiele den Code ab!

Weißt du noch, wie du den Code abspielen musst? Gut so! Du spielst den Code ab, indem du zweimal auf den An/Aus-Knopf drückst. Bleibt Ozobot innerhalb der Grenzen?

## **Innerhalb der roten Grenzen**

**Lektion 4 - Arbeitskarte - Ozoblockly 4**

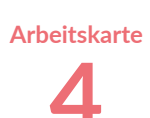

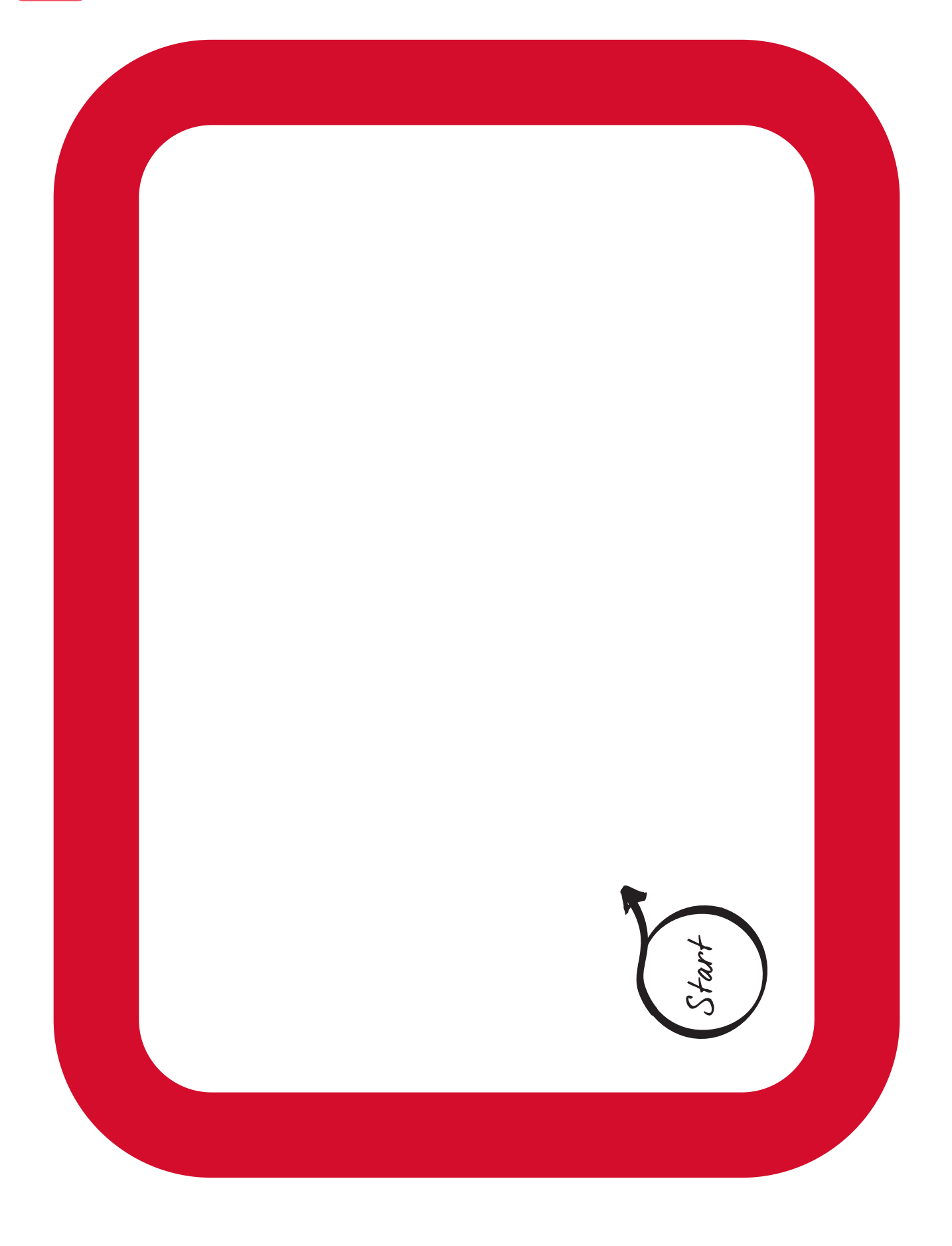

### **Grüne Quadrate und blaue Grenzen**

**Lektion 5 - Lehrkraft - Ozoblockly**

#### **Zusammenfassung der Lektion**

Die Schülerinnen und Schüler werden Ozobot so viel wie möglich selbstständig programmieren, sodass Ozobot innerhalb der blauen Grenzen auf der Karte 5 bleibt und sich grün färbt, wenn er über die grünen Quadrate fährt. Ziel dieser Lektion ist es, die Schülerinnen und Schüler so viel wie möglich selbstständig und in Schritten denken zu lassen.

In der vorherigen Lektion haben die Schülerinnen und Schüler bereits gelernt, wie sie Ozobot kodieren müssen, um innerhalb der Grenzen zu bleiben.

#### **Zubehör**

- Ozobot
- Tablet, Laptop oder **Computer**
- Arbeitskarte 5

#### **Lernziele**

- "Eine Problemstellung so (um)formulieren, dass ein Computer sie umsetzen kann." Die Schülerinnen und Schüler lernen den Auftrag umzuformulieren, so dass er einen Code erstellen kann, den Ozobot versteht. **1.3**
- "Verwertbare Daten aus allen vorliegenden Daten sammeln." Die Schülerinnen und Schüler lernen Daten zu sammeln und auf die richtige Art und Weise zusammenzubauen, sodass sie brauchbar für das Erstellen eines Codes sind. **2.1**
- "Daten logisch organisieren und verstehen." Der Student lernt, die Daten, die er gerade in der Aufgabe erhalten hat, richtig anzuordnen, damit er den Code in der richtigen Reihenfolge erstellen kann. **3.**
- "Verschiedene Arten von Daten in eine für den Computer geeignete Form bringen." Genauso wie Lernziele 2 und 3 lernen die Schülerinnen und Schüler die Daten auf die richtige Art und Weise zu interpretieren, zu sammeln, zu analysieren und zu visualisieren. **4.1**
- "Eine leichte Aufgabe in Teilaufgaben unterteilen." Die Schülerinnen und Schüler lernen, den Auftrag in Teilaufträge zu unterteilen, die blaue Grenze, die grünen Blöcke und das Weiße des Papiers. **5.1**
- "Bewusstsein für die Fähigkeit des Computers, Aufgaben endlos zu wiederholen." Mit der Verwendung einer Schleife und indem diese auf "immer" eingestellt wird, erkennen die Schülerinnen und Schüler, dass Ozobot den Code, den er erstellt, für immer ausführen kann. **6.2**
- "Eine Aufgabe ausführen, indem eine Reihe von Aktionen Schritt für Schritt ausgeführt wird." **7.1**
- "Erteilen einer Reihe von Anweisungen anderen gegenüber (verbal oder durch Symbole), um eine bestimmte Aufgabe auszuführen." **7.3**
- "Verständnis dafür, dass Computerprogramme etwas tun, indem sie präzise und eindeutige Anweisungen befolgen." **7.7**
- "Sammeln praktischer Erfahrungen in einer Programmierumgebung (Software)." **7.12**
- "Verwendung einer Wenn-dann-Konstruktion bei der Beschreibung von Schritten in einem Prozess." **7.16**

Die Schülerinnen und Schüler können sich bereits in der Programmierumgebung zurecht finden, sie lernen eine Reihe von Handlungen auszuführen und wissen, dass Ozobot nur genau das tut, was auch im Code erwähnt wird. Sie lernen auch immer besser, wie man eine 'Wenn-dann'-Konstruktion verwendet.

### **Lösungen Lektion 5**

Beim guten Befolgen der Lektion sollten die Schülerinnen und Schüler folgenden Code erstellt haben:

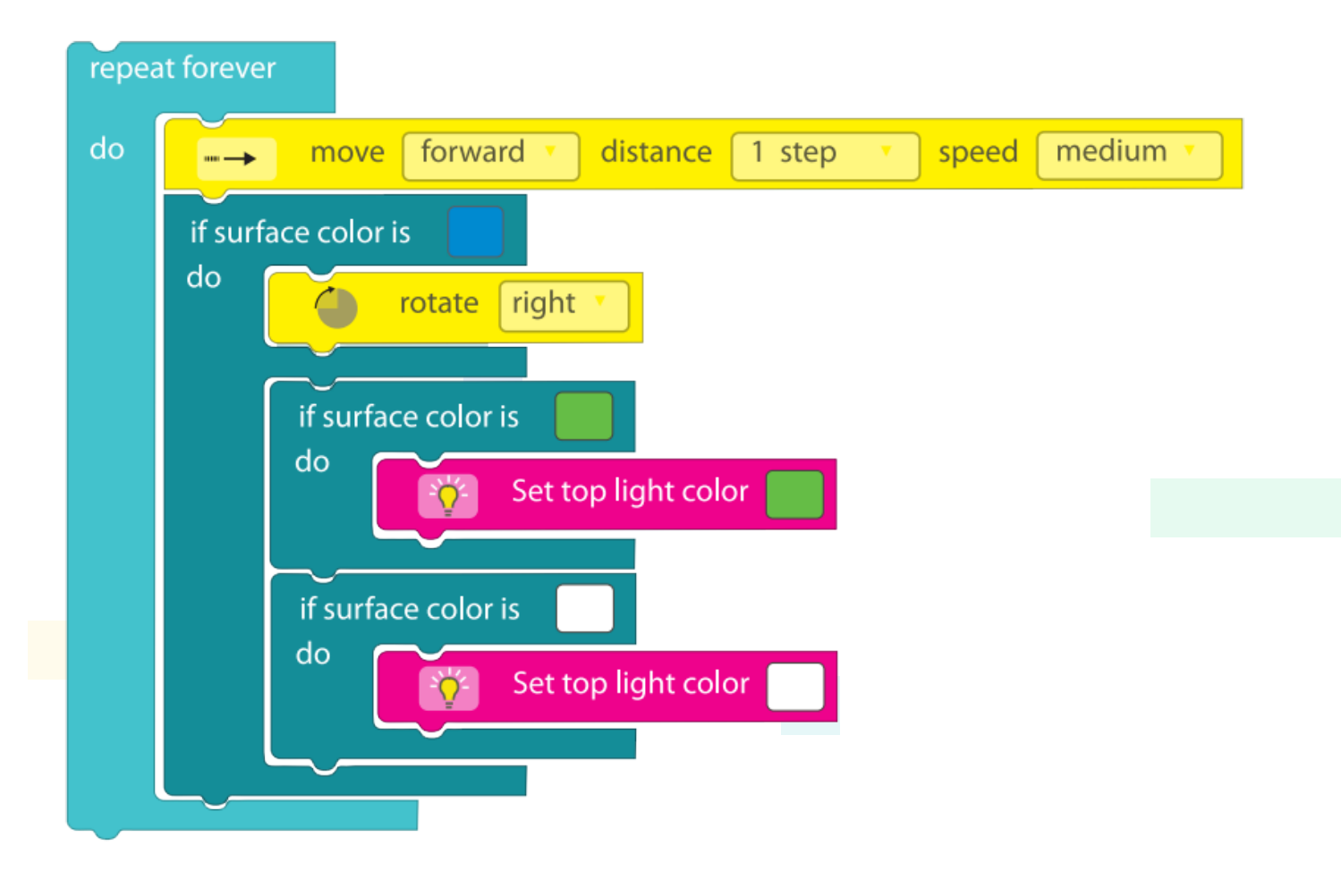

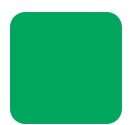

### **Grüne Quadrate und blaue Grenzen**

**Lektion 5 - SuS - Ozoblockly**

#### **Was lernst du?**

In dieser Lektion lernst du, einen großen Auftrag in kleine Schritte aufzuteilen. Ein Auftrag, der schwierig aussieht, wird so ganz leicht! In der vorherigen Lektion hast du schon alles gelernt, um Ozobot zu programmieren. Nun wirst du es selbst machen!

#### **Was werden wir machen?**

Wir werden Ozobot programmieren, sodass er innerhalb der blauen Grenzen bleibt und ein grünes Lämpchen leuchten lässt, wenn er über die grünen Quadrate fährt. Das kannst du schon ganz alleine!

### **Zubehör**

- Ozobot
- Tablet, Laptop oder **Computer**
- Arbeitskarte 5

**Zeit** 35 bis 45 Minuten

#### **Der Auftrag**

- Benutze die Ozoblockly Arbeitskarte 5.
- Sorge dafür, dass Ozobot innerhalb der blauen Linie bleibt.
- Ozobot soll ein grünes Lämpchen leuchten lassen, wenn er über die grünen Felder fährt.
- Ozobot soll ein weißes Lämpchen leuchten lassen, wenn er über den weißen Teil des Papiers fährt.
	- Starte Ozoblockly. **1**
	- Wähle die Zahl "3" oben im Menü auf der linken Seite aus. **2**
	- Beginne nun selbst mit dem Programmieren! Überlege dir gut, was Ozobot tun muss und was du dafür brauchst. **3**

#### **Tipps**

- Ozobot muss unendlich weitermachen. Beginne also mit einer Schleife. Überlege dir selbst, welche Schleife. **!**
- Ozobot muss weiterfahren. Überlege dir, welchen Block du dafür in die Schleife setzen musst. **!**
- Wir müssen Ozobot einen Auftrag geben, wenn er eine blaue Linie sieht. Und wenn er grün sieht, muss er ein **!** grünes Lämpchen leuchten lassen. Wenn er über den weißen Teil des Papiers fährt, muss er einfach ein weißes Lämpchen leuchten lassen.

Verwende den "if surface color is ... do ... else" Block (dies bedeutet:

wenn die Farbe des Untergrunds ... ist, dann ..., ansonsten ...).<br>Überlege dir jetzt, wie du den Block, den du gerade gesetzt hast, ausfüllen musst.

Wenn die Farbe des Untergrunds ... ist, dann muss Ozobot … Ansonsten muss Ozobot beim Sehen von … ein … Lämpchen leuchten lassen und bei … ein … Lämpchen.

**i**

Benutze noch zweimal einen "if surface color is … do" Block. Dies bedeutet: "Wenn die Farbe des Untergrunds ... ist, dann ..."

if surface color is do

**Tipp** Wenn du nicht weißt, ob du es richtig machst, dann lade den Code auf Ozobot und schaue, was er macht! Probiere weiter, wenn es nicht klappt.

> **Denk daran:** Zuerst Ozobot laden, dann die Wiedergabe starten

Stelle Ozobot nun auf den Startpunkt der Arbeitskarte 5 und spiele jetzt den Code ab!

Und? Hat es geklappt? Lass deine Arbeit dann von deiner Lehrerin oder deinem Lehrer kontrollieren.

Ozobot-Deutschland ist Teil von TJM Supplies B.V. © 2023. Alle Rechte vorbehalten. Ozobot ist eine Marke von Ozo EDU, Inc.<br>Veis Teil dieser Vesiffentlichung derf ehrer Genehminung der Ungeventung kreiset und Getassenberit Kein Teil dieser Veröffentlichung darf ohne Genehmigung des Herausgebers kopiert und/oder verbreitet werden.

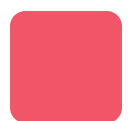

## **Grüne Quadrate und blaue Grenzen**

**Lektion 5 - Arbeitskarte - Ozoblockly 5**

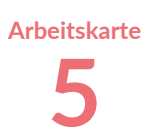

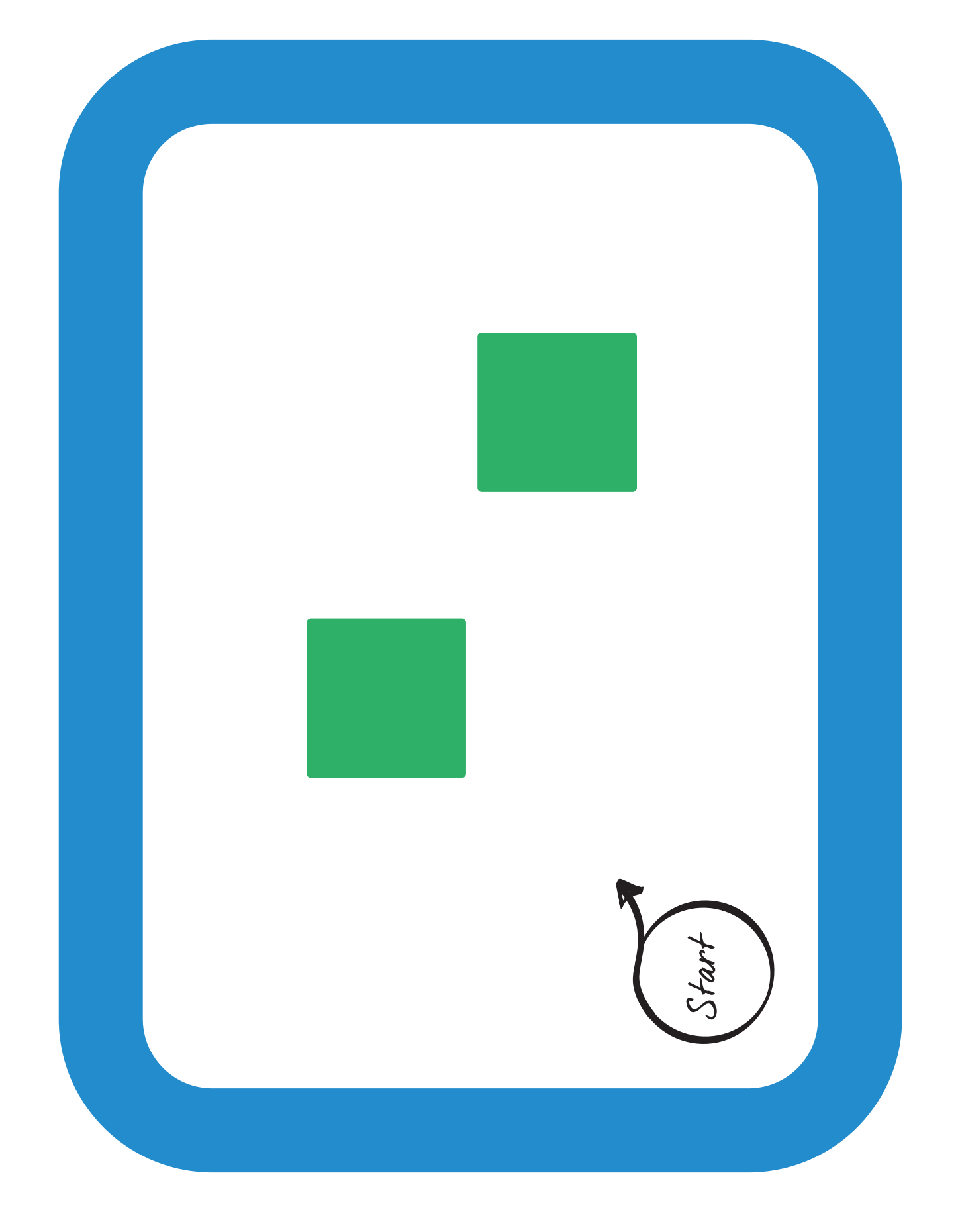

### **Schatz finden Lektion 6 - Lehrkraft - Ozoblockly**

#### **Zusammenfassung der Lektion**

Die Schülerinnen und Schüler programmieren Ozobot so weit wie möglich selbstständig. Ozobot geht auf Schatzsuche und muss Hindernissen ausweichen. Die Schülerinnen und Schüler programmieren Ozobot so, dass Ozobot allen Hindernissen wie Palmen und Felsen ausweicht.

Aufgrund der Erfahrungen, die die Schülerinnen und Schüler in den vorangegangenen Lektionen gesammelt haben, ist es das Ziel, dass sie diese Lektion so weit wie möglich selbstständig durchführen, damit sie nach Abschluss der Aufgabe im Unterricht besprochen werden kann.

#### **Zubehör**

- Ozobot
- Tablet, Laptop oder **Computer**
- Arbeitskarte 6

#### **Lernziele**

- "Zerlegen einer größeren und komplexeren Aufgabe in mehrere Teilaufgaben." **5.5**
- "Überprüfen, ob bei der Durchführung von Teilaufgaben ein wichtiger Teil übersehen oder vergessen wurde." **5.6**
- "Befolgen logischer Abfolgen von Anweisungen." **7.2**
- "Darstellung und Kommunikation eines Algorithmus durch Codes und Symbole." **7.9**

#### **Der Auftrag**

Mit den Erfahrungen, die die Schülerinnen und Schüler in den vorangegangenen Lektionen gesammelt haben, ist es nun an der Zeit, dass sie es selbst ausprobieren. Es ist wichtig, dass sie ihren Code während des Programmierens kontinuierlich testen. Wird Ozobot den Wassermonstern, den Palmen und den Felsbrocken aus dem Weg gehen? Wenn ja, können sie mit der Programmierung fortfahren. Wenn nicht, müssen einige Änderungen im Code vorgenommen werden.

#### **Anschließende Diskussion mit der Klasse**

In Ozoblockly gibt es keine sofortige richtige Antwort. Daher ist es wichtig, im Unterricht nach der Aufgabe zu besprechen, wie die Schülerinnen und Schüler vorgegangen sind und zu schauen, wie Ozobot nach dem Schatz sucht. Dazu werden die Codes, die die Schülerinnen und Schüler in Ozoblockly erstellt haben, angeschaut und diskutiert.

Den Schülerinnen und Schülern steht es frei, frühere Lektionen noch einmal durchzugehen und zu wiederholen.

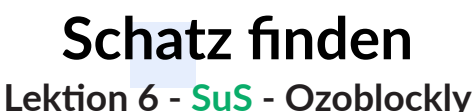

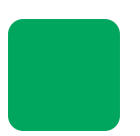

#### **Was lernst du?**

In dieser Lektion lernst du, eine große Aufgabe in kleine Schritte zu unterteilen. Eine scheinbar schwierige Aufgabe wird so einfach! In den vorherigen Lektionen hast du bereits alles gelernt, um Ozobot zu programmieren. Jetzt machst du es selbst!

#### **Was werden wir machen?**

Wir werden Ozobot so programmieren, dass er Hindernissen wie Felsen, Palmen und Seeungeheuern ausweicht und schließlich den Schatz findet. Das schaffst du ganz alleine!

#### **Zubehör**

- Ozobot
- Tablet, Laptop oder **Computer**
- Arbeitskarte 6

**Zeit**

35 bis 45 Minuten

#### **Der Auftrag**

- Benutze die Ozoblockly Arbeitskarte 6.
- Ozobot muss vom Piratenschiff zum großen roten "X" gelangen.
- Ozobot soll alle Hindernisse (Seeungeheuer, Felsen und Palmen) meiden.
	- Starte Ozoblockly. **1**
	- Beginne selbst mit dem Programmieren! Überlege dir gut, was Ozobot tun muss und was du dafür brauchst. **2**

#### **Tipp**

Programmiere Ozobot in kleinen Schritten. Wenn du etwas programmiert hast, teste deinen Code auf der Arbeitskarte. Funktioniert der Code? Spitze! Anschließend kannst du mit dem nächsten Schritt des Codes fortfahren. Stimmt der Code noch nicht ganz? Dann passe deinen Code an und teste ihn noch einmal. Erst wenn es funktioniert, kannst du Ozobot weiter programmieren.

**Tipp**

Findest du den Fehler nicht oder benötigst etwas mehr Hilfe? Dann wirf einen Blick auf die vorherigen Lektionen.

#### **Bonus!**

Bist du früher als der Rest der Klasse fertig geworden? Dann kommt hier eine schöne Herausforderung für dich. Programmiere Ozobot neu und füge diesem Code zusätzliche Dinge hinzu, wie zum Beispiel: Lichteffekte, Dreh-Effekte und verschiedene Geschwindigkeiten.

#### **Diskussion im Unterricht**

Wenn alle ihren Ozobot programmiert haben, werden wir als Klasse besprechen, wie es jeder gemacht hat, und den Code jeder Gruppe überprüfen und diskutieren. Was ging gut? Was muss noch verbessert werden?

## **Schatz finden** Lektion 6 - Arbeitskarte - Ozoblockly **6**

**Arbeitskart** 

65

Ozobot-Deutschland ist Teil von TJM Supplies B.V. © 2023. Alle Rechte vorbehalten. Ozobot ist eine Marke von Ozo EDU, Inc.<br>Kein Teil dieser Veröffentlichung darf ohne Genehmigung des Herausgebers kopiert und/oder verbreite

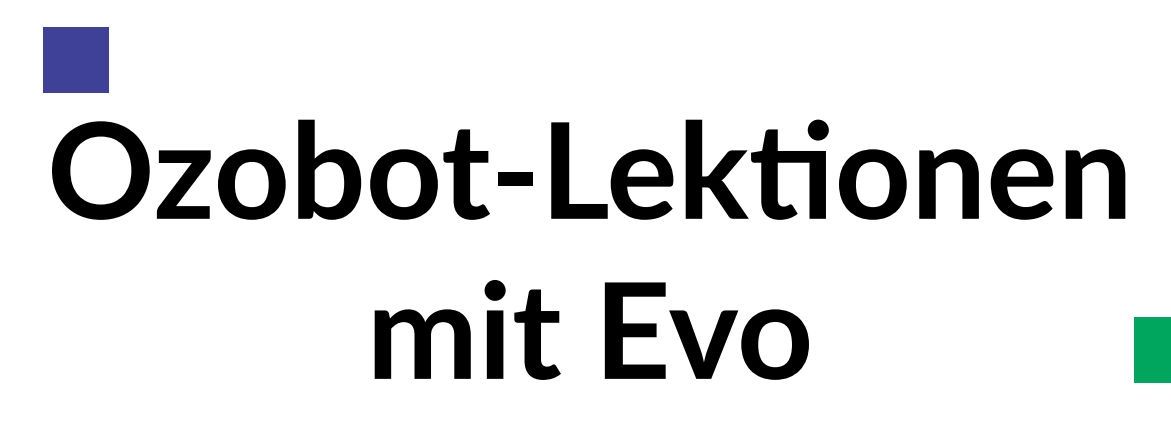

**Auf den folgenden Seiten finden Sie Lektionen, die nur mit dem Ozobot Evo durchgeführt werden können.**

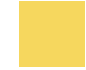

Ozobot-Deutschland ist Teil von TJM Supplies B.V. © 2023. Alle Rechte vorbehalten. Ozobot ist eine Marke von Ozo EDU, Inc.<br>Veis Teil dieser Vesiffentlichung derf ehrer Genehminung der Ungeventung kreiset und (oder verheit Kein Teil dieser Veröffentlichung darf ohne Genehmigung des Herausgebers kopiert und/oder verbreitet werden.

# **Was Ozobot Evo alles kann**

**Lektion 1 - Lehrkraft - Ozobot Evo**

**Achtung!**

Für diese Lektion ist es wichtig, dass Ozobot Evo eine Firmware von v1.4 oder höher besitzt.

#### **Zusammenfassung der Lektion**

Die Schülerinnen und Schüler lernen Ozobot Evo kennen und lernen Bewegungen, Lichteffekte und Geräusche anzuwenden. Anhand eines kurzen Szenarios lernen sie, einen Code zu erstellen. Dafür wird den Schülerinnen und Schülern ein Hilfsmittel von gedruckten Wörtern gegeben. In späteren Lektionen lernen sie, dies nach und nach selbstständig zu tun.

#### **Zubehör**

- Ozobot Evo
- Tablet, Laptop oder **Computer**

#### **Lernziele**

- "Probleme (um)formulieren." **1.**
- "Eine Problemstellung so (um)formulieren, dass ein Computer sie umsetzen kann." **1.3**
- "Daten sammeln." **2.**
- "Verwertbare Daten aus allen vorliegenden Daten sammeln." **2.1**
- "Daten visualisieren." **4.**
- "Verschiedene Arten von Daten in eine für den Computer geeignete Form bringen (z.B. Binärcodes)." **4.1**
- "Algorithmen und Abläufe." **7.**
- "Eine Aufgabe ausführen, indem eine Reihe von Aktionen Schritt für Schritt ausgeführt wird." **7.1**
- "Erstellen einfacher Abfolgen von Anweisungen, die zu einem bestimmten Ziel führen." **7.10**
- "Sammeln praktischer Erfahrungen in einer Programmierumgebung (Software)." **7.12**

### **Lösungen Lektion 1**

Die Antworten können individuell unterschiedlich sein. Kontrollieren Sie, ob die Schülerinnen und Schüler die folgenden Elemente ihrem Code in der richtigen Reihenfolge hinzugefügt haben:

- Fahren
- Anhalten
- Rotes Licht
- Warten (lang)
- Evo ungeduldig / betreten
- Grünes Licht
- Wegrennen (schnell) • Blaulicht (Polizei)
- Evo erschrickt **Stillstehen**
- Evo fröhlich
- Ruhig fahren

Die richtige Antwort muss dem Code, der im Folgenden wiedergegeben ist, einigermaßen ähneln.

Es ist wichtig, dass die Schülerinnen und Schüler in jedem Fall die folgenden Blöcke verwendet haben:

**"Movement" (gelb) "Light effect" (rosa)**

 $\Omega$ 

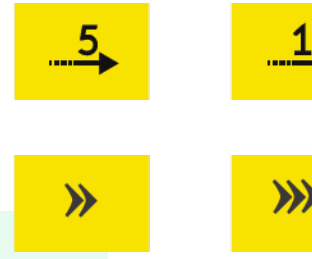

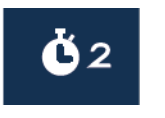

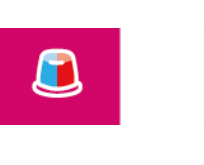

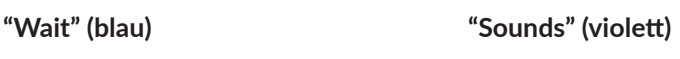

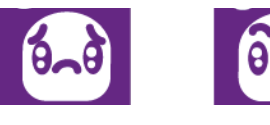

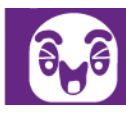

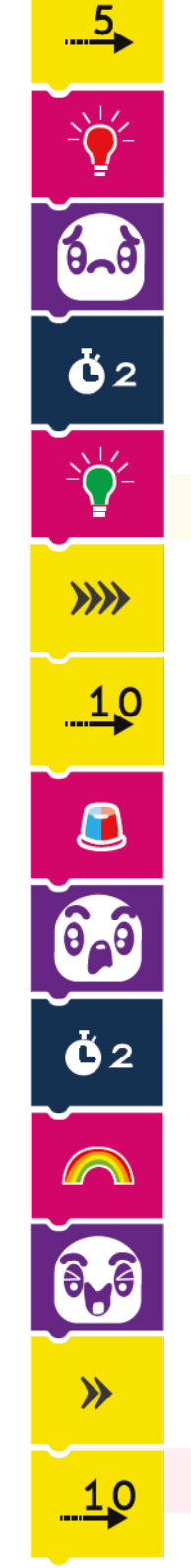

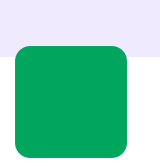

## **Was Ozobot Evo alles kann**

**Lektion 1 - SuS - Ozobot Evo**

#### **Was lernst du?**

Wir werden Ozobot Evos neue Funktionen ausprobieren. Evo kann Geräusche machen und besitzt zusätzliche Lämpchen und Sensoren!

**Was werden wir machen?**

Du wirst anhand einer Geschichte einen eigenen Code erstellen. Die fett gedruckten Wörter in der Geschichte musst du in deinem Code verwenden.

#### **Zubehör**

- Ozobot Evo
- Tablet, Laptop oder **Computer**

**Zeit** 20 Minuten

#### **Los geht's!**

Gehe auf www.ozoblockly.com und klicke auf 'Get Started'.

- Klicke links oben auf 'Evo' unter dem Wort 'Ozoblockly'. **1**
- Wir fangen immer mit einem leeren Bildschirm an. Das tust du, indem du rechts unten auf den Papierkorb und danach auf 'yes' klickst. **2**
- Wähle Level 1 aus. Das tust du, indem du die Zahl "1" oben im Menü auf der linken Seite anklickst. **3**

### **Der Auftrag**

Lasst uns mal sehen, was Ozobot Evo so alles kann. Erstelle anhand der folgenden Geschichte einen Code für Evo.

*Stell' dir vor, dass Evo auf der Straße fährt. Er muss wegen einer roten Ampel anhalten und einen Moment warten. Weil es so lange dauert, wird Evo ungeduldig und ein bisschen niedergeschlagen. Die Ampel springt endlich auf grün und Evo fährt los. Er fährt so schnell, dass die Polizei kommt! Ozobot erschrickt und muss am Straßenrand stehenbleiben. Zum Glück muss er kein Bußgeld zahlen! Er kann glücklich und entspannt weiterfahren.*

- Erstelle anhand der oben stehenden Geschichte einen Code für Evo. Schreibe eventuell zuerst für dich selbst auf, welche Dinge aus der Geschichte du in deinem Code verwenden kannst. **1**
- Wenn du fertig bist, ist dein Code bereit, um geladen zu werden. Du kannst Ozobot Evo genauso programmieren wie Ozobot Bit+. **2**

Wenn du nicht (mehr) weißt, wie du den Code lädst, kannst du hier nachlesen.

- Schalte Ozobot Evo an. **3**
- Klicke auf "Connect". **4**
- Der Evo ist nun verbunden und der Code wurde geladen. **5**
- Spiele deinen Code jetzt ab, indem du zweimal auf Evos An/Aus-Knopf drückst. Lies währenddessen die Geschichte und pass auf, ob Evo die Geschichte abbildet. Hat es geklappt? Super! **6**

Sollte etwas nicht funktionieren, dann kannst du deinen Code natürlich immer anpassen, bis er richtig ist. Viel Erfolg!

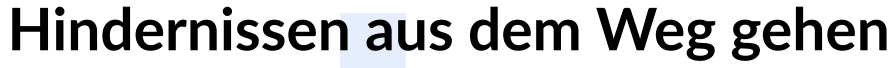

**Lektion 2 - Lehrkraft - Ozobot Evo**

**Achtung!**

Für diese Lektion ist es wichtig, dass Ozobot Evo eine Firmware von v1.4 oder höher besitzt.

#### **Zusammenfassung der Lektion**

Die Schülerinnen und Schüler erhalten einen Code, in dem enthalten Fehler sind. Die Fehler müssen entfernt werden. Durch 'error and trial' (Fehler machen und immer wieder neu probieren) filtern sie die Fehler heraus. Wenn sie den Code verbessert haben, können sie Wettrennen gegeneinander austragen. Dadurch, dass sie Ozobot Evo jetzt richtig programmiert haben, können sie Evo mit ihren Händen um die Fahnen und zum schwarzen Block führen. Der Evo, der zuerst am schwarzen Block ist und 'black' (schwarz) sagt, hat gewonnen!

#### **Zubehör**

- **Ozobot Evo**
- Tablet, Laptop oder **Computer**
- Arbeitskarten 2A & 2B

#### **Lernziele**

- "Daten analysieren." **3.**
- "Weiterführen und Erstellen von Mustern in konkreten Situationen." **3.2**
- "Muster finden, die bestimmte Abläufe vereinfachen." **3.5**
- "Problemzerlegung." **5.**
- "(Teil-)Aufgaben in eine logische Reihenfolge bringen." **5.2**
- "Überprüfen, ob bei der Durchführung von Teilaufgaben ein wichtiger Teil übersehen oder vergessen wurde." **5.6**
- "Automatisierung." **6.**
- "Bewusstsein für die Fähigkeit des Computers, Aufgaben endlos zu wiederholen." **6.2**
- "Algorithmen und Bewusstsein für die Fähigkeit des Computers, Aufgaben endlos zu wiederholen.." **7.**
- "Fehler in Algorithmen durch logisches Denken finden und beheben (Debugging)." **7.11**
- "Verwendung einer Wenn-dann-Konstruktion bei der Beschreibung von Schritten in einem Prozess." **7.16**
- "Vorhersage des Verhaltens bei der Nutzung einfacher (Computer-)Programme durch logisches **7.17** Denken."

### **Lösungen Lektion 2**

Die Antwort kann individuell leicht variieren. Wir empfehlen Ihnen in der Praxis zu schauen, ob der Code funktioniert. Die richtige Antwort sollte dem folgenden Code etwas ähneln.

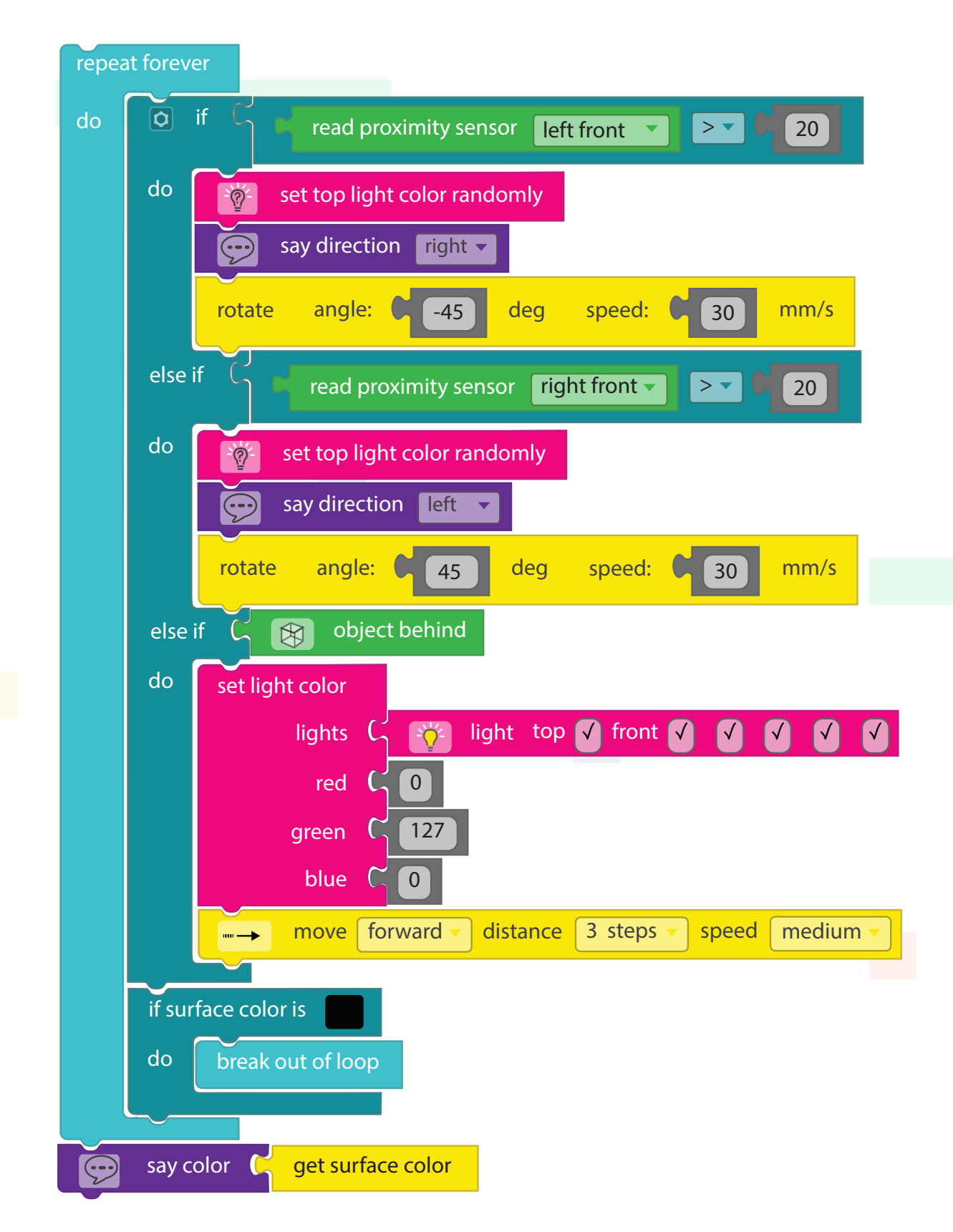

Ihre Schülerinnen und Schüler können Sie um Ihr Antwortblatt bitten, um ihren Code nachzuschauen, da dies auf ihrer Arbeitskarte angegeben ist.
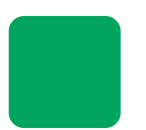

## **Hindernissen aus dem Weg gehen**

**Lektion 2 - SuS - Ozobot Evo**

#### **Was lernst du?**

In dieser Lektion lernst du, die Sensoren von Ozobot Evo zu verwenden und Ozobot Evo mit deinen Händen zu steuern, ohne dass du ihn berührst.

#### **Was werden wir machen?**

Wir werden Ozobot Evo so programmieren, dass er Hindernissen ausweicht. Im ersten Auftrag entfernst du die Fehler aus dem Code, der auf deiner Arbeitskarte steht.

#### **Zubehör**

- Ozobot Evo
- Tablet, Laptop oder **Computer**
- Arbeitskarten 2A & 2B

**Zeit** 30 Minuten

#### **Der Auftrag**

- Verwende Arbeitskarte 2. Auf der Rückseite der Arbeitskarte findest du den Code für Ozobot. Der Code sorgt dafür, dass du Ozobot Evo mit den Händen durch den Parcours führen kannst (diesen findest du auf der Vorderseite der Arbeitskarte 2). Wenn du Evo um die Fähnchen fahren lassen und zum schwarzen Block gebracht hast, dann muss Ozobot anhalten und die Farbe Schwarz ("black") sagen. Aber der Code, so wie er auf der Arbeitskarte steht, ist nicht ganz richtig ... Es ist deine Aufgabe, die Fehler aus dem Code zu entfernen. **1**
- Bilde den Code von deiner Arbeitskarte auf Ozoblockly.com nach. Achtung: Es befinden sich Fehler im Code der Arbeitskarte. Diese musst du entfernen. Du arbeitest in Level 3 & 4 (links oben auf dem Bildschirm kannst du die Level finden). Sorge dafür, dass du alle Blöcke gelöscht hast, bevor du mit dem Kodieren beginnst. **2**
- Wenn du nicht weißt, was du tun musst, dann probiere zuerst aus, den Code, der auf der Arbeitskarte steht, auf Ozobot Evo zu laden und ihn zu steuern, indem du deine Hände hinter und neben Ozobot hältst (ohne ihn zu berühren!). So kannst du besser verstehen, was das Problem ist. **3**

#### **Der Code ist richtig, wenn...**

- Ozobot Evo von deinen Händen wegfährt. Das heißt: Evo muss vorwärts fahren, wenn du deine Hand hinter ihn hältst. Er muss nach rechts fahren, wenn du deine Hand links von ihm hältst und nach links, wenn du deine Hand rechts von ihm hältst.
- Wenn er so programmiert ist, musst du ihn, wenn es gut läuft, um die Fähnchen herumführen können.
- Ozobot Evo muss die Schleife verlassen, wenn er auf den schwarzen Block kommt.
- Evo muss die Farbe Schwarz ("black") sagen, wenn er auf den schwarzen Block kommt.

Tipps und Hilfe finden Sie auf den folgenden Seiten.

#### **Tipps und Hilfe**

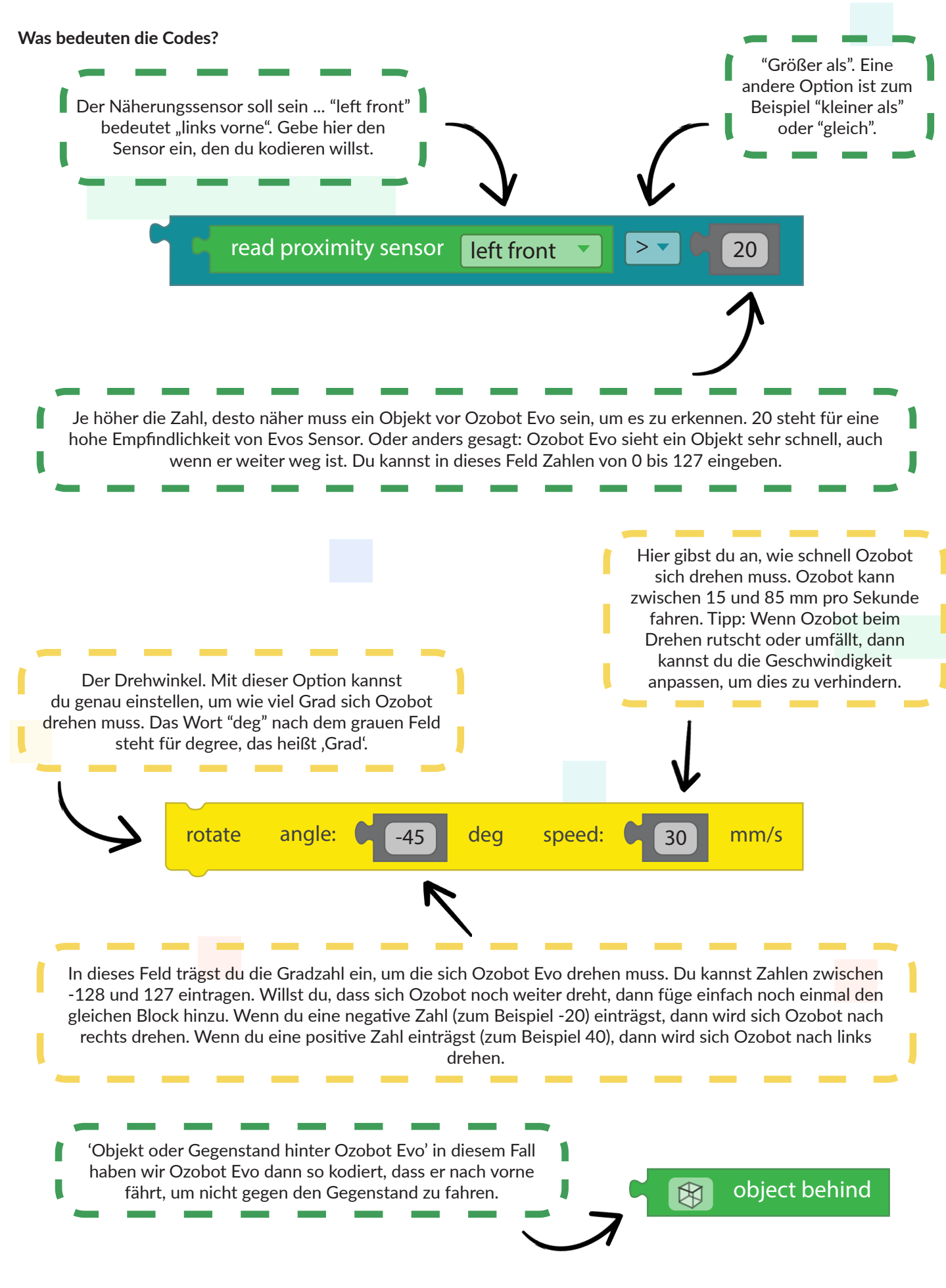

73 Ozobot-Deutschland ist Teil von TJM Supplies B.V. © 2023. Alle Rechte vorbehalten. Ozobot ist eine Marke von Ozo EDU, Inc. Kein Teil dieser Veröffentlichung darf ohne Genehmigung des Herausgebers kopiert und/oder verbreitet werden.

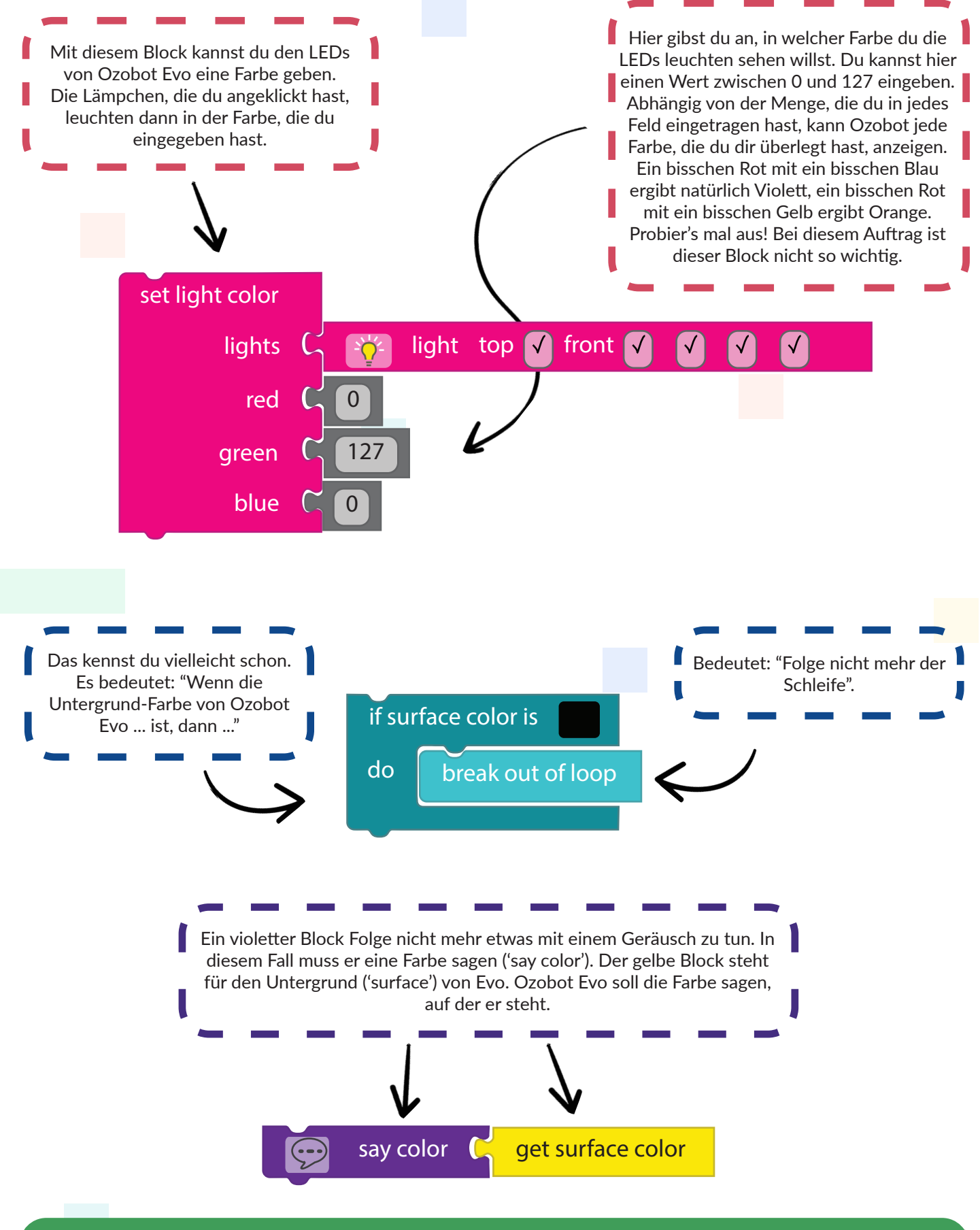

**Tipp**

Willst du mehr über die Codes wissen? Du kannst auf Ozoblockly.com nachschauen, was ein Code bedeutet. Klicke auf das Buch im rechten Menü (die zweite Schaltfläche von oben). Benutze die Suchfunktion, um einen Code zu suchen oder klicke auf einen Code, den du schon auf deinen Bildschirm gezogen hast.

> 74 Ozobot-Deutschland ist Teil von TJM Supplies B.V. © 2023. Alle Rechte vorbehalten. Ozobot ist eine Marke von Ozo EDU, Inc. Kein Teil dieser Veröffentlichung darf ohne Genehmigung des Herausgebers kopiert und/oder verbreitet werden.

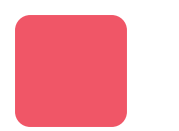

## **Hindernissen aus dem Weg gehen**

**Lektion 2 - Arbeitskarten - Ozobot Evo** 

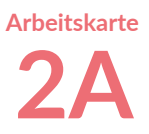

#### **Spielregeln**

- Beginne auf dem Startpunkt.
- Führe Ozobot Evo mit deinen Händen in die richtige Richtung, aber berühre Evo nicht. Um ihn nach vorne zu bewegen, halte deine Hand hinter Evo. Um Ozobot nach rechts zu bewegen, halte deine Hand links von Ozobot (sodass er von der Hand wegfährt).
- Wenn Ozobot Evo ein Fähnchen berührt, beginnst du von vorn, indem du Evo wieder auf den Startpunkt setzt.

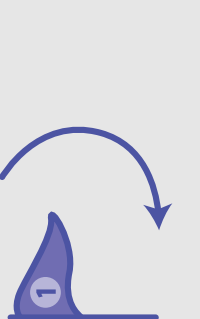

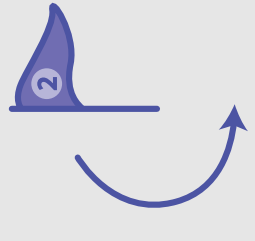

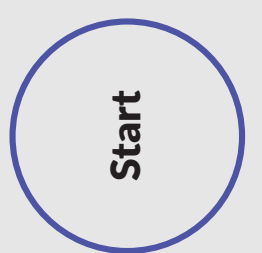

## **Hindernissen aus dem Weg gehen**

**Lektion 2 - Arbeitskarten - Ozobot Evo** 

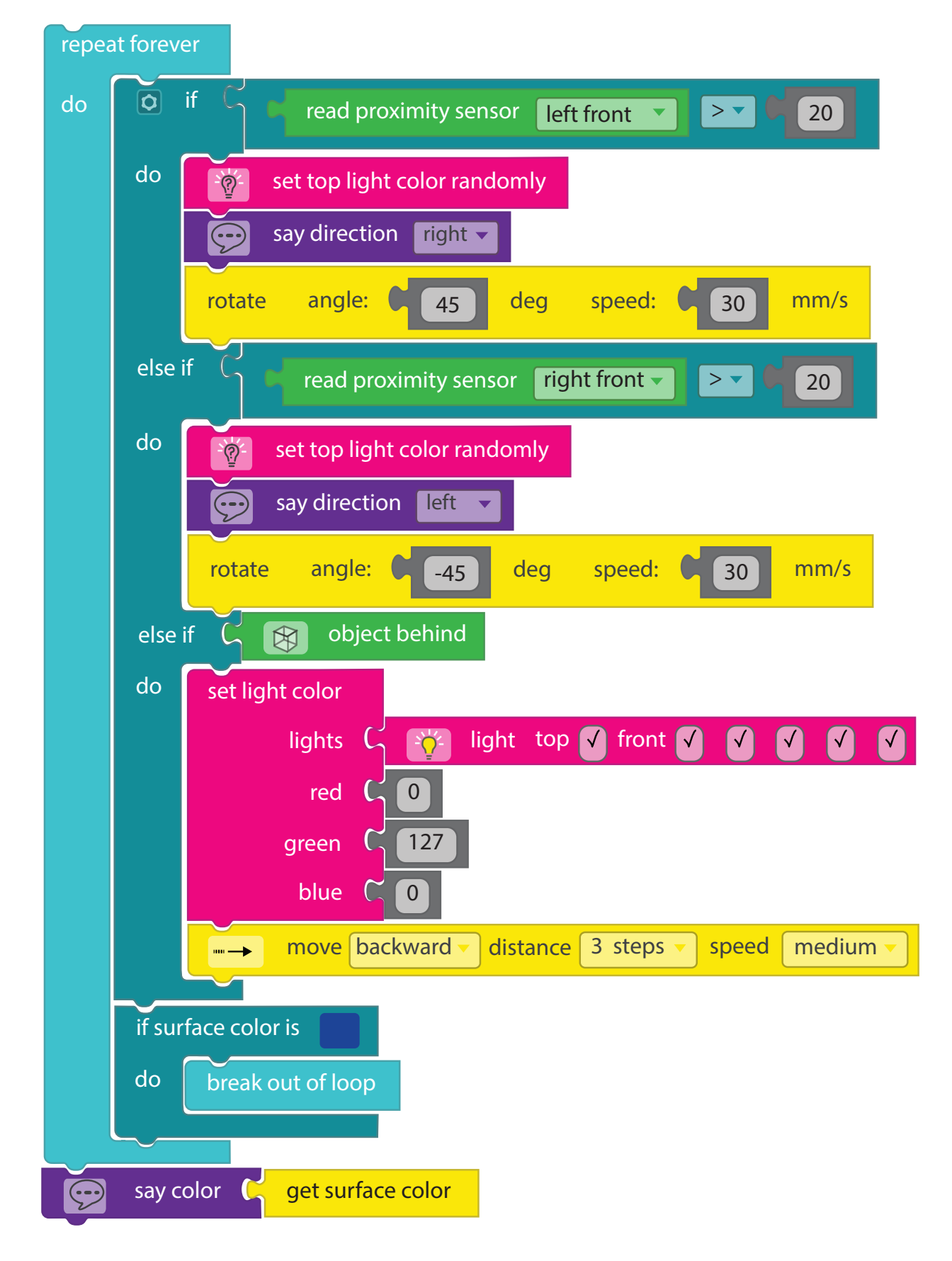

Wenn du nicht auf die Lösung kommst, dann frage deine Lehrerin oder deinen Lehrer nach der Lösung.

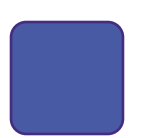

## **Bis 10 zählen Lektion 3 - Lehrkraft - Ozobot Evo**

#### **Achtung!**

Diese Lektion besteht aus 2 Teilen. Es wird empfohlen, den ersten Teil der Lektion in der Klasse durchzunehmen. Da Ozobot Evo umfangreichere Optionen und Codes enthält, ist es wichtig, die Wortschatzliste und die verschiedenen Code-Blöcke zu erklären, bevor Schülerinnen und Ihre Schüler selbstständig arbeiten.

#### **Zusammenfassung der Lektion**

Die Schülerinnen und Schüler lernen eine Anzahl von neuen Anwendungen für Evo. Sie erhalten den Auftrag, Ozobot Evo bis 10 zählen zu lassen, zusammen mit einigen Spezifikationen, die ihr Code erfüllen muss.

#### **Zubehör**

- Ozobot Evo
- Tablet, Laptop oder **Computer**
- Arbeitskarte 3

#### **Zeit**

30 bis 40 Minuten (Teil 1 +/- 20 Minuten und Teil 2 und 3 +/- 20 Minuten)

#### **Lernziele**

- "Nach Möglichkeiten suchen, um Probleme mit einem Computer zu lösen." **1.1**
- "Eine Problemstellung so (um)formulieren, dass ein Computer sie umsetzen kann." **1.3**
- "Verwertbare Daten aus allen vorliegenden Daten sammeln." **2.1**
- "Erkennen, was ein einfaches Muster ist." **3.1**
- "Weiterführen und Erstellen von Mustern in konkreten Situationen." **3.2**
- "Muster finden, die bestimmte Abläufe vereinfachen." **3.5**
- "Verschiedene Arten von Daten in eine für den Computer geeignete Form bringen." **4.1**
- "Eine leichte Aufgabe in Teilaufgaben unterteilen." **5.1**
- "Überprüfen, ob bei der Durchführung von Teilaufgaben ein wichtiger Teil übersehen oder vergessen wurde." **5.6**
- "Wiederholung von Aufgaben in verschiedenen Situationen erkennen." **6.1**
- "Verständnis dafür, dass ein Algorithmus eine Abfolge von Anweisungen ist, die zu einem bestimmten Ergebnis führt." **7.6**
- "Erstellen eines einfachen Algorithmus in einer konkreten Situation mit einem fest vorgegebenen Satz von Anweisungen." **7.8**
- "Beschreiben einer Wiederholungsschleife mit einer festen Anzahl von Wiederholungen." **7.13**

#### **Erläutern**

Es ist möglich für die Schülerinnen und Schüler dieser Lektion selbstständig zu folgen. Trotzdem empfehlen wir, Teil 1 dieser Lektion in der Klasse durchzunehmen und die Wortliste zu besprechen. Um Teil 1 in der Klasse zu besprechen, können Sie folgenden Punkten folgen:

**1** Um Ihre Schülerinnen und Schüler mit den Ton-Blöcken (und möglichen anderen Blöcken) vertraut zu machen, können Sie ihnen Zeit geben, die verschiedenen Ton-Blöcke anzuschauen. Die Ton-Blöcke heißen in Ozoblockly 'Sounds' und haben die Farbe Violett.

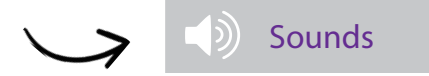

- Ermutigen Sie Ihre Schülerinnen und Schüler, verschiedene Ton-Blöcke aus verschiedenen Leveln (Level 1 bis 4) in einer Schleife zu verwenden, um sie in Ozobot Evo zu laden und zu beobachten, was passiert.
- Erklären Sie, dass zum Beispiel der "Emotions-Ton-Block" nur in Level 2 vorhanden ist, aber mit Blöcken aus anderen Leveln verwendet werden kann.
- Wenn die Schülerinnen und Schüler nicht genau wissen oder verstehen, was einige Blöcke tun, machen Sie deutlich, dass sie die Erklärung aller Blöcke in Ozoblockly finden können. Um zur Erklärung der Blöcke zu gelangen, klicken sie auf die zweite Schaltfläche des Menüs auf der rechten Seite. Wenn sie nun auf einen Block in Ozoblockly klicken, erscheint die Erklärung auf der rechten Seite  $\mathbb{R}$ .
- **2** Besprechen Sie nun die Wortliste mit Ihrer Klasse:
	- **Variable:** Eine Variable ist der allgemeine Name für eine Einheit. Diese Einheit kann immer einen anderen Wert haben. In der Code-Sprache verwendest du eine Variable, um Berechnungen durchzuführen. Manchmal brauchst du zum Beispiel einen bestimmten Wert mehr als einmal in deinem Code. In diesem Fall kannst du den Wert in einer Variablen speichern und dann einfach den Namen der Variablen verwenden. In einer komplexen Berechnung kannst du Zwischenschritte mit Hilfe von Variablen aufteilen, von denen du jedes Zwischenergebnis in einer separaten Variablen speichern kannst. Genau genommen ist eine Variable eine Art Gedächtnis, in dem Angaben gespeichert werden können.
	- **Iterator:** Erklären Sie, dass dies eine Variable ist. Der Iterator macht es möglich zu speichern, wie oft eine Schleife ausgeführt wurde. In diesem Auftrag ist dies der 'count with i' Block, den Ihre Schülerinnen und Schüler gleich sehen sollen. Das 'i' darin ist die Variable, die die Anzahl der Male speichert, die der Code in der Schleife ausgeführt wurde.
	- **Counter:** Im Deutschen "der Zähler". Diese Variable speichert die Anzahl der Elemente, die eine bestimmte Anforderung erfüllen. Wenn du zum Beispiel eine Liste von Ziffern hast und wissen willst, wie oft die Ziffer 9 in der Liste steht, dann kannst du eine Counter Variable anlegen, die speichert, wie oft die 9 enthalten ist.
- Stellen Sie den Auftrag dann Ihrer Klasse vor. Fragen Sie Ihre Schülerinnen und Schüler, wie sie Ozobot kodieren können, sodass er laut von 1 bis 10 zählt. Es gibt mehrere richtige Antworten, aber machen Sie deutlich, dass die richtige Antwort nur 2 Blöcke enthält. Wenn Ihre Schülerinnen und Schüler nicht auf die Lösung kommen, dann zeigen Sie ihnen den folgenden Code: **3**

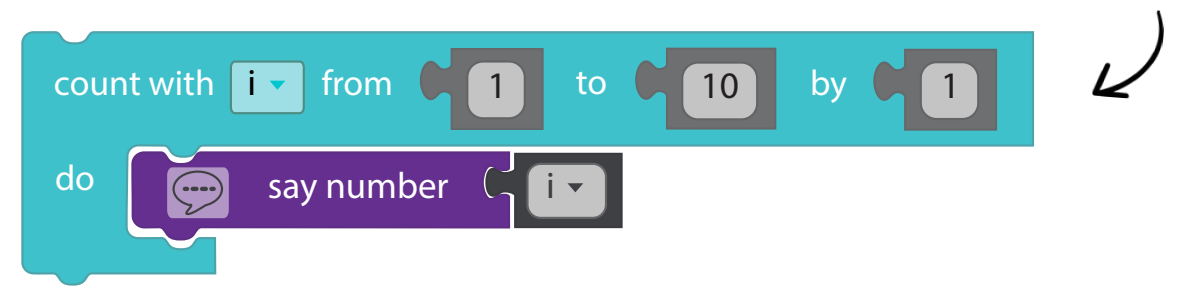

- Sprechen Sie in der Klasse darüber, was der Code macht, Schritt für Schritt. Erklären Sie, dass der Block die Variable 'i' verwendet, um von 1 bis 10 zu zählen, wodurch Ozobot immer die richtige Zahl sagt. Erklären Sie, wo jede Ziffer im Code steht. Die ersten beiden Felder repräsentieren die Zahlen, von und bis zu der Ozobot zählt. In diesem Fall also von 1 bis 10. Das letzte Feld gibt an, mit welchem Schritt Ozobot von 1 bis 10 zählt. In diesem Fall 1. Wenn es 2 sein soll, dann soll Ozobot wie folgt zählen: 1, 3, 5, ... **4**
- Lassen Sie Ihre Schülerinnen und Schüler nun die Aufgabe auf ihrem Arbeitsblatt machen. Machen Sie dabei deutlich, dass sie die 'count with i'-Schleife, wie sie sie gerade gelernt haben, in ihrem Code verwenden müssen. **5**

### **Lösungen Lektion 3**

Es sind mehrere Antworten möglich. Im Folgenden finden Sie für jeden Auftrag eine der möglichen Lösungen:

#### **Antwort Teil 2 Antwort Teil 3**

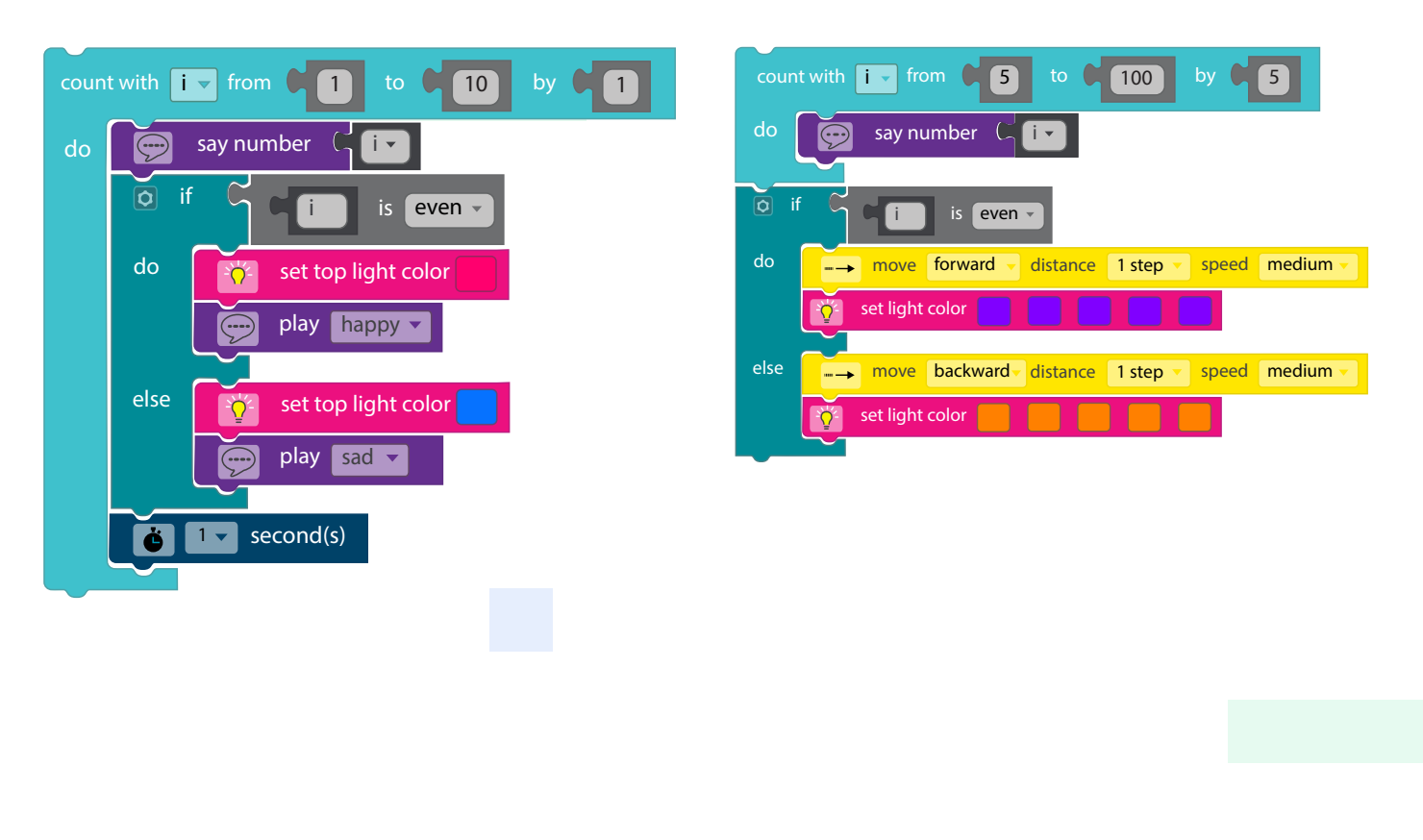

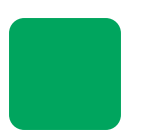

## **Bis 10 zählen Lektion 3 - SuS - Ozobot Evo**

#### **Was lernst du?**

In dieser Lektion lernst du, was eine Variable, ein Iterator und ein Counter ist. Wir lernen, wie wir Ton, Ziffern und Lämpchen zusammen arbeiten lassen können, sodass Evo von 1 bis 10 zählt.

#### **Was werden wir machen?**

Wir werden Evo so programmieren, dass er von 1 bis 10 zählt, wobei er jedes Mal ein anderes Lämpchen leuchten und eine andere Emotion hören lässt.

#### **Zubehör**

- Ozobot Evo
- Tablet, Laptop oder **Computer**
- Arbeitskarte 3

#### **Zet**

30 bis 40 Minuten (Teil 1 +/- 20 Minuten und Teil 2 und 3 +/- 20 Minuten)

#### **Teil 1**

Bevor wir fortfahren, ist es wichtig, dass du ein paar Begriffe kennst.

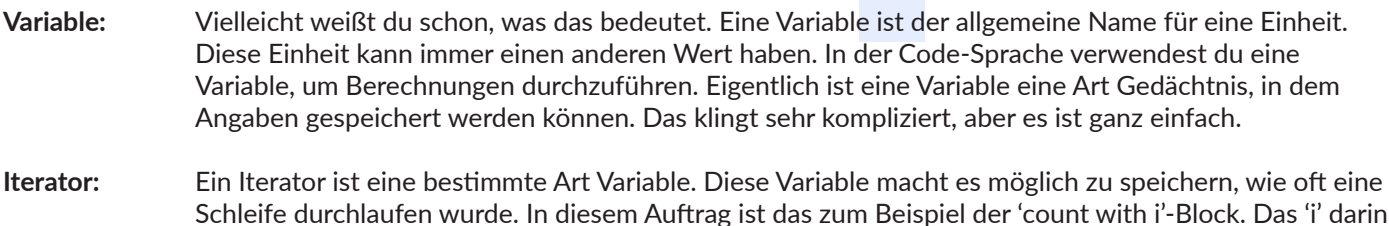

**Counter:** Auf Deutsch bedeutet das 'Zähler'. Diese Variable speichert die Anzahl der Elemente, die eine bestimmte Anforderung erfüllen. Wenn du zum Beispiel eine Liste von Ziffern hast und wissen willst, wie oft die Ziffer 9 in der Liste steht, dann kannst du eine Counter-Variable anlegen, die speichert, wie oft die 9 enthalten ist.

ist die Variable, die die Anzahl der Male speichert, die der Code in der Schleife ausgeführt wurde.

#### **Der Auftrag (Teil 1)**

Kodiere Ozobot Evo so, dass er laut von 1 bis 10 zählt.

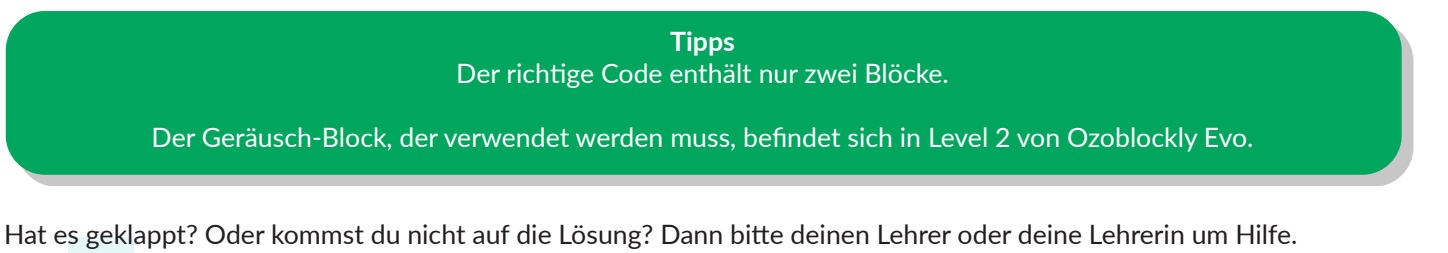

#### **Der Auftrag (Teil 2)**

Kodiere Ozobot Evo so, dass er laut von 1 bis 10 zählt.

- Verwende die 'count with i'-Schleife von "1 to 10 by 1". Verstehst du nicht, was die Ziffern im Code-Block bedeuten? Dann schau dir noch mal genau die Antwort von Teil 1 auf deinem Arbeitsblatt an!
- Lass' Ozobot laut die Ziffer (i) sagen: Wenn die Ziffer (i) gerade ist, kodiere Ozobot so, dass er ein fröhliches Geräusch abgibt und ein rotes Lämpchen angeht. Wenn die Ziffer (i) ungerade ist, kodiere Ozobot so, dass er ein betrübtes Geräusch abgibt und ein blaues Lämpchen angeht.
- Programmiere Ozobot so, dass er eine Sekunde wartet, bevor er die folgende Ziffer ansagt.

**Tipp** Wenn du nicht genau weißt oder verstehst, was manche Blöcke können, dann kannst du das in Ozoblockly nachschauen. Um zur Erklärung der Code-Blöcke zu gelangen, klicke auf die zweite Schaltfläche des Menüs auf der rechten Seite. Wenn du jetzt auf einen Code-Block in Ozoblockly klickst, erscheint die Erklärung auf der rechten Seite.

> Achtung: Der erklärende Text ist auf Englisch. Du kannst einen Übersetzer verwenden, wenn du ihn nicht verstehst.

Hat alles geklappt? Dann lade dein Programm und überprüfe, ob Ozobot dem Befehl folgt! Glaubst du, dass der Code richtig ist? Dann frage deinen Lehrer oder deine Lehrerin nach der Antwort! Wenn du sicher bist, dass alles stimmt, dann fahre mit Teil 3 fort!

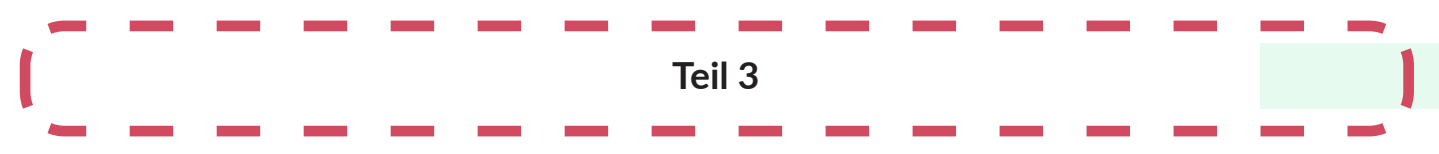

#### **Der Auftrag (Teil 3)**

Kodiere Ozobot Evo so, dass er laut von 5 bis 100 in 5er-Schritten zählt. Also: 5, 10, 15 ...

- Verwende die gleiche 'count with i'-Schleife, die wir im vorherigen Auftrag verwendet haben.
- Lass Ozobot laut die Ziffer (i) sagen:

Wenn die Ziffer (i) gerade ist, dann lass Ozobot vorwärts fahren, mit violetten Lämpchen an der Vorderseite. Wenn die Ziffer (i) ungerade ist, dann lass Ozobot rückwärts fahren, mit orangefarbenen Lämpchen an der Vorderseite.

Hat es geklappt? Lade das Programm hoch und schaue, ob Ozobot dem Auftrag folgt. Jetzt weißt du, wie du eine Variable in Ozobots Codes verwenden kannst!

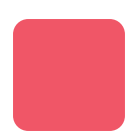

## **Bis 10 zählen Lektion 3 - Arbeitskarte - Ozobot Evo**

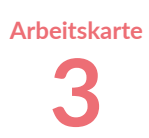

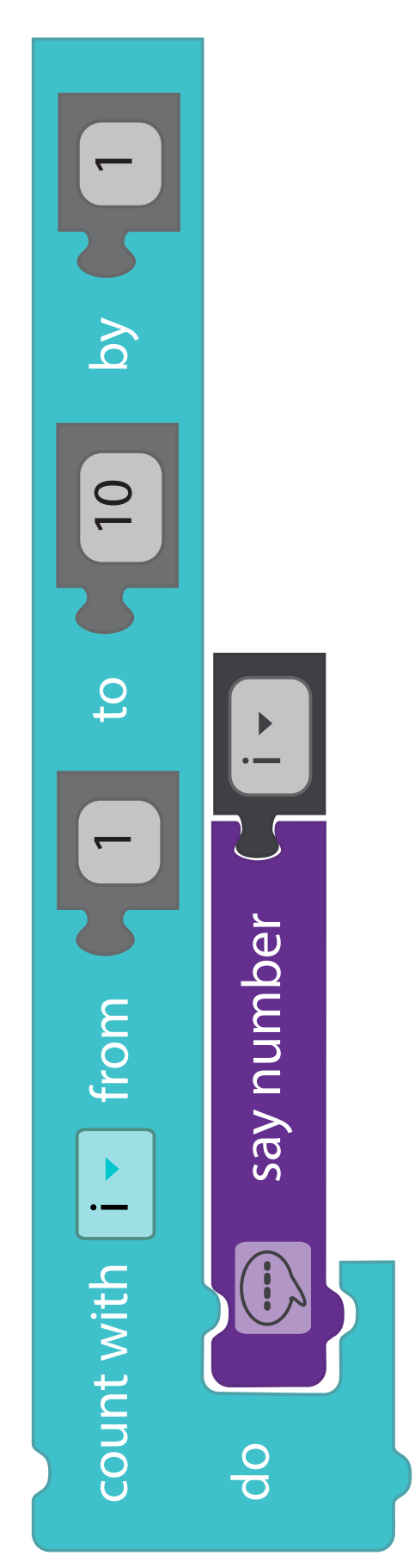

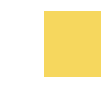

# **Challenges**

**Auf den folgenden Seiten finden Sie weitere Herausforderungen für Ihren Unterricht.**

#### **Achtung!**

Die Challenges enthalten keine zusätzlichen Informationen für die Lehrkraft oder die Schülerinnen und Schüler. Der Zweck dieser Challenges besteht darin, den Schülerinnen und Schülern die Möglichkeit zu geben, selbst zu erkunden und herauszufinden, wie sie die Rätsel mithilfe des in früheren Lektionen erworbenen Wissens lösen können. Selbstverständlich dürfen die Schülerinnen und Schüler die Farbcodekarten verwenden.

Alle Lösungen finden Sie ab Seite 93.

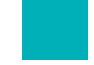

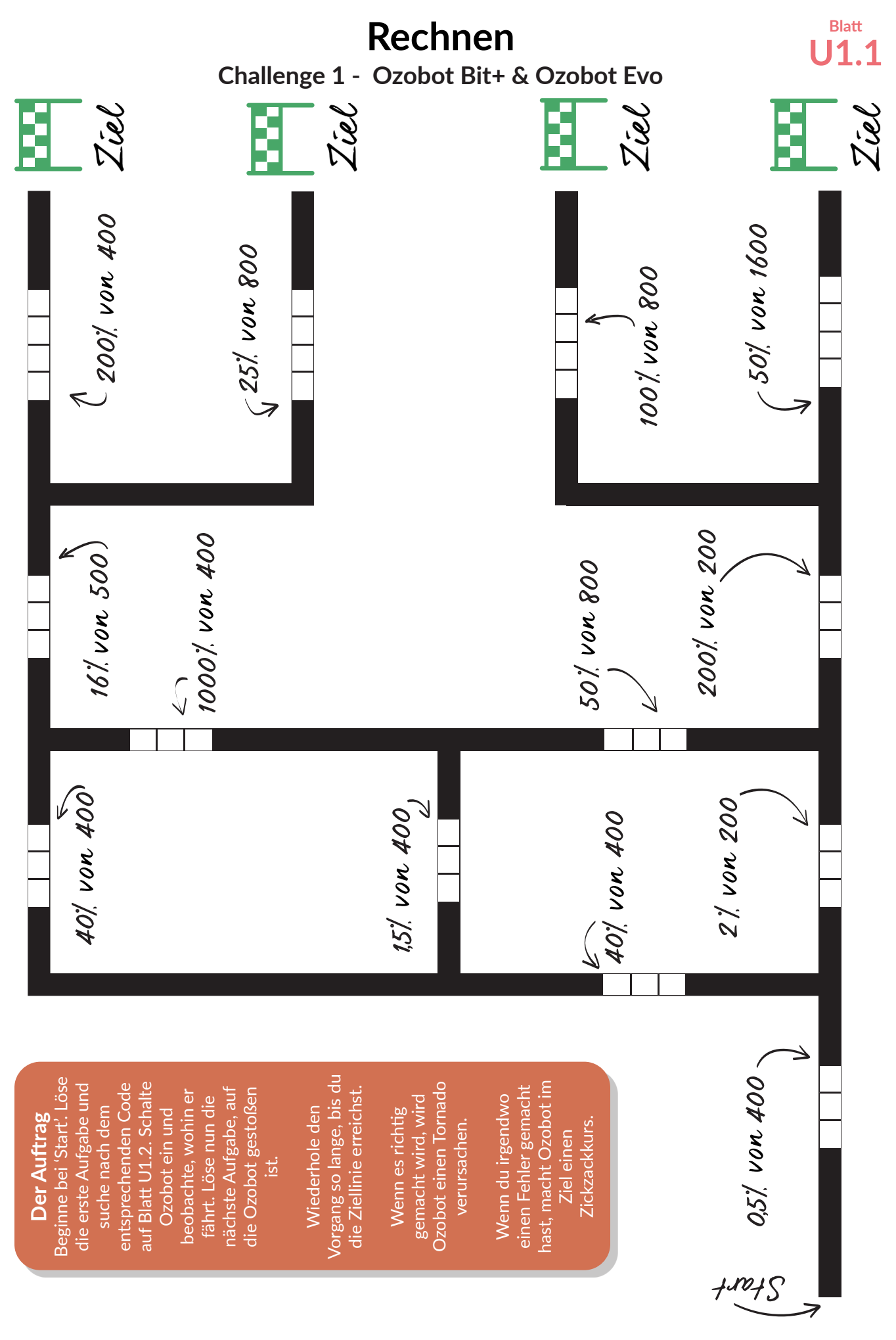

Ozobot-Deutschland ist Teil von TJM Supplies B.V. © 2023. Alle Rechte vorbehalten. Ozobot ist eine Marke von Ozo EDU, Inc.<br>Veis Teil dieser Vesiffentlichung derfieben. Canalyzierung der Ungevendent kenigt und Gaberrechteit Kein Teil dieser Veröffentlichung darf ohne Genehmigung des Herausgebers kopiert und/oder verbreitet werden.

#### **U1.2 Blatt**

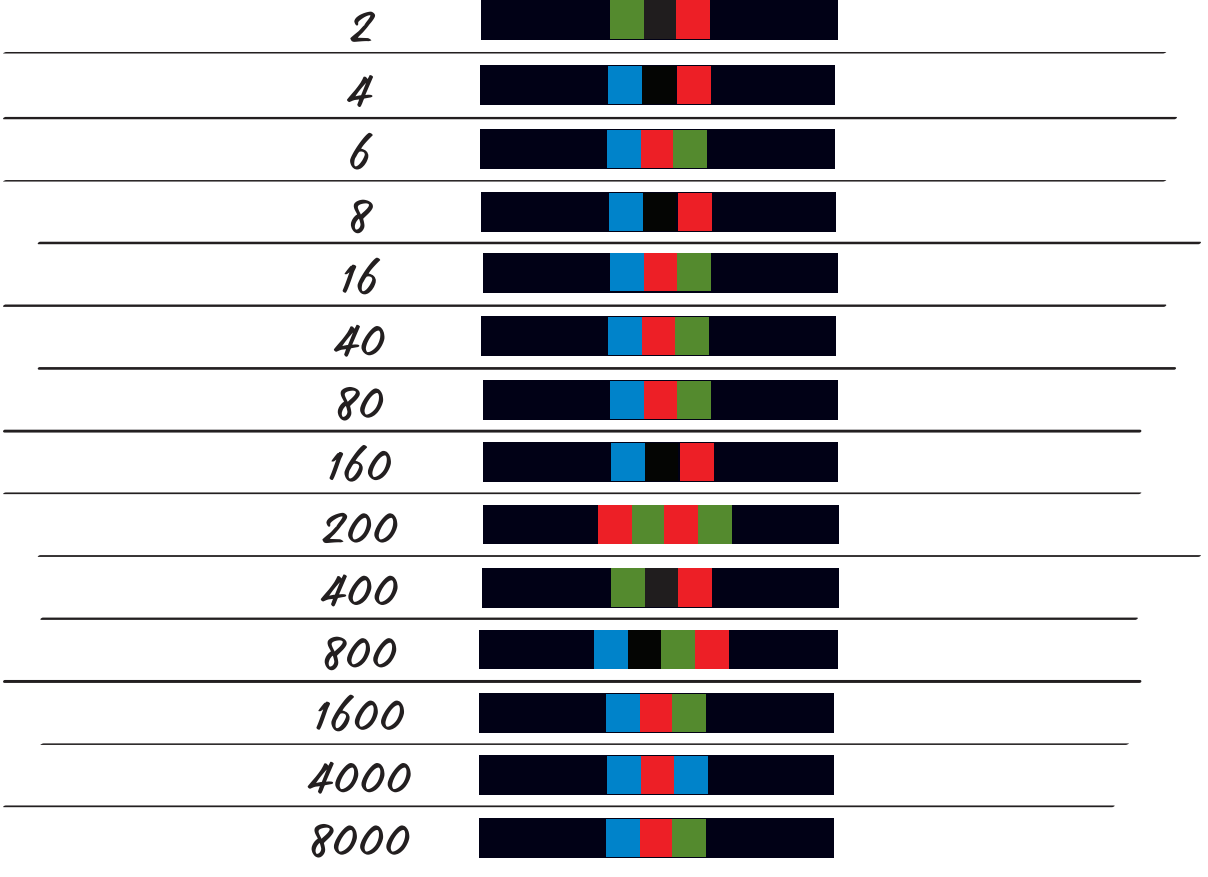

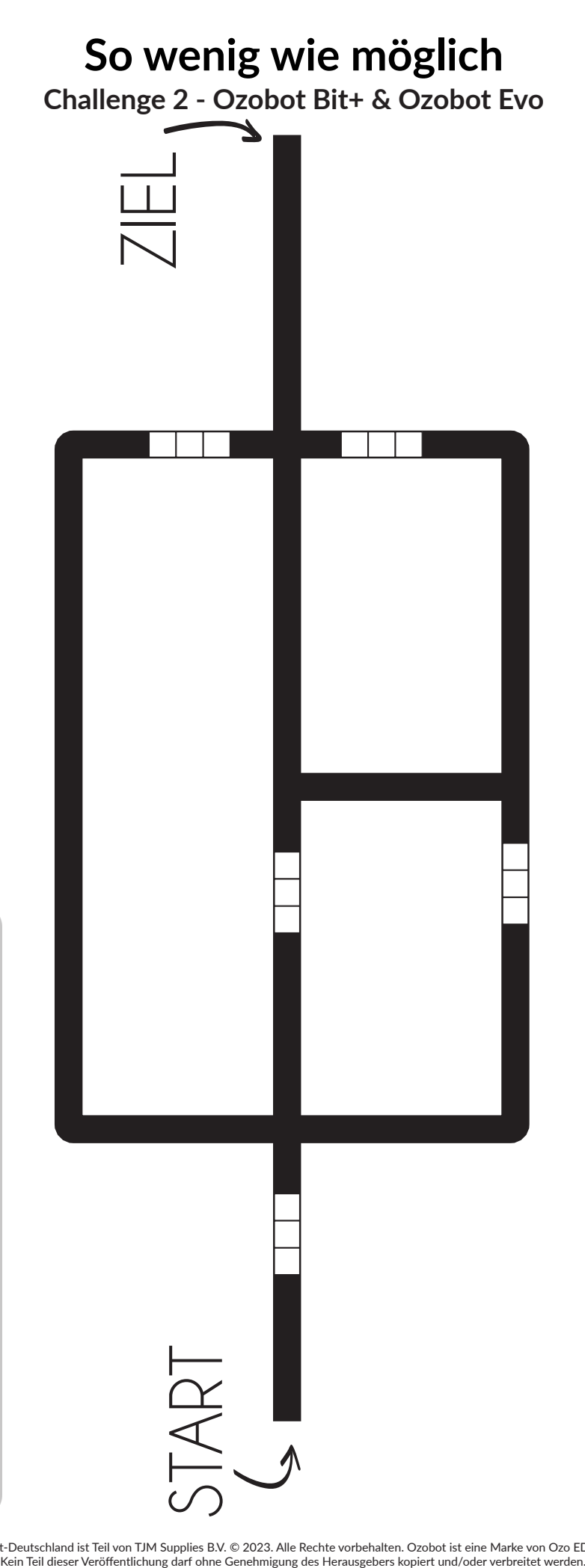

Der Auftrag **Der Auftrag**

Führe Ozobot mit so wenigen Codes wie möglich zum Ziel. Führe Ozobot mit so wenigen Codes wie möglich zum Ziel.

mit so wenigen Codes wie möglich zu tun. Auf diese Weise kann mit so wenigen Codes wie möglich zu tun. Auf diese Weise kann Wenn wir Roboter programmieren, versuchen wir immer, dies Wenn wir Roboter programmieren, versuchen wir immer, dies der Roboter schneller und einfacher arbeiten. der Roboter schneller und einfacher arbeiten.

Ozobot-Deutschland ist Teil von TJM Supplies B.V. © 2023. Alle Rechte vorbehalten. Ozobot ist eine Marke von Ozo EDU, Inc.<br>Kein Teil dieser Veröffentlichung darf ohne Genehmigung des Herausgebers kopiert und/oder verbreit

## **Winterbilder sammeln**

**Challenge 3 - Ozobot Bit+ & Ozobot Evo**

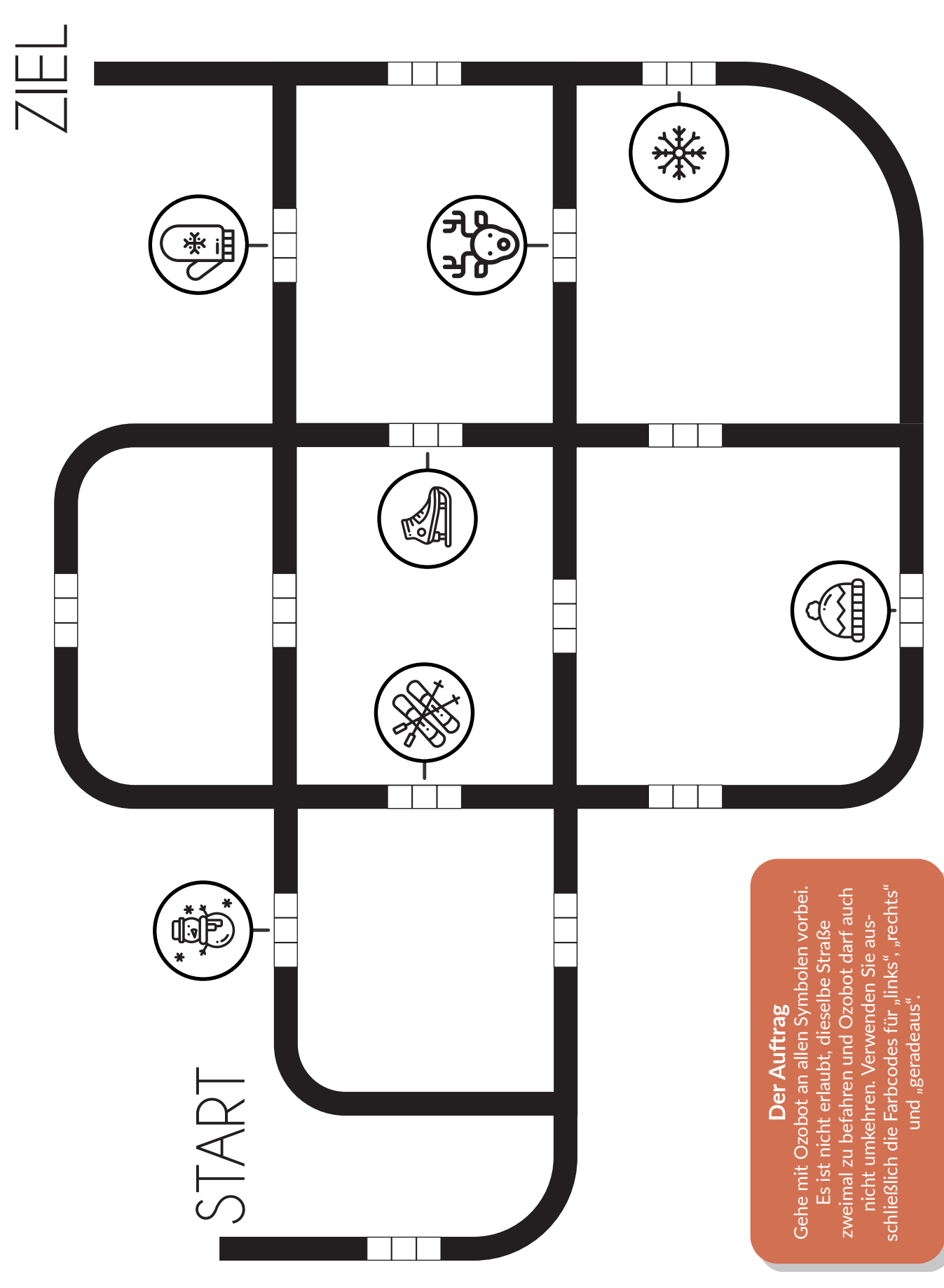

87 Ozobot-Deutschland ist Teil von TJM Supplies B.V. © 2023. Alle Rechte vorbehalten. Ozobot ist eine Marke von Ozo EDU, Inc. Kein Teil dieser Veröffentlichung darf ohne Genehmigung des Herausgebers kopiert und/oder verbreitet werden.

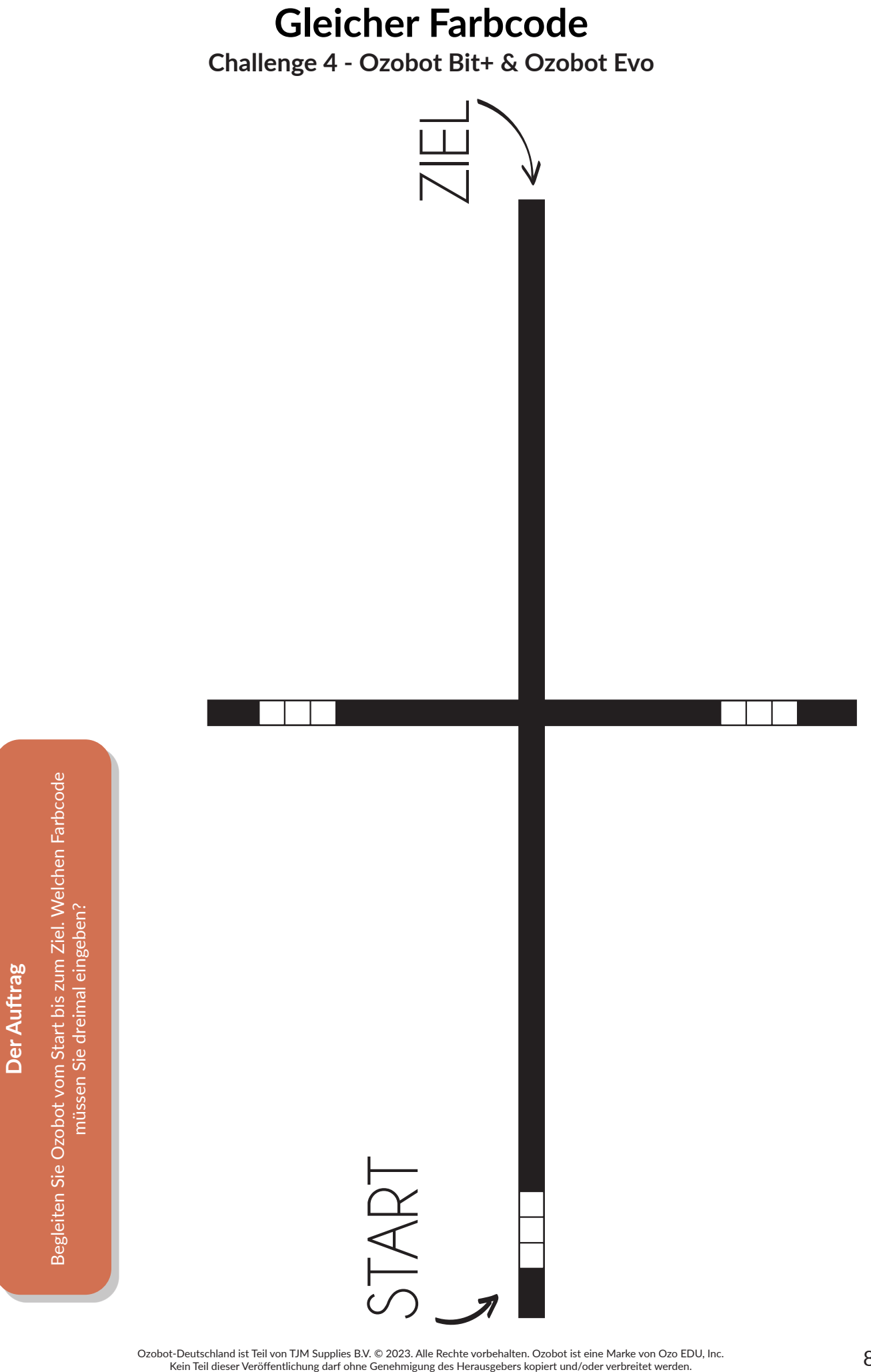

Ozobot-Deutschland ist Teil von TJM Supplies B.V. © 2023. Alle Rechte vorbehalten. Ozobot ist eine Marke von Ozo EDU, Inc.<br>Kein Teil dieser Veröffentlichung darf ohne Genehmigung des Herausgebers kopiert und/oder verbreit

## **Überspringen Challenge 5 - Ozobot Bit+ & Ozobot Evo**

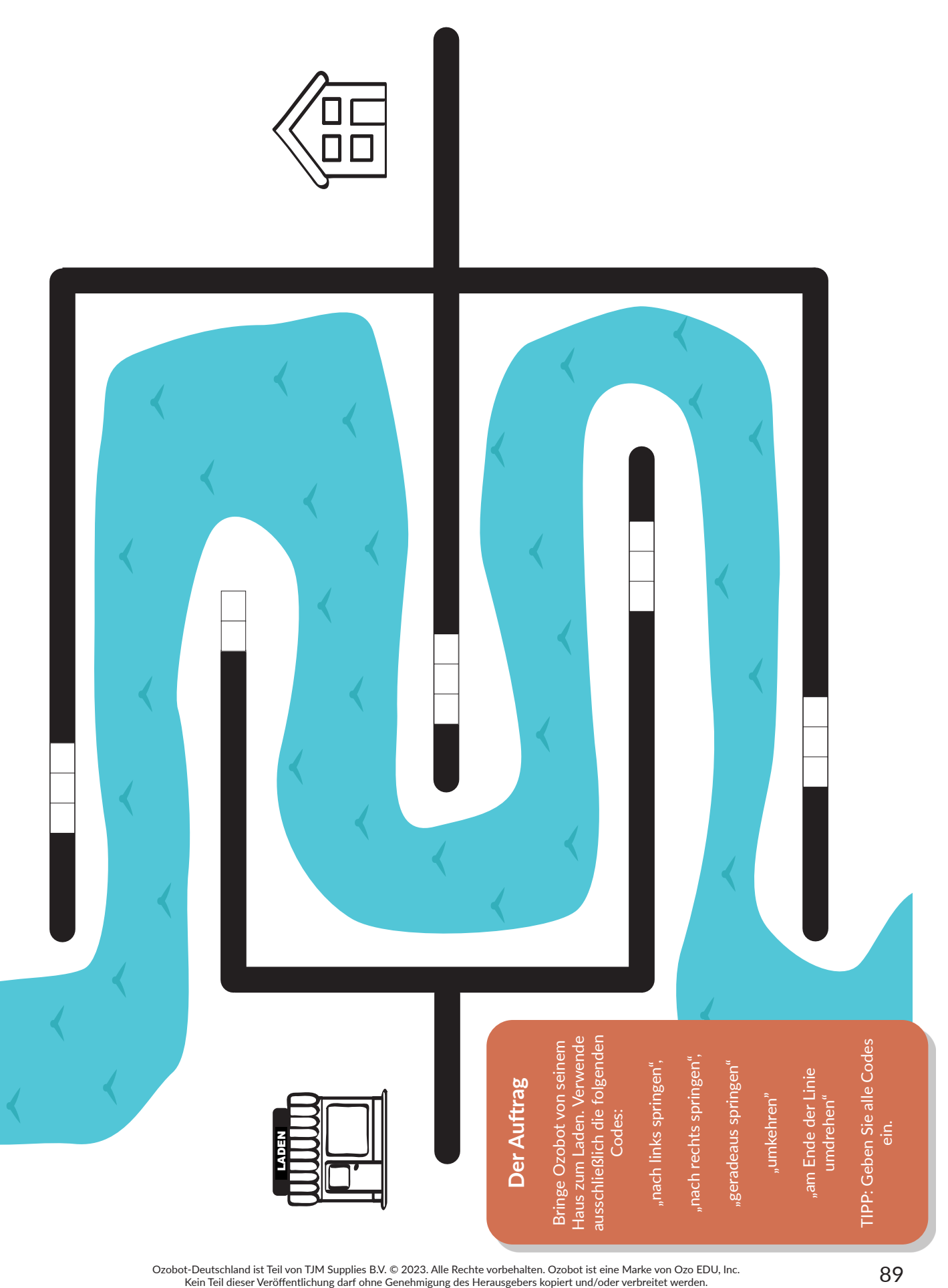

## **Sommerbilder sammeln**

**Challenge 6 - Ozobot Bit+ & Ozobot Evo**

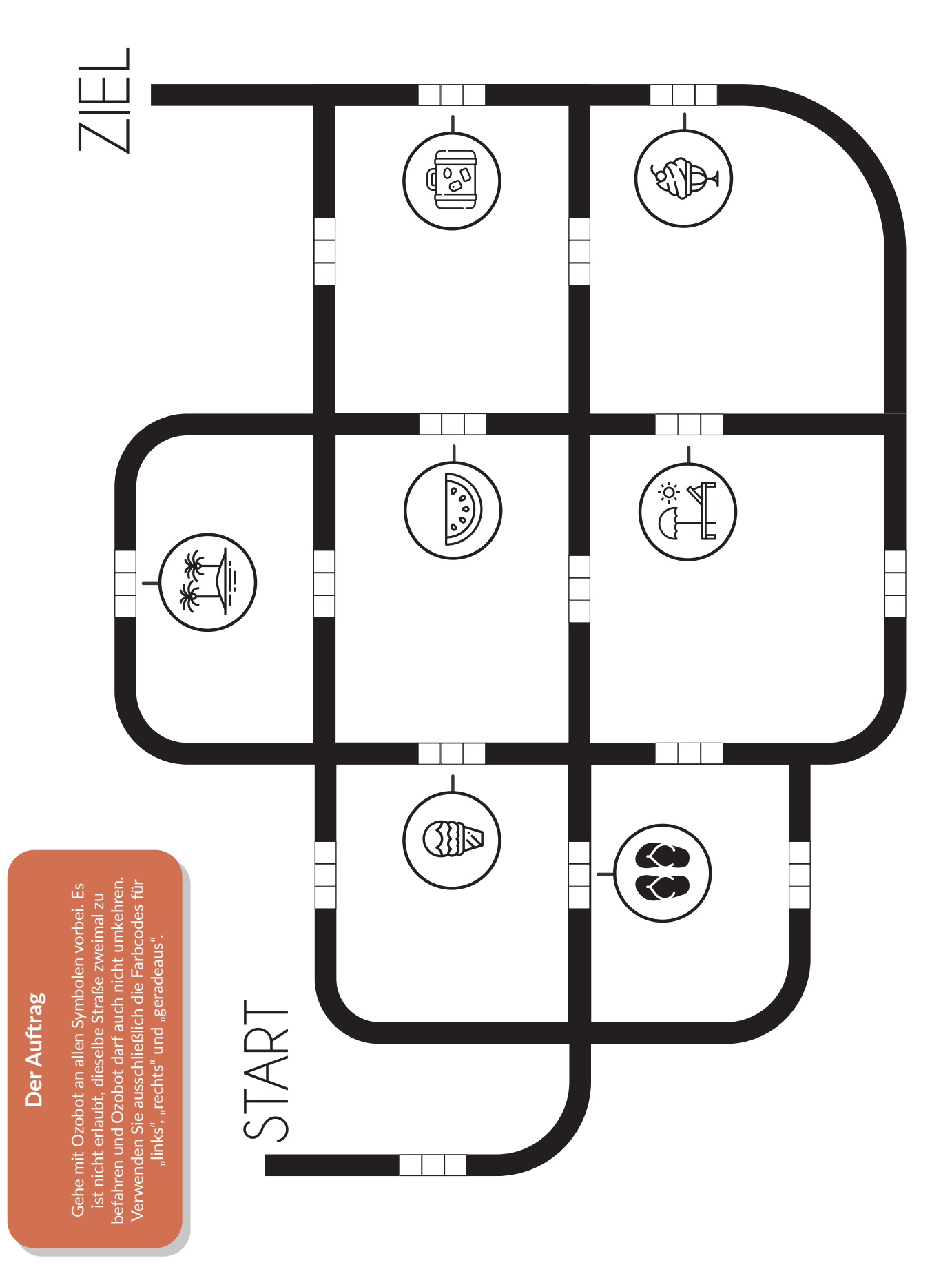

## **Maximal 4 Codes Challenge 7 - Ozobot Bit+ & Ozobot Evo**

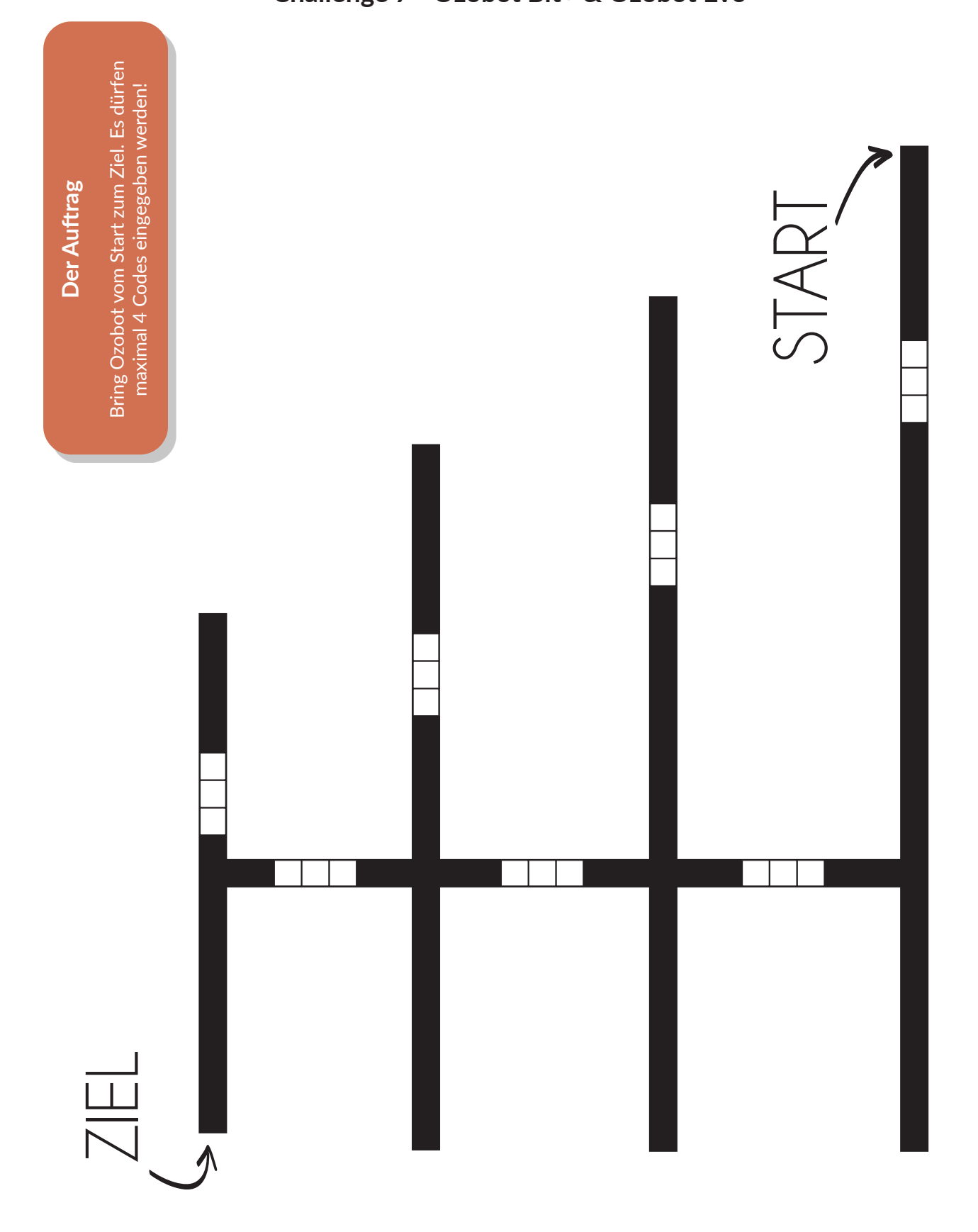

## **Ökostrom Challenge 8 - Ozobot Bit+ & Ozobot Evo**

#### **Der Auftrag**

Führe Ozobot sicher über die grünen Energiequellen, indem du die richtigen Codes eingibst. Aber Vorsicht: Vermeide alle umweltschädlichen Energiequellen! Entscheide selbst, an welchem "Start"- und "Ziel"-Punkt du beginnen und beenden möchtest.

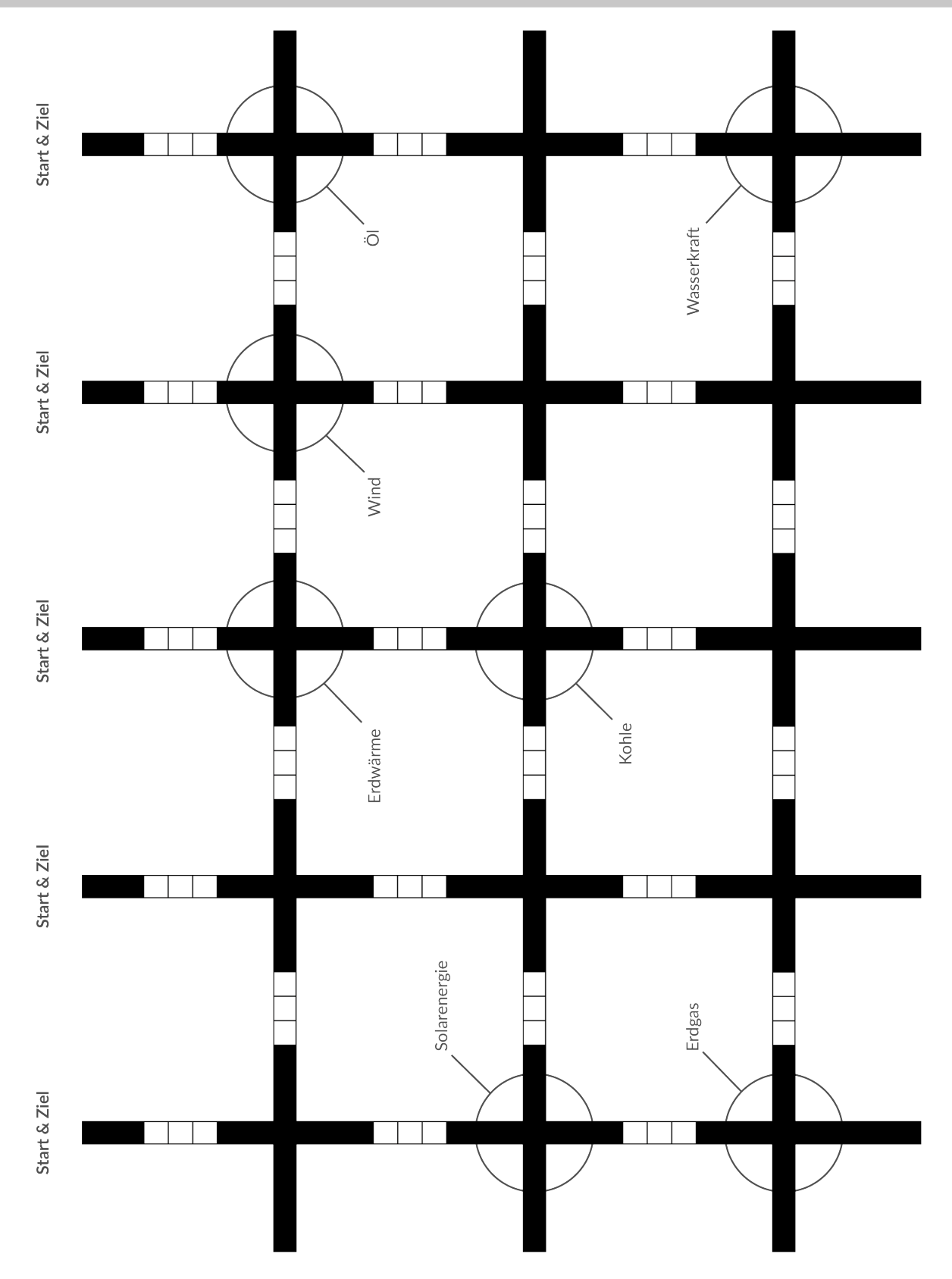

Ozobot-Deutschland ist Teil von TJM Supplies B.V. © 2023. Alle Rechte vorbehalten. Ozobot ist eine Marke von Ozo EDU, Inc.<br>Veis Teil dieser Vesiffentlichung derf ehen Canabatimus der Ungevenlage Institution (der verheitst Kein Teil dieser Veröffentlichung darf ohne Genehmigung des Herausgebers kopiert und/oder verbreitet werden.

## **Lösungen der Challenges**

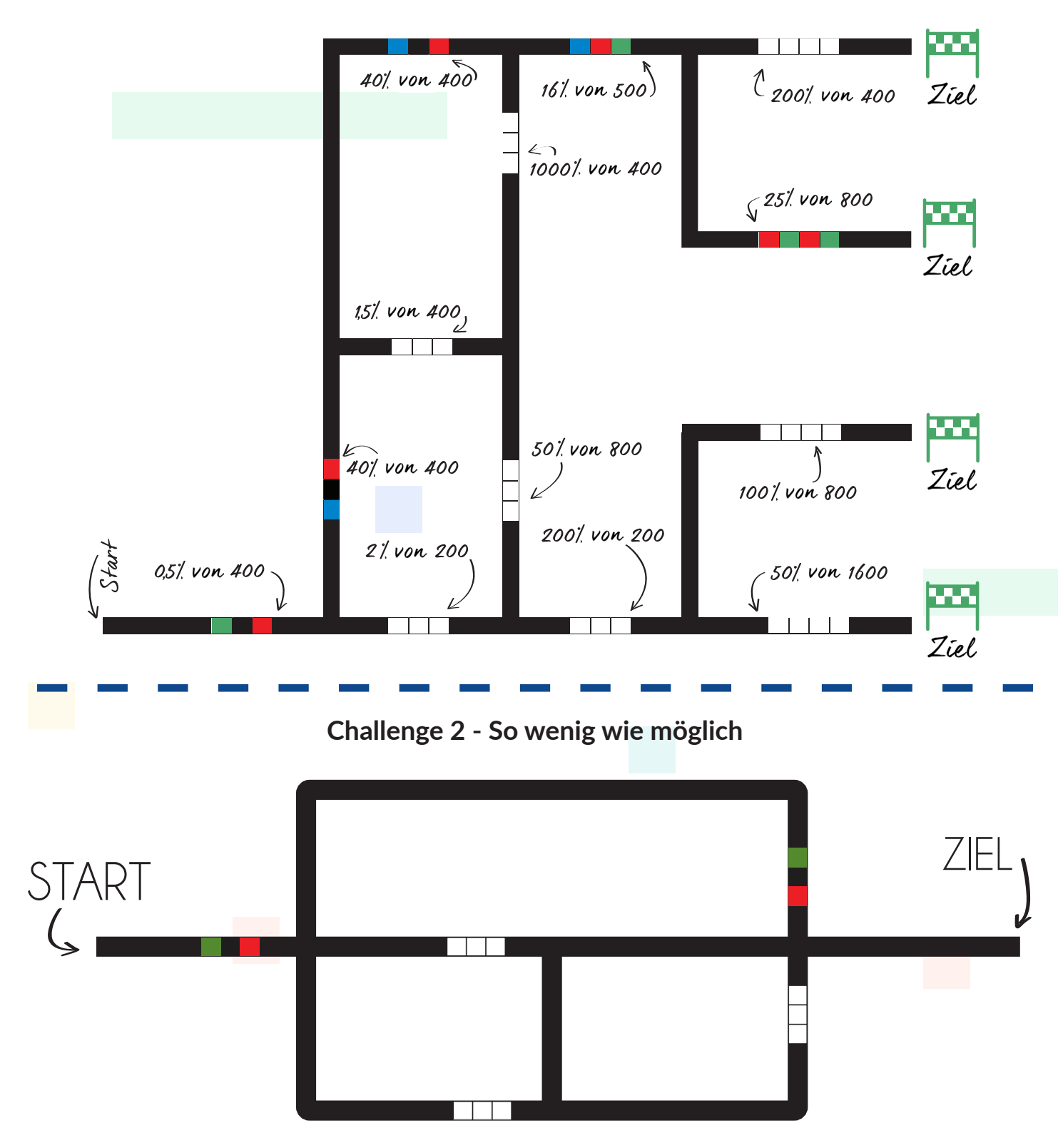

**Challenge 1 - Rechnen**

### **Challenge 3- Winterbilder sammeln**

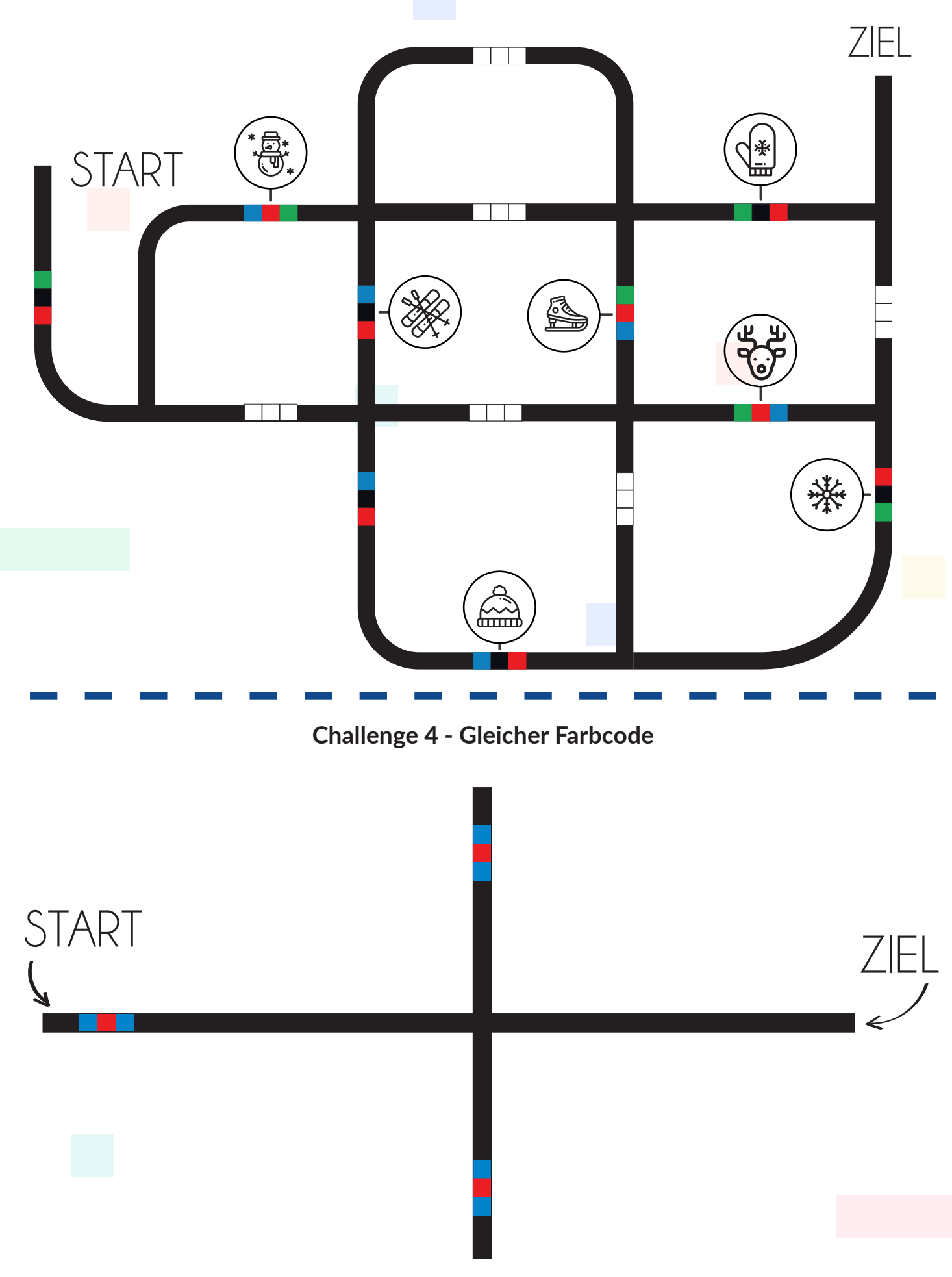

94 Ozobot-Deutschland ist Teil von TJM Supplies B.V. © 2023. Alle Rechte vorbehalten. Ozobot ist eine Marke von Ozo EDU, Inc. Kein Teil dieser Veröffentlichung darf ohne Genehmigung des Herausgebers kopiert und/oder verbreitet werden.

## **Challenge 5 - Überspringen**

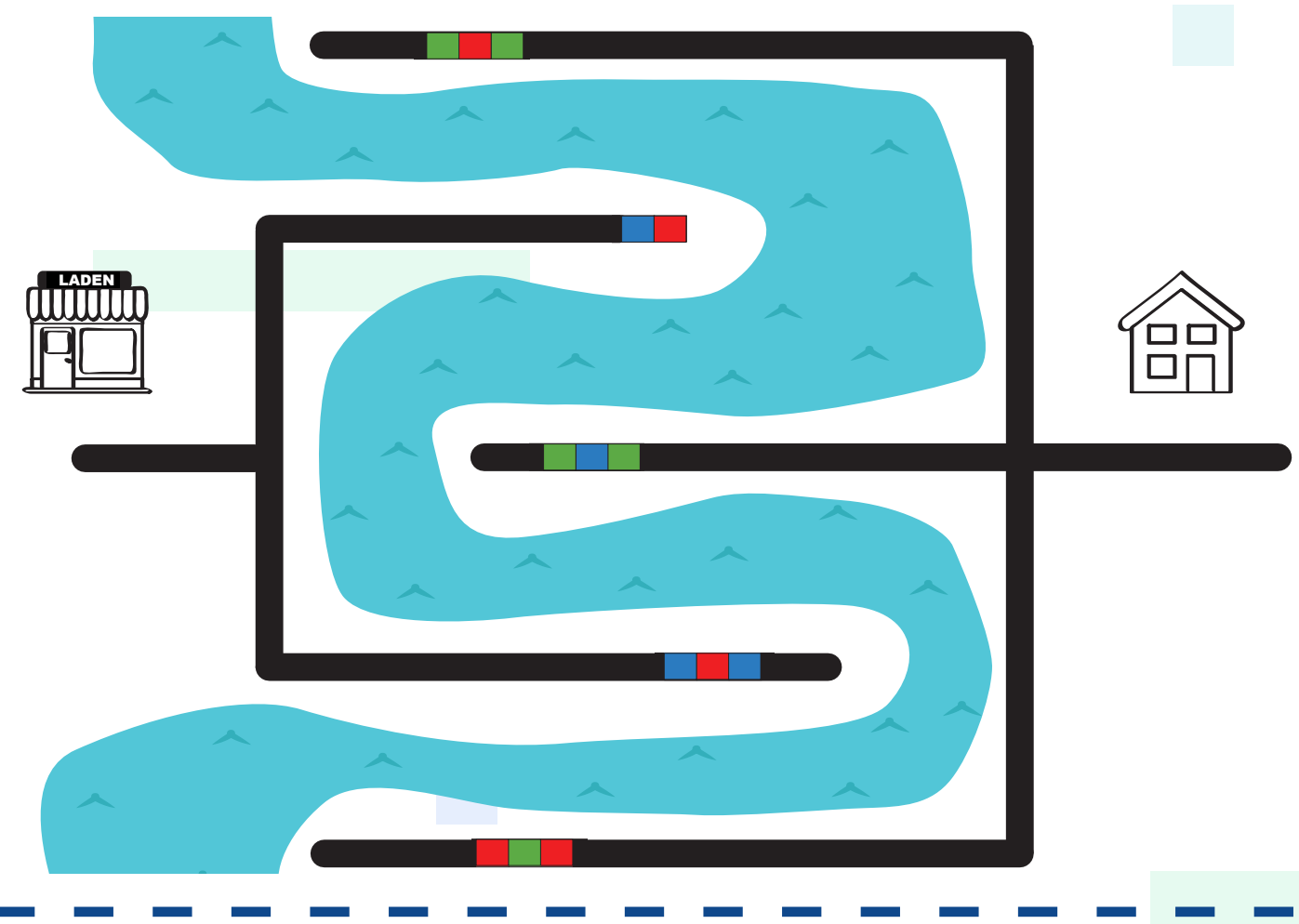

## **Challenge 6 - Sommerbilder sammeln**

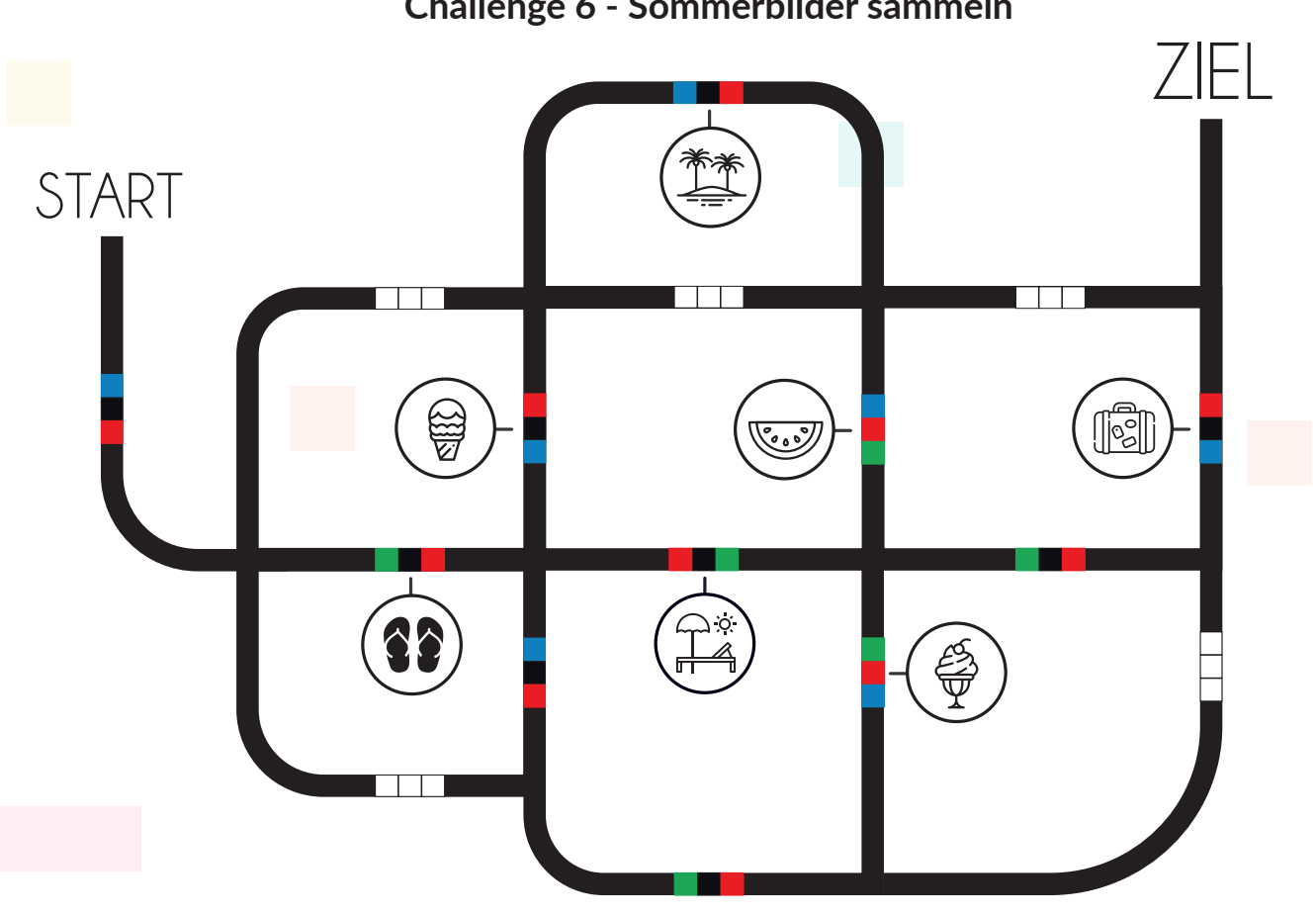

Ozobot-Deutschland ist Teil von TJM Supplies B.V. © 2023. Alle Rechte vorbehalten. Ozobot ist eine Marke von Ozo EDU, Inc.<br>Voin Teil diecer Veräffentlichung darf eben Genehmigung des Herausgebers koniert und (oder verheute Kein Teil dieser Veröffentlichung darf ohne Genehmigung des Herausgebers kopiert und/oder verbreitet werden.

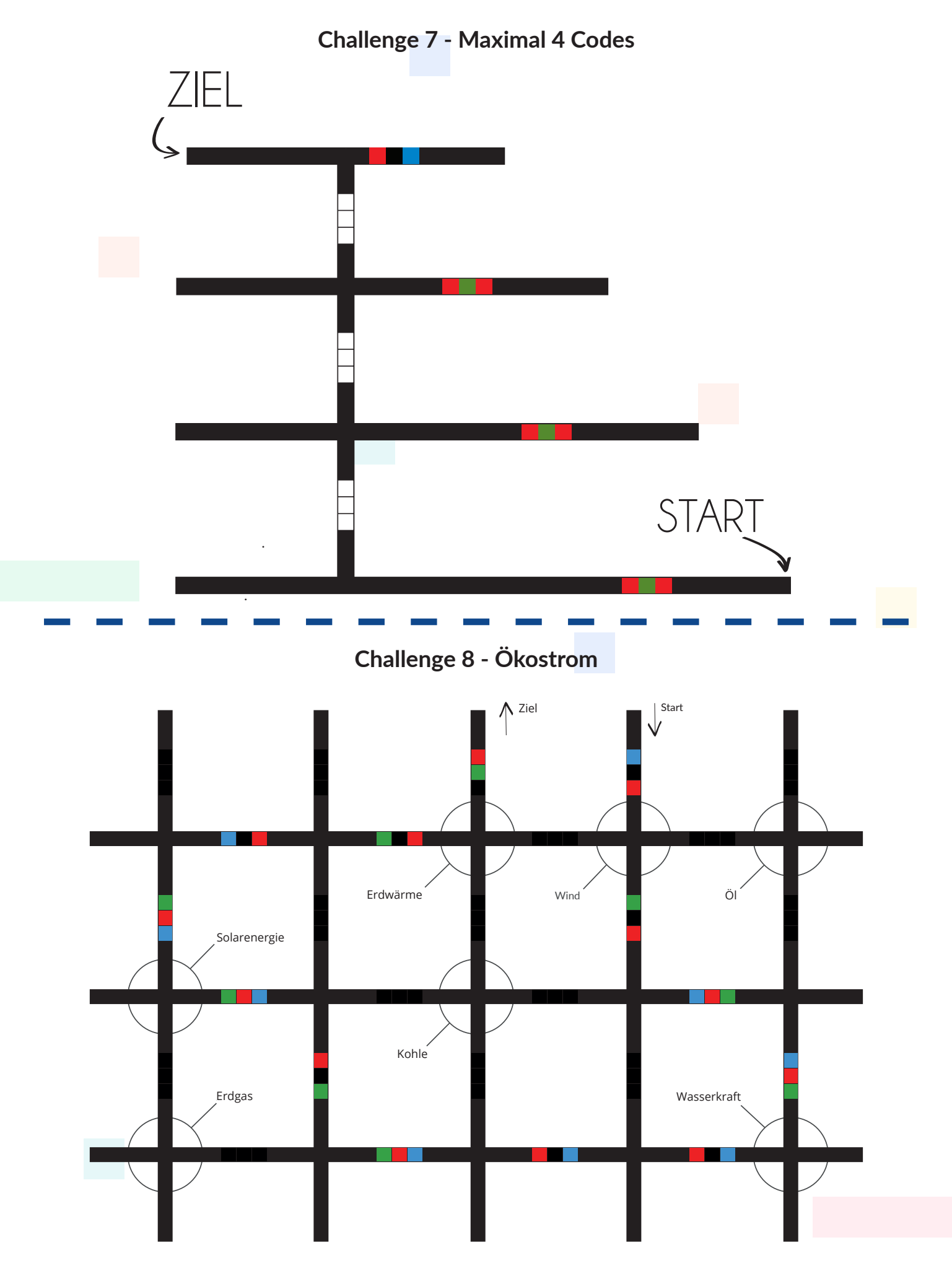

Ozobot-Deutschland ist Teil von TJM Supplies B.V. © 2023. Alle Rechte vorbehalten. Ozobot ist eine Marke von Ozo EDU, Inc.<br>Voin Teil diecer Veräffentlichung darf ebne Genehmigung des Herausgebers keniert und (eder verheute Kein Teil dieser Veröffentlichung darf ohne Genehmigung des Herausgebers kopiert und/oder verbreitet werden.

## **Zusätzliche Unterrichtsmaterialien**

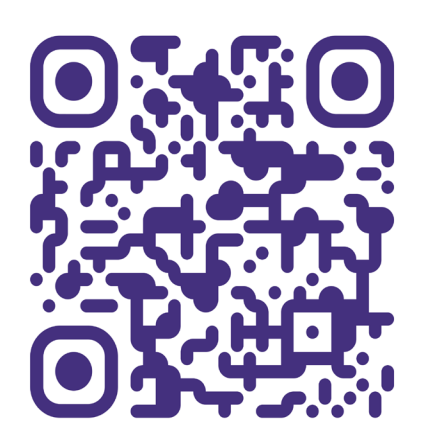

Wir fügen dieser Seite regelmäßig neue Lektionen hinzu.

## **Unterrichtsmaterialien ausdrucken**

Dieser Leitfaden für Lehrkräfte kann auch digital von unserer Website heruntergeladen werden: www.ozobot-deutschland.de/lehrmaterial oder scannen Sie den QR-Code oben. Mit der digitalen Version können Sie verschiedene Seiten des Lehrerhandbuchs ganz einfach ausdrucken.

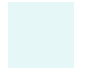

Ozobot-Deutschland ist Teil von TJM Supplies B.V. © 2023. Alle Rechte vorbehalten. Ozobot ist eine Marke von Ozo EDU, Inc.<br>Veis Teil dieser Vesiffentlichung derf ehrer Canalyziums der Ungevenlage Institution (der verheitst Kein Teil dieser Veröffentlichung darf ohne Genehmigung des Herausgebers kopiert und/oder verbreitet werden.

## **Anmerkungen**

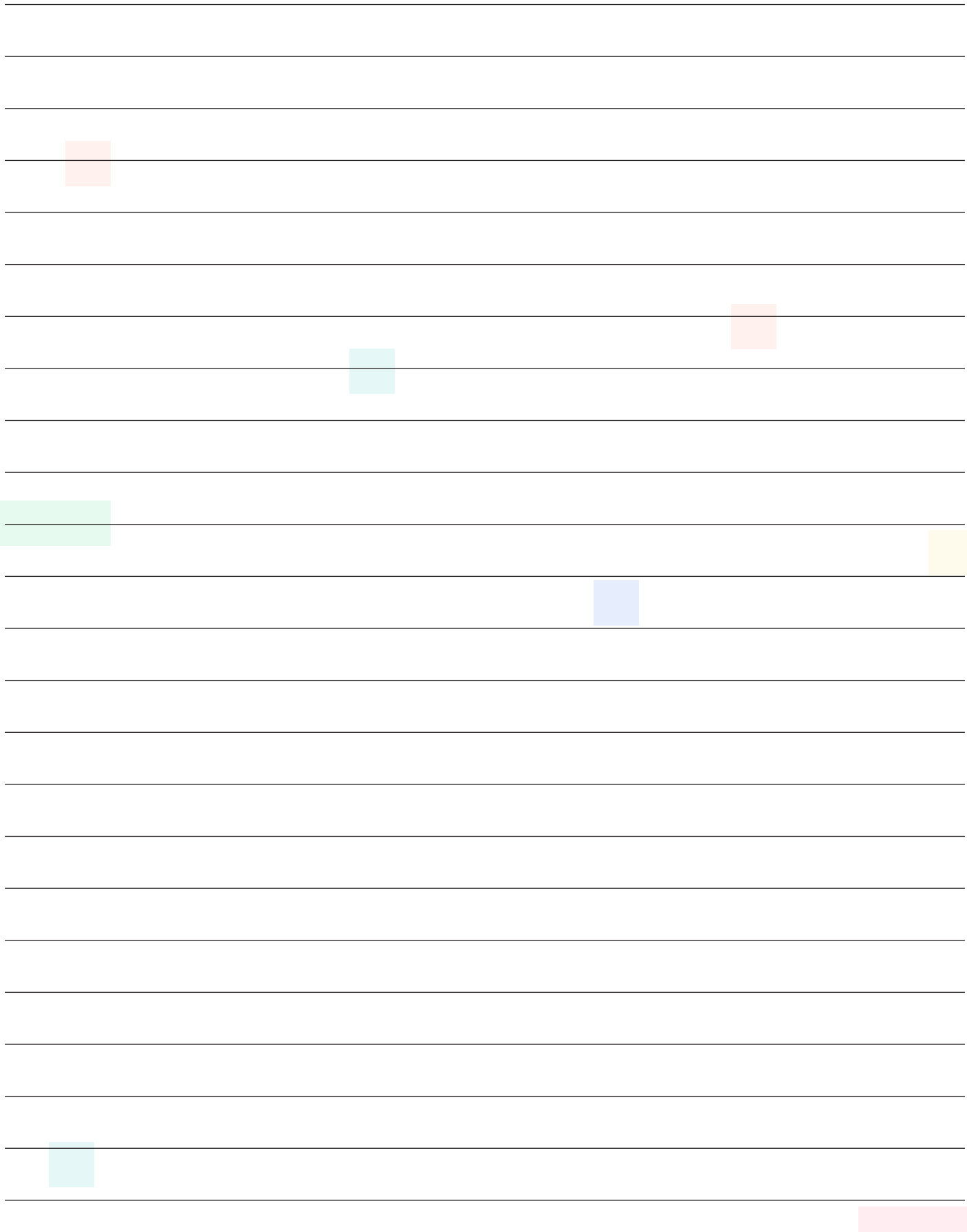

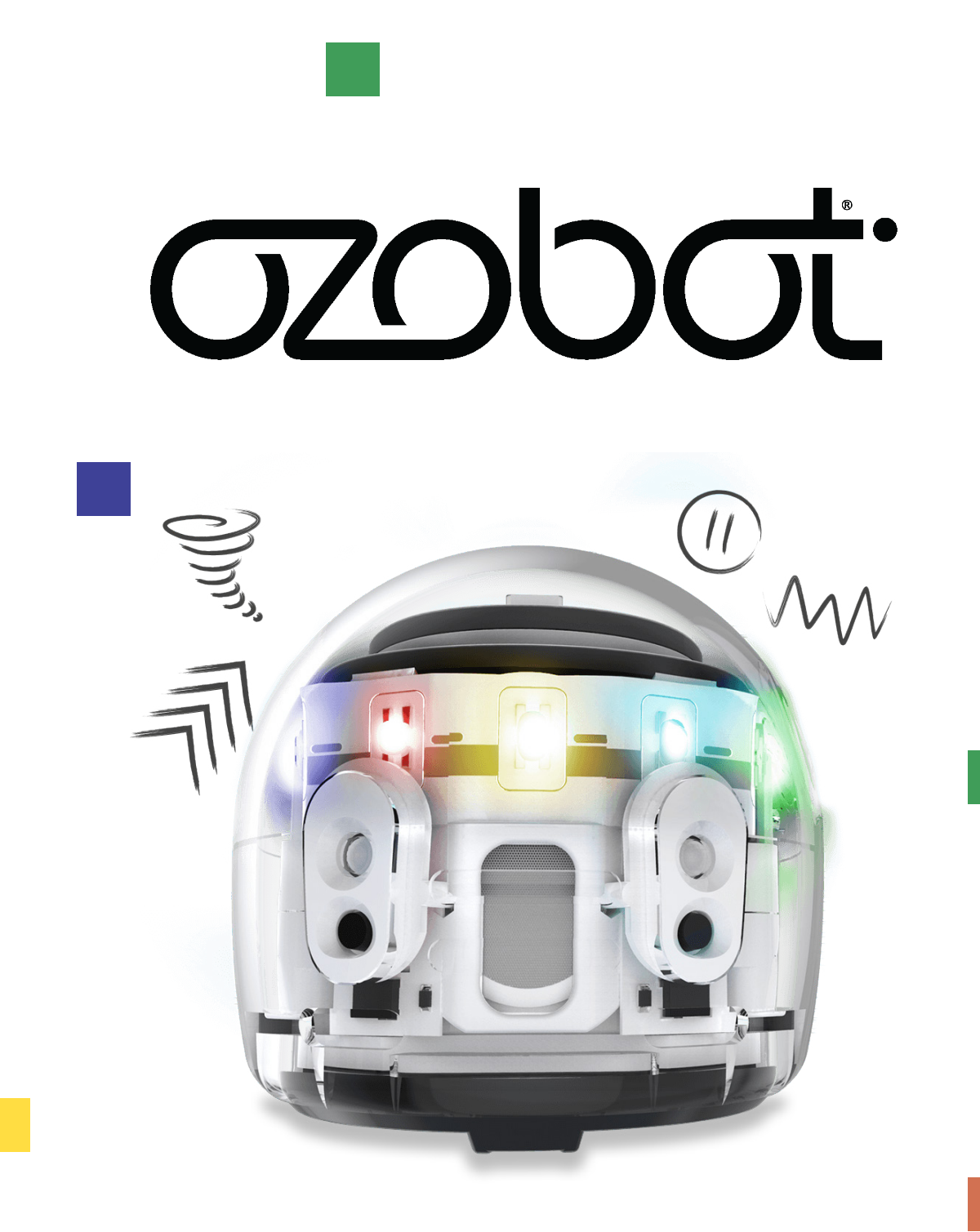

**Mehr Unterricht?** Gehen Sie zu www.ozobot-deutschland.de/lehrmaterial

Scannen Sie den QR-Code

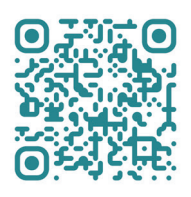

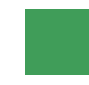

Ozobot-Deutschland ist Teil von TJM Supplies B.V. © 2023. Alle Rechte vorbehalten. Ozobot ist eine Marke von Ozo EDU, Inc. Kein Teil dieser Veröffentlichung darf ohne Genehmigung des Herausgebers kopiert und/oder verbreitet werden.